# **Prestige 128IMH**

# **User's Guide**

Version 1.0

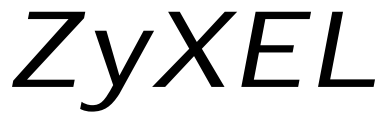

**TOTAL INTERNET ACCESS SOLUTION** 

# **Prestige 128IMH**

## **ISDN/Modem Router/Hub**

#### **Copyright**

Copyright © 1998 by ZyXEL Communications Corporation.

The contents of this publication may not be reproduced in any part or as a whole, transcribed, stored in a retrieval system, translated into any language, or transmitted in any form or by any means, electronic, mechanical, magnetic, optical, chemical, photocopying, manual, or otherwise, without the prior written permission of ZyXEL Communications Corporation.

Published by ZyXEL Communications Corporation. All rights reserved.

#### **Disclaimer**

ZyXEL does not assume any liability arising out of the application or use of any products, or software described herein. Neither does it convey any license under its patent rights nor the patent rights of others. ZyXEL further reserves the right to make changes in any products described herein without notice. This publication is subject to change without notice.

#### **Trademarks**

Trademarks mentioned in this publication are used for identification purposes only and may be properties of their respective owners.

#### **Federal Communications Commission (FCC) Interference Statement**

This device complies with Part 15 of FCC rules. Operation is subject to the following two conditions:

- 1. This device may not cause harmful interference.
- 2. This device must accept any interference received, including interference that may cause undesired operations.

This equipment has been tested and found to comply with the limits for a CLASS B digital device pursuant to Part 15 of the FCC Rules. These limits are designed to provide reasonable protection against harmful interference in a commercial environment. This equipment generates, uses, and can radiate radio frequency energy, and if not installed and used in accordance with the instructions, may cause harmful interference to radio communications.

If this equipment does cause harmful interference to radio/television reception, which can be determined by turning the equipment off and on, the user is encouraged to try to correct the interference by one or more of the following measures:

- 1. Reorient or relocate the receiving antenna.
- 2. Increase the separation between the equipment and the receiver.
- 3. Connect the equipment into an outlet on a circuit different from that to which the receiver is connected.
- 4. Consult the dealer or an experienced radio/TV technician for help.

#### **Notice 1**

Changes or modifications not expressly approved by the party responsible for compliance could void the user's authority to operate the equipment.

#### **Notice 2**

Shielded RS-232 cables are required to be used to ensure compliance with FCC Part 15, and it is the responsibility of the user to provide and use shielded RS-232 cables.

#### **Information for Canadian Users**

The Industry Canada label identifies certified equipment. This certification means that the equipment meets certain telecommunications network protective, operation, and safety requirements. The Industry Canada does not guarantee that the equipment will operate to a user's satisfaction.

Before installing this equipment, users should ensure that it is permissible to be connected to the facilities of the local telecommunications company. The equipment must also be installed using an acceptable method of connection. In some cases, the company's inside wiring associated with a single line individual service may be extended by means of a certified connector assembly. The customer should be aware that the compliance with the above conditions may not prevent degradation of service in some situations.

Repairs to certified equipment should be made by an authorized Canadian maintenance facility designated by the supplier. Any repairs or alterations made by the user to this equipment, or equipment malfunctions, may give the telecommunications company cause to request the user to disconnect the equipment.

For their own protection, users should ensure that the electrical ground connections of the power utility, telephone lines, and internal metallic water pipe system, if present, are connected together. This precaution may be particularly important in rural areas.

#### **Caution**

Users should not attempt to make such connections themselves, but should contact the appropriate electrical inspection authority, or electrician, as appropriate.

#### **Note**

This digital apparatus does not exceed the class A limits for radio noise emissions from digital apparatus set out in the radio interference regulations of Industry Canada.

The declarations of CE marking:

# $C\in$

The Prestige 128IMH has been approved for connection to the Public Switched Telecommunication Network using interfaces compatible with ITU-TSS recommendation I.420 (Basic Rate ISDN user access). The Prestige 100IH complies with the following directives:

- 1. The Council Directive 89/336/EEC of 3 May 1992 on the approximation of the laws of the member states relation to Electro Magnetic Compatibility. (EMC Directive).
- 2. Council Directive 91/263/EEC of 29 April 1991 on the approximation of the laws of the Member States concerning telecommunication terminal equipment. (The Telecom Terminal Equipment Directive).
- 3. 93/68/EEC of 22 July 1993 amending the Directives 89/336/EEC, 91/263 /EEC and 92/31/EEC. (Marking Directive).
- 4. The Council Directive 92/31/EEC of 28 April 1992 amending directive on the approximation of the laws of the member states relating to Eletro Magnetic Compatibility

#### **ZyXEL Limited Warranty**

ZyXEL warrants to the original end user (purchaser) that this product is free from any defects in materials or workmanship for a period of up to two (2) years from the date of purchase. During the warranty period, and upon proof of purchase, should the product have indications of failure due to faulty workmanship and/or materials, ZyXEL will, at its discretion, repair or replace the defective products or components without charge for either parts or labor, and to whatever extent it shall deem necessary to restore the product or components to proper operating condition. Any replacement will consist of a new or re-manufactured functionally equivalent product of equal value, and will be solely at the discretion of ZyXEL. This warranty shall not apply if the product is modified, misused, tampered with, damaged by an act of God, or subjected to abnormal working conditions.

#### **Note**

Repair or replacement, as provided under this warranty, is the exclusive remedy of the purchaser. This warranty is in lieu of all other warranties, express or implied, including any implied warranty of merchantability or fitness for a particular use or purpose. ZyXEL shall in no event be held liable for indirect or consequential damages of any kind of character to the purchaser.

To obtain the services of this warranty, contact ZyXEL's Service Center; refer to the separate Warranty Card for your Return Material Authorization number (RMA). Products must be returned Postage Prepaid. It is recommended that the unit be insured when shipped. Any returned products without proof of purchase or those with an out-dated warranty will be repaired or replaced (at the discretion of ZyXEL) and the customer will be billed for parts and labor. All repaired or replaced products will be shipped by ZyXEL to the corresponding return address, Postage Paid (USA and territories only). If the customer desires some other return destination beyond the U.S. borders, the customer shall bear the cost of the return shipment. This warranty gives you specific legal rights, and you may also have other rights which vary from state to state.

#### **Customer Support**

If you have questions about your ZyXEL product or desire assistance, contact ZyXEL Communications Corporation offices worldwide, in one of the following ways:

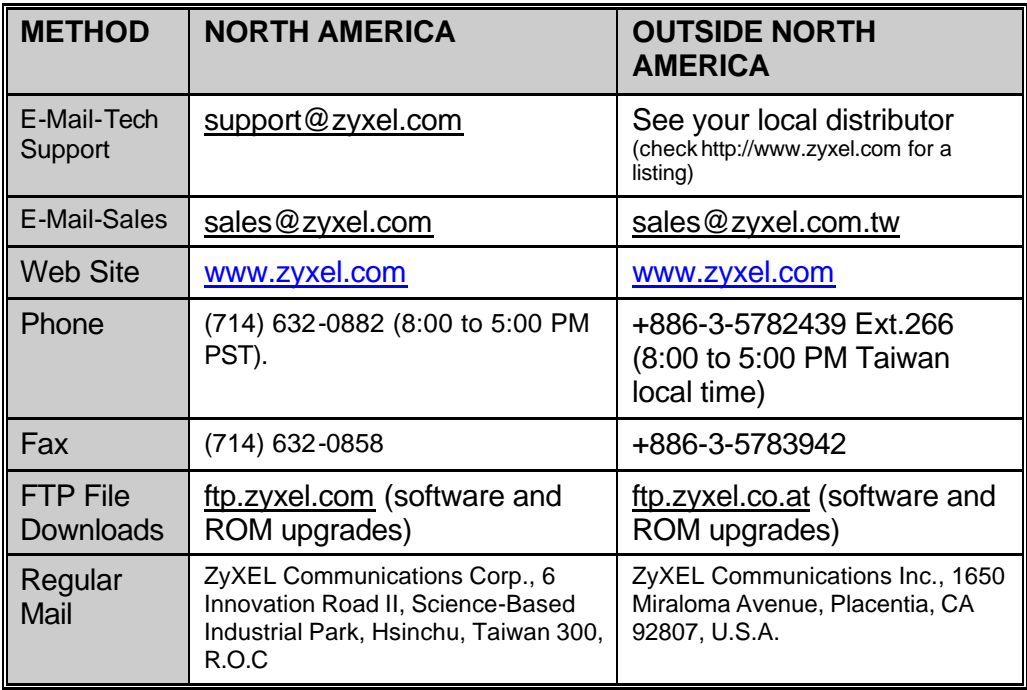

## **Table of Contents**

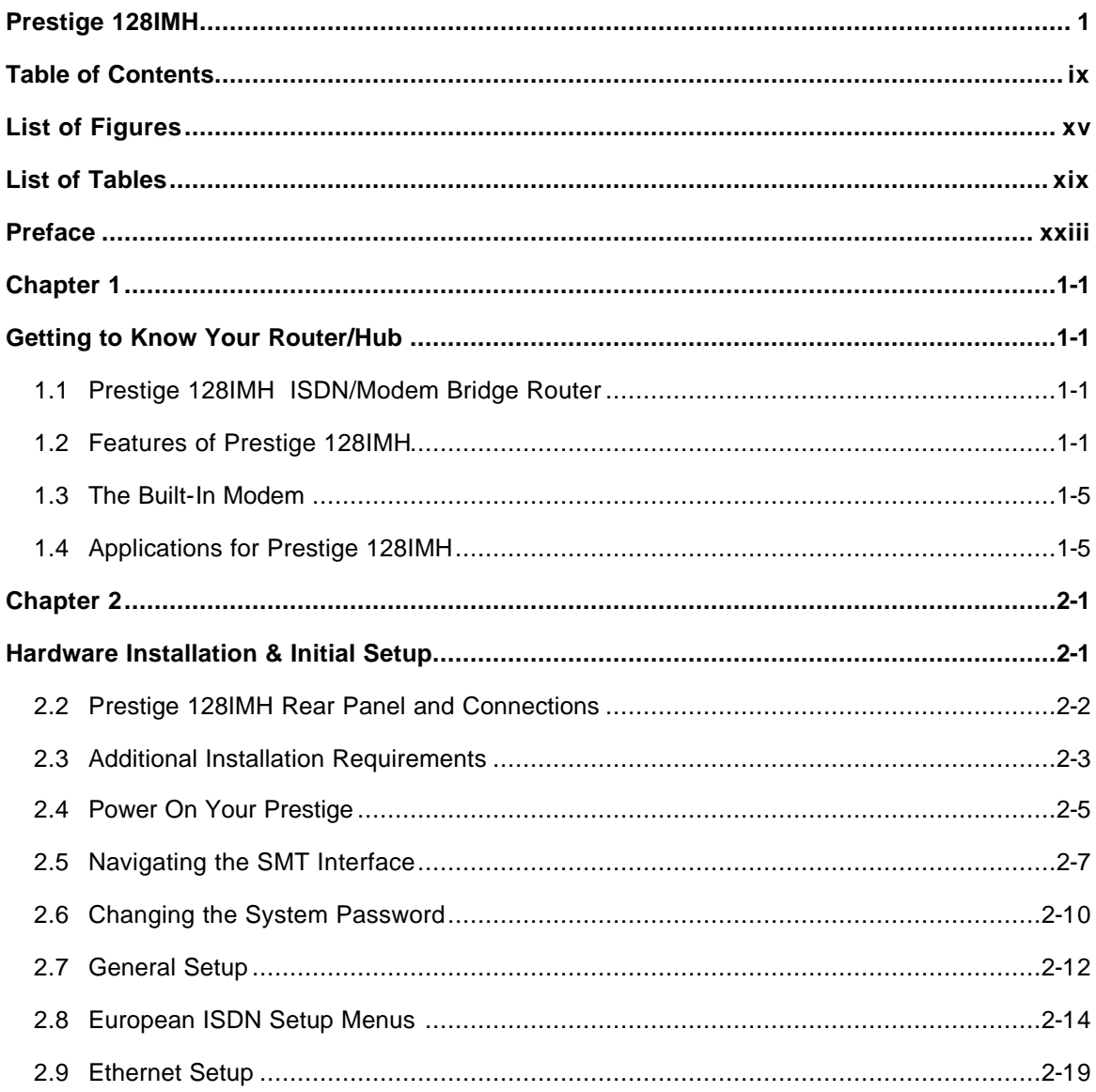

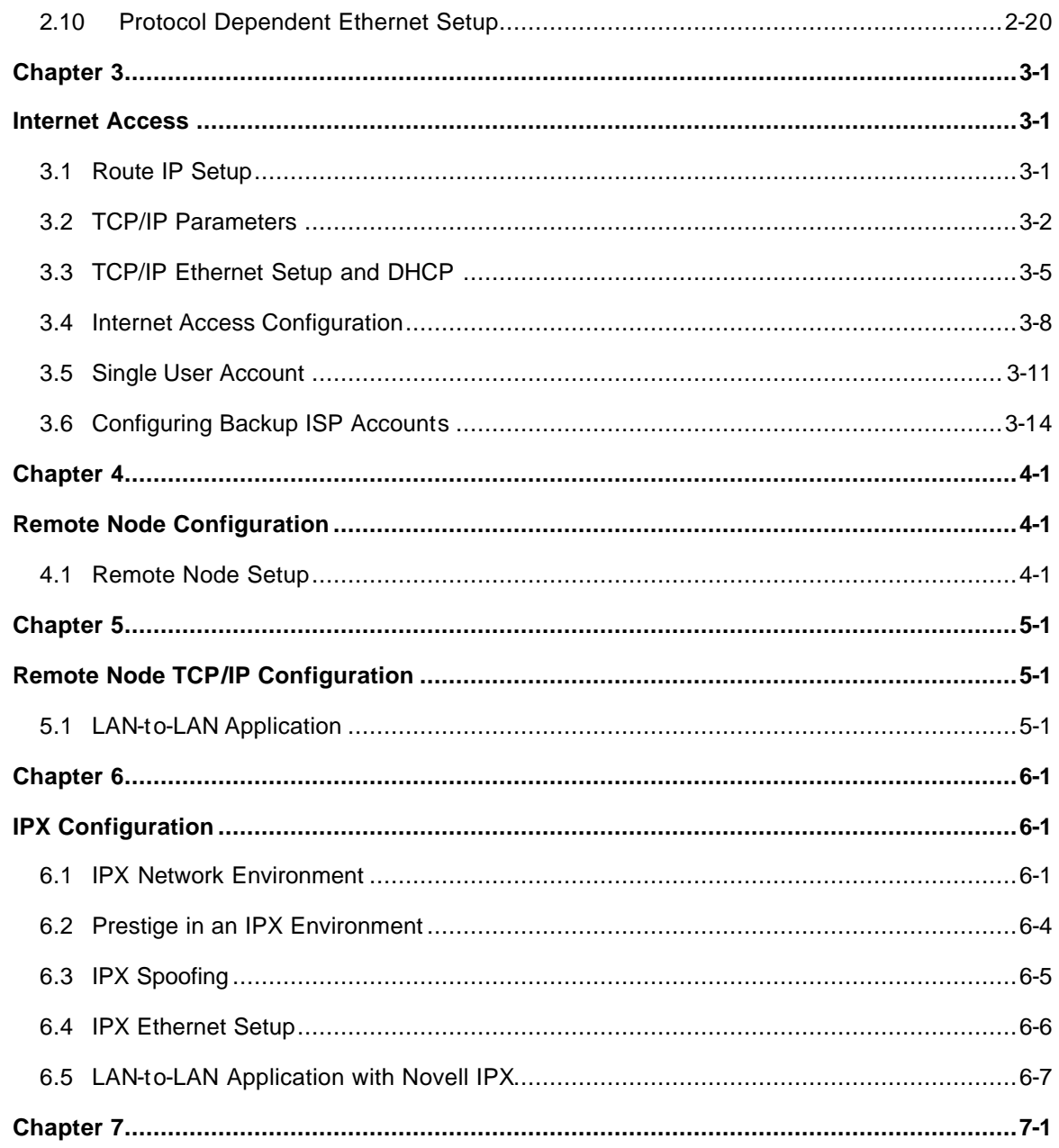

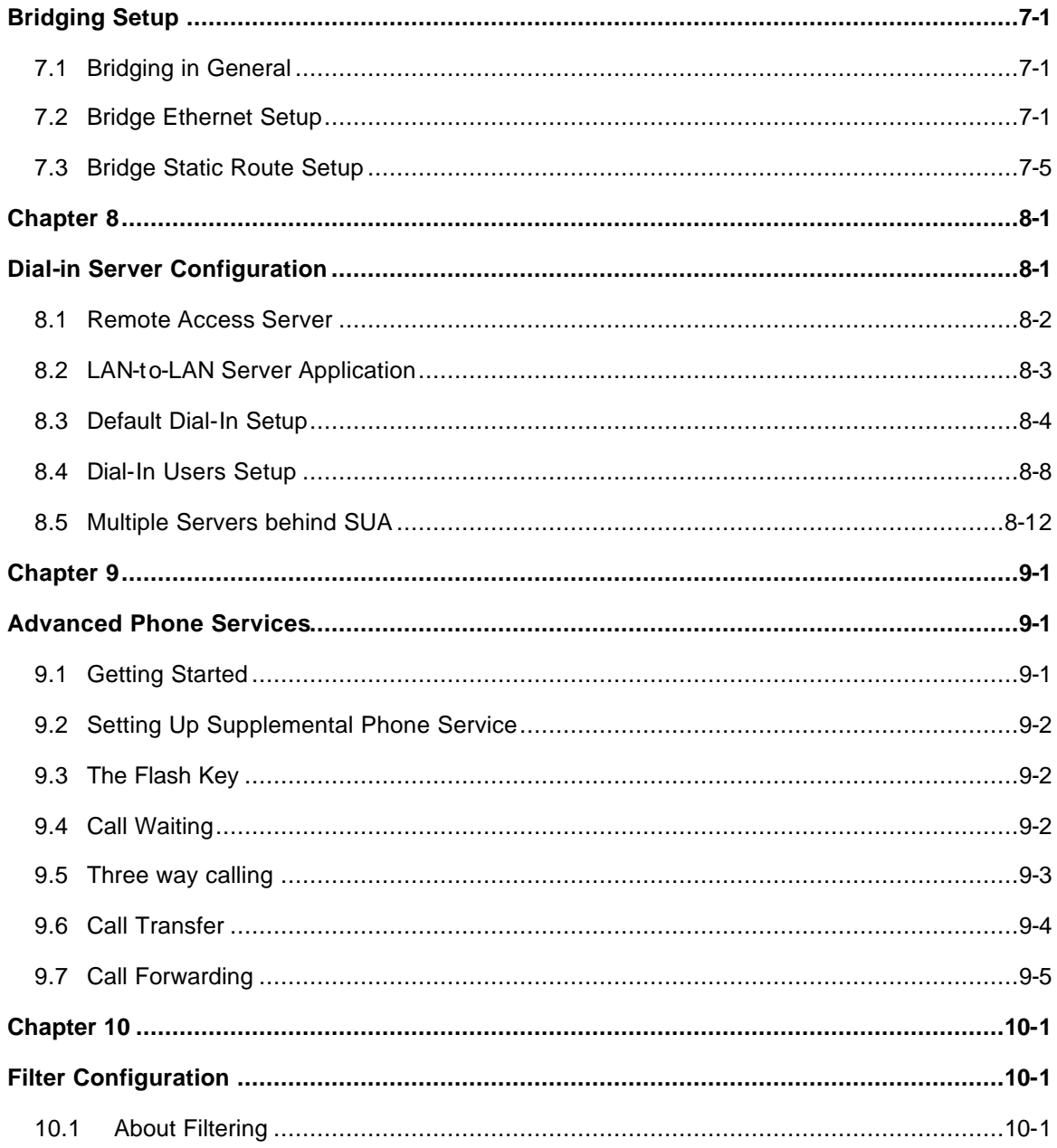

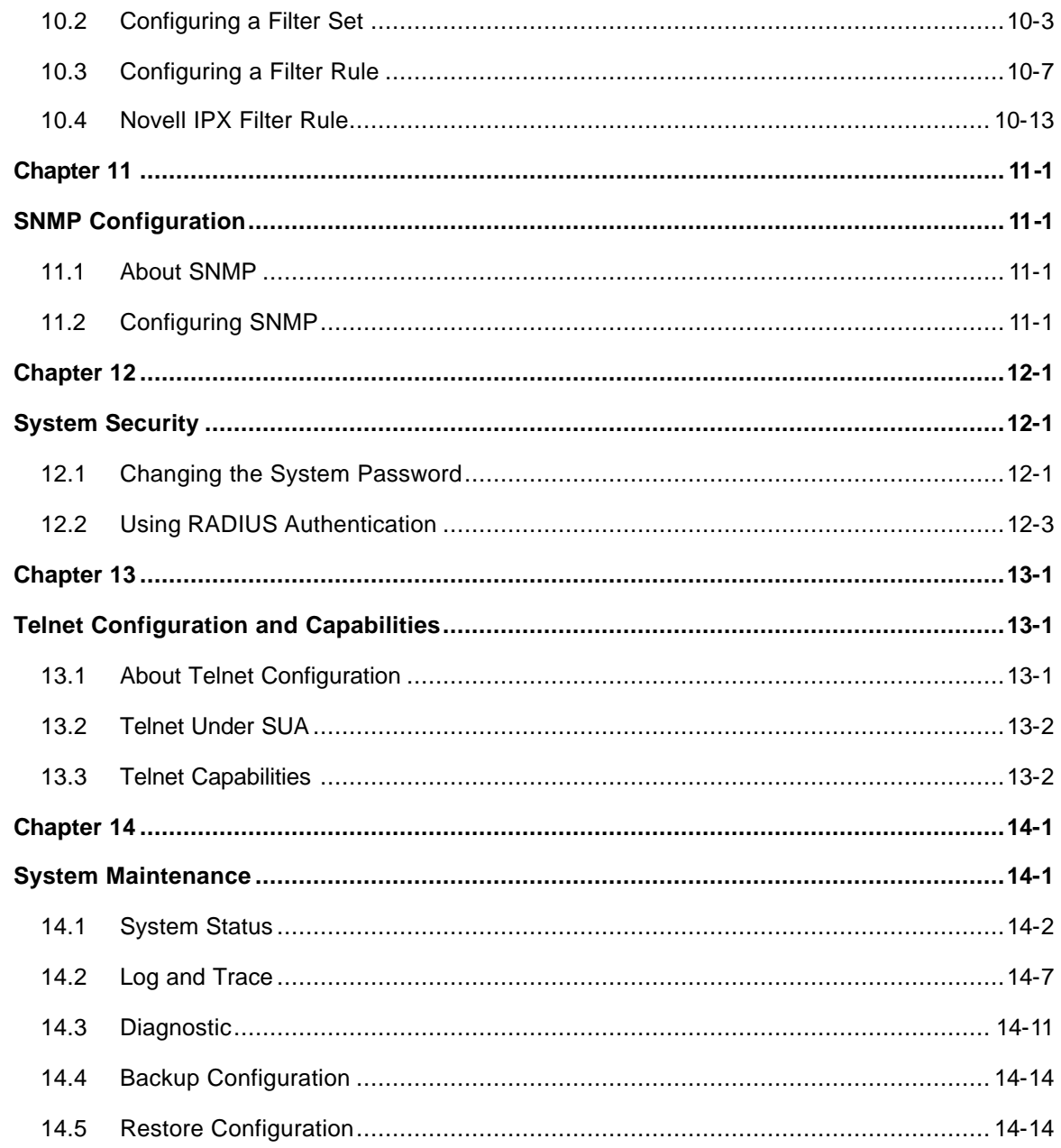

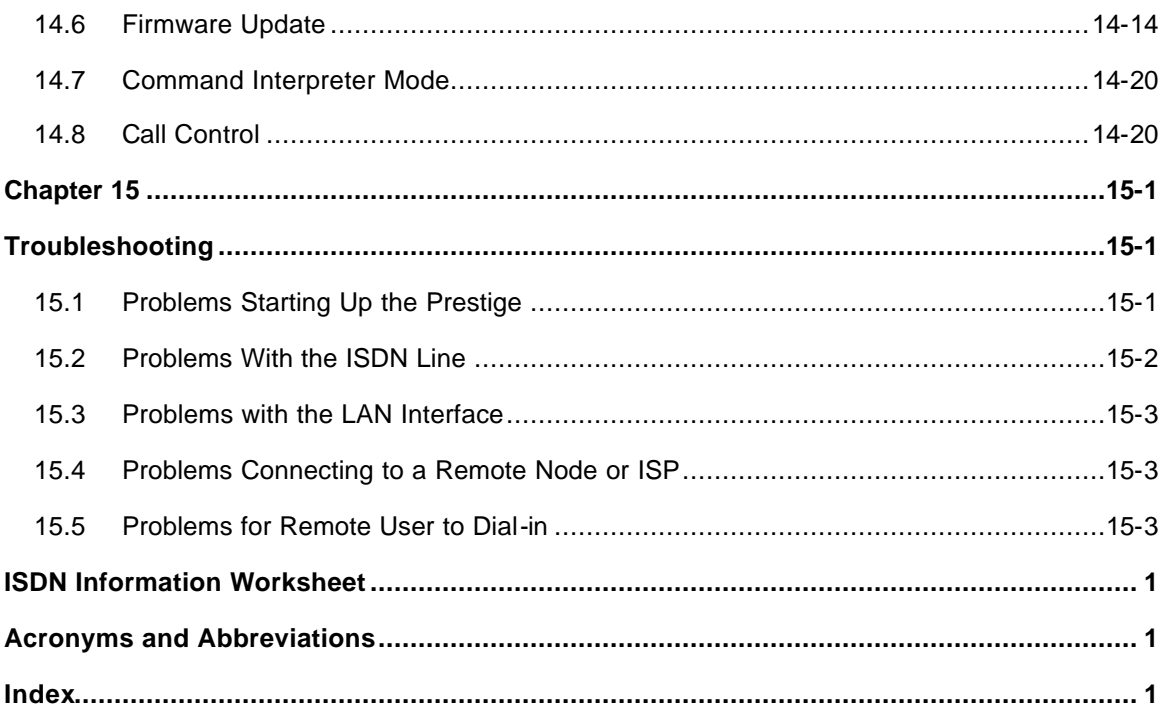

## **List of Figures**

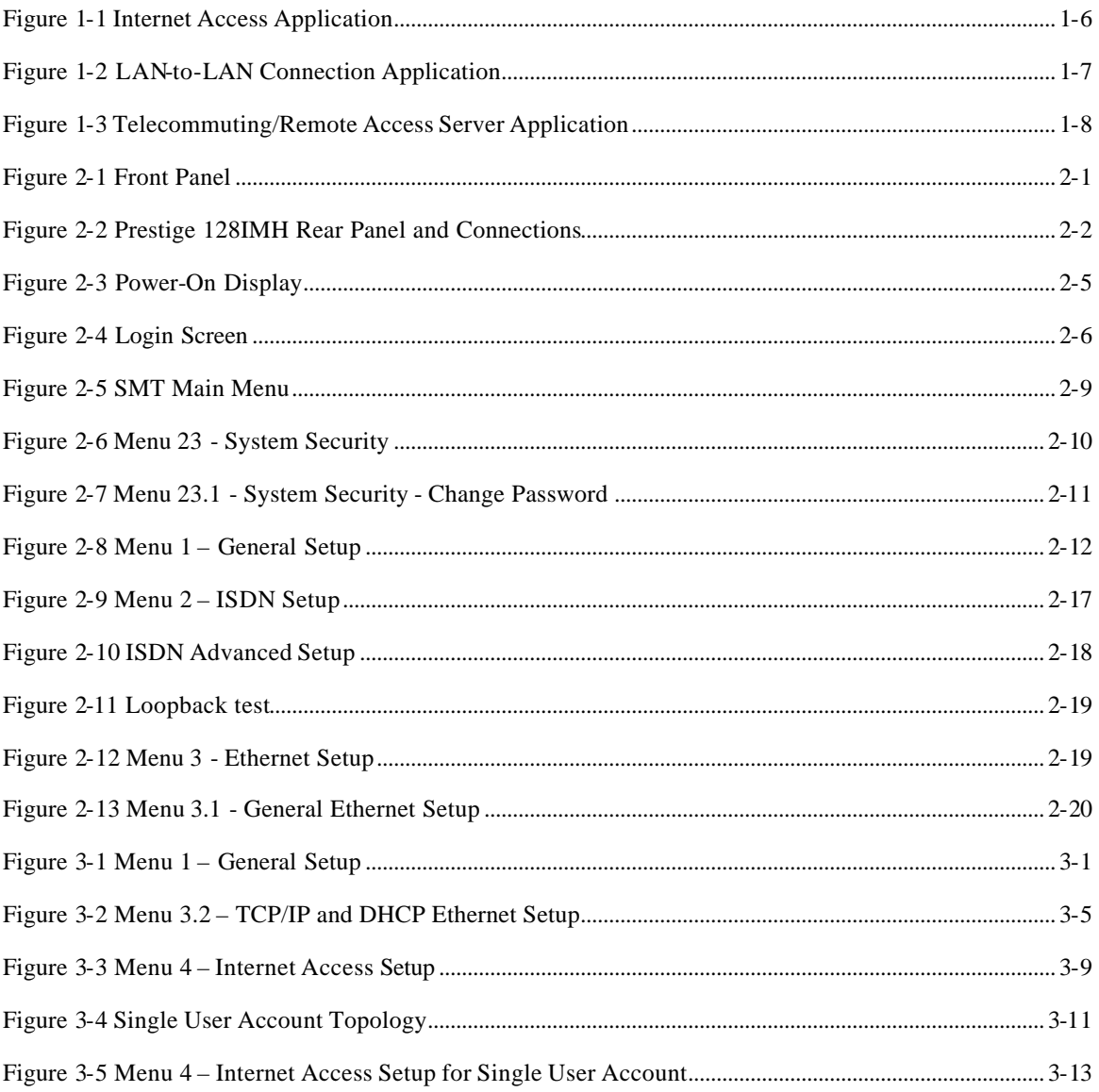

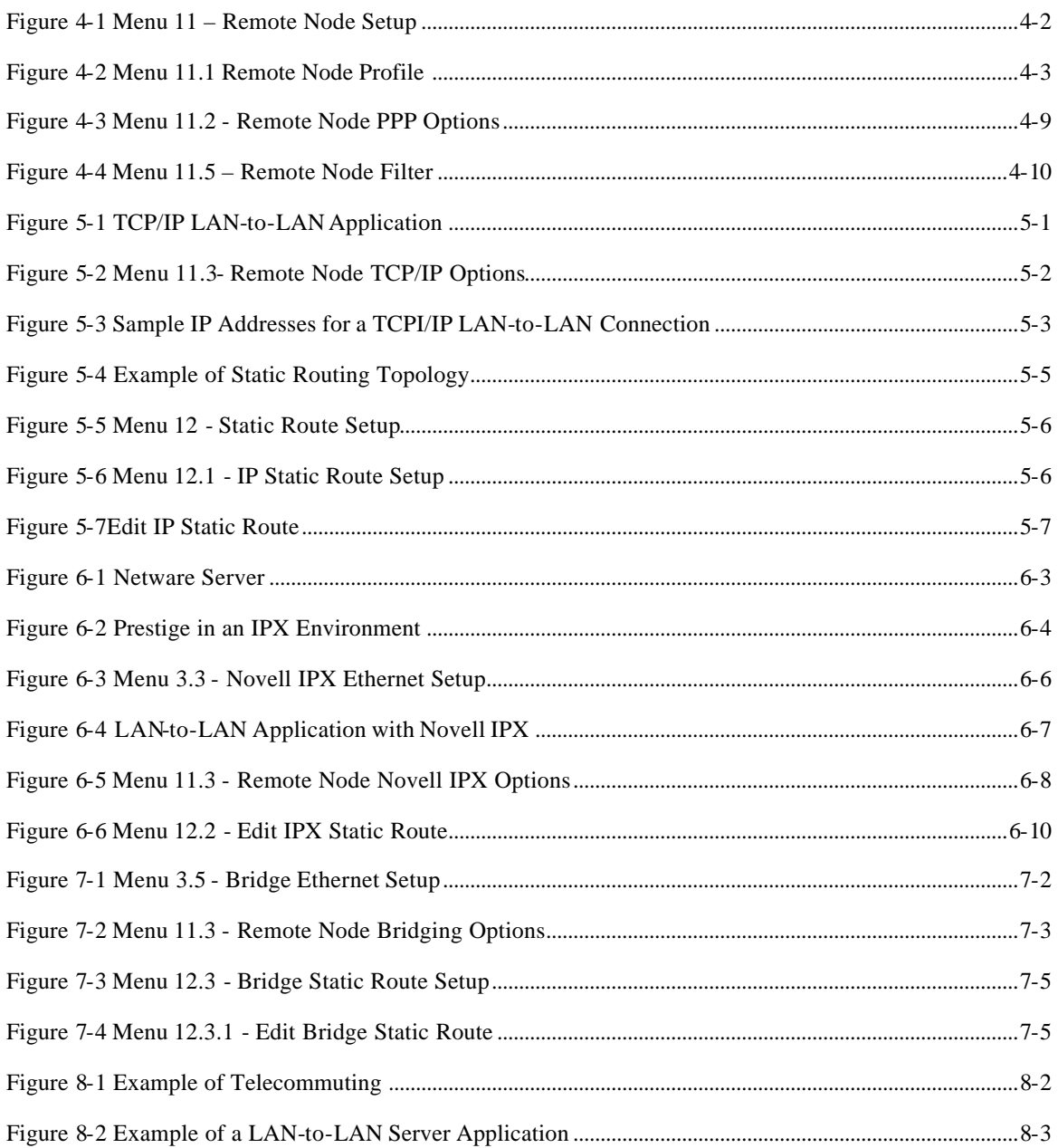

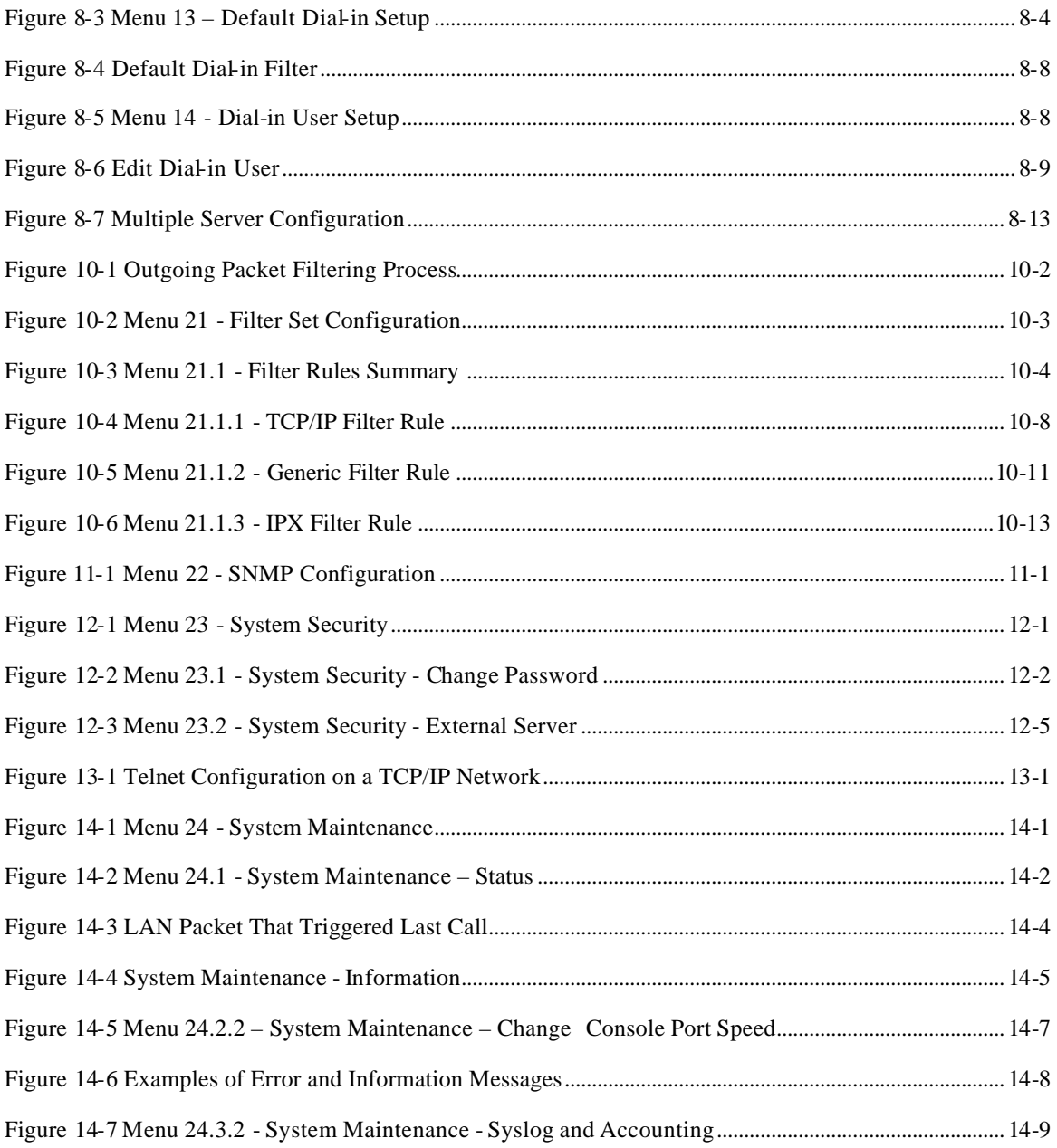

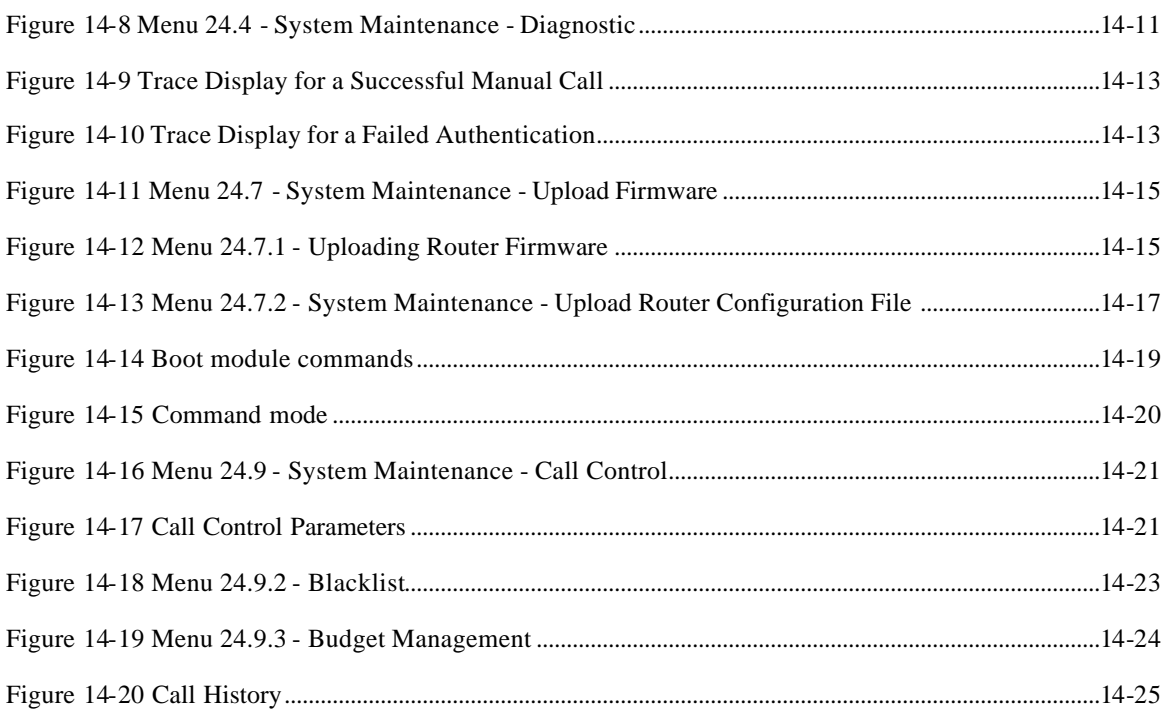

## **List of Tables**

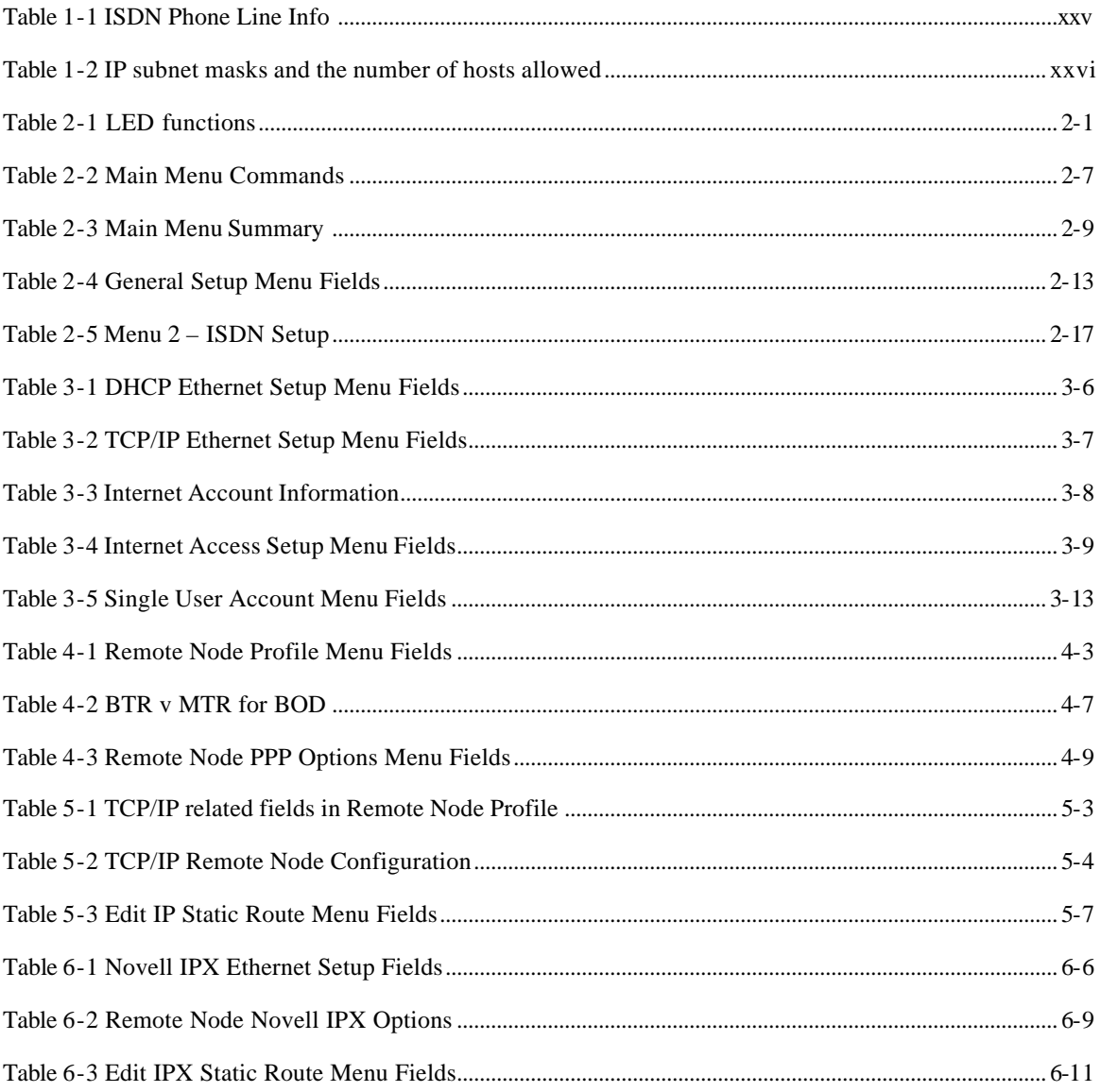

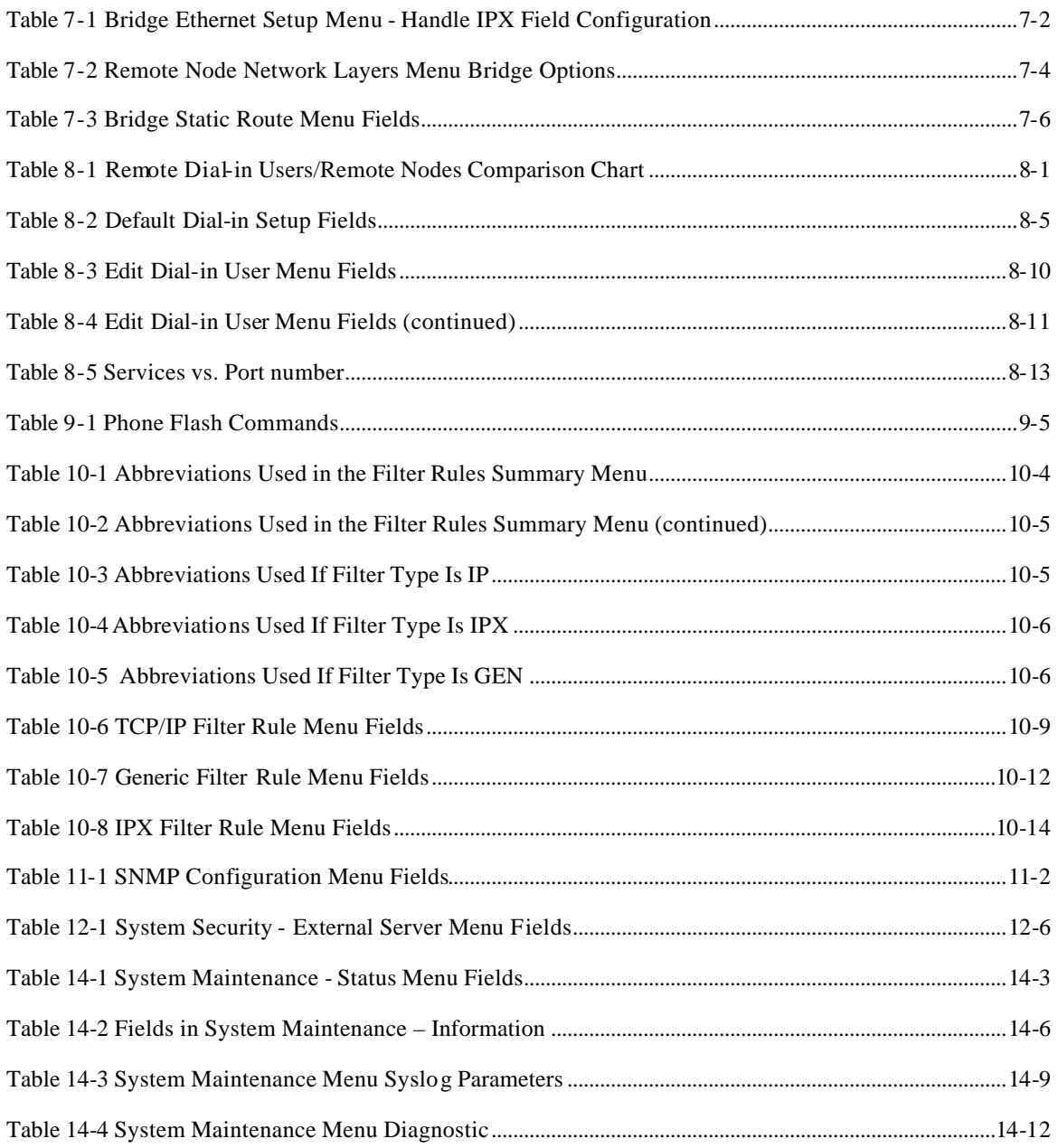

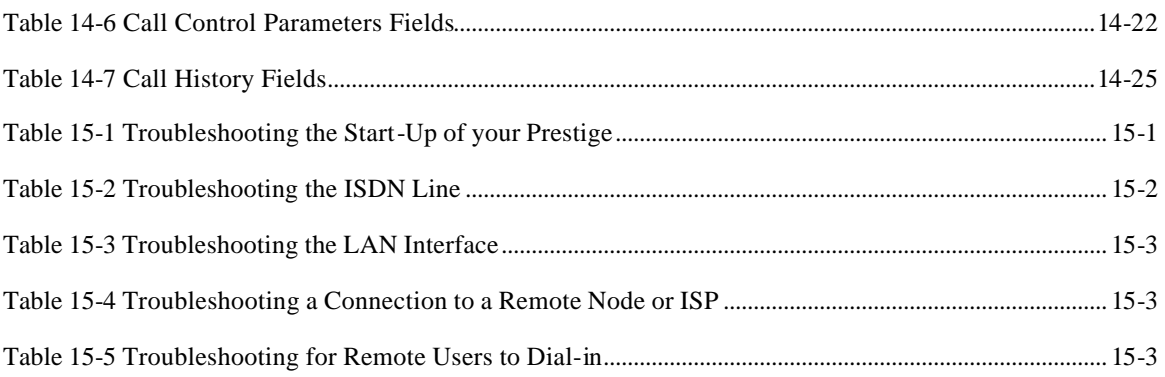

## Preface

#### **About Your Router/Hub**

Congratulations on your purchase of the Prestige 128IMH ISDN/Modem Router/Hub.

The Prestige 128IMH is a high-performance bridge/router that offers a complete solution for your WAN (Wide Area Network) applications such as Internet access, multi-protocol LAN-to-LAN connections, telecommuting and remote access over ISDN (Integrated Service Digital Network).

With the built-in V.90 modem, the Prestige is equally capable of supporting modem calls.

The Prestige 128IMH supports multi-protocol routing for TCP/IP and Novell IPX, as well as transparent bridging for other protocols. With the built-in 4-port Ethernet 10Base-T hub, you get the added benefit of eliminating the clutter caused by an external hub.

Your Prestige *128MH* is easy to install and to configure since you do not need to set any switches.

The Prestige Web Configurator is a JAVA based utility designed that allows users to access the Prestige's management settings via a Worldwide Web browser. Moreover, all functions of the Prestige*128MH* are software configurable via the SMT (System Management Terminal) Interface. The SMT is a menu-driven interface that you can access from either a VT100 compatible terminal or a terminal emulation program on a PC.

#### **About This User's Manual**

This user's manual shows you how to configure and manage your router.

The fourteen chapters of this manual consists are designed to guide you through the configuration of your Prestige 128IMH for its various applications.

#### **Ordering an ISDN Line**

If you do not have the ISDN line installed already, we suggest that you order it from your telephone company as soon as possible to avoid the long waits common when ordering a new line.

If you have an ISDN line installed and working, you can reference the following sections to insure that your line is set up properly to allow all the features of your Prestige to operate.

To order a new ISDN line, do the following:

- 1. Contact your local telephone company's ISDN Ordering Center to find out what type of ISDN service is available and the switch type.
- 2. Provide your telephone company with the line provisioning information for that switch type, which can be found at Chapter 15 of this manual. This insures proper operation of all of the Prestige's features with the ISDN line.
- 3. When the telephone company installs your ISDN line, please be sure to obtain and write down the following information for future use:
	- ISDN switch type
	- ISDN telephone number(s)

#### **Completing the Setup Information Worksheet**

Before you continue, locate the worksheet at Chapter 15 . This information worksheet has been provided to help you collect the necessary information needed for setup and installation in the following chapters.

#### **Collecting General Setup Information**

The Prestige requires certain system information. You can obtain all the pertinent information from your network administrator. Record this information into the worksheet as it becomes available. This worksheet will later be referred to as you configure your Prestige.

**System Name** - This is the name given to the Prestige for identification purposes. This name should be no more than 8 alphanumeric characters. Spaces are not allowed, but  $\cdot$  and  $\cdot$  are accepted.

**Route IP Field** - For Internet access, you need to enable the Route IP Field.

You have now collected all of the general setup information you need. Please make sure that you have entered all the values onto the worksheet before proceeding to the next section.

#### **Collecting ISDN Phone Line Information**

Once your ISDN line is installed by the telephone company, you need to use the following information to complete the worksheet and configure your Prestige. Much of this information is provided by your telephone company upon intallation of the ISDN line.

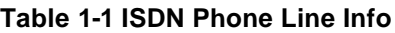

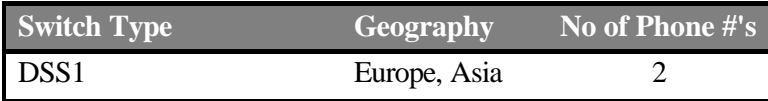

**Switch Type -** This is the type of switch used by your telephone company. Check with your telephone company and choose the appropriate option on the worksheet.

**B Channel Usage -** Determine which connection is appropriate for your B channel and check the corresponding option on the worksheet. If your Prestige is the only device using the ISDN line, then configure **B Channel Usage** to **Switch/Switch** so that your Prestige will use both B channels to communicate. If your Prestige is sharing the ISDN line with other devices, then configure B Channel to **Switch/Unused**.

**Telephone Number(s)**- Record on the worksheet the telephone number(s) given to you by your telephone company. Some switch types only have one telephone number. These telephone numbers should be in a standard digit format (for example, 5551212). Please note that these fie lds only accept digits, so '-' and spaces are not allowed.

**Analog Call** - Check the appropriate **Analog Call** option on the worksheet for each telephone number. This information is later used to configure the Prestige in routing an incoming analog call. Set to **Phone1** or **Phone2** if you wish to route the incoming analog call for this telephone number to PHONE port number 1 or 2.

**Supplemental Service Activation Keys –** Sometimes called 'buttons,' most of the supplemental services supported by the Prestige require that an activation key be set before a feature can be used.

You have now collected all of the necessary information about your ISDN telephone line. Make sure that these values are entered into your 'Setup Information Worksheet' before you continue to the next section.

#### **Collecting Ethernet Setup Information**

**IP Address -** An IP Address is required for TCP/IP protocol. The IP Address is the unique 32-bit number assigned to your Prestige. This address is written in dotted decimal notation (four 8-bit numbers, between 0 and 255, separated by periods), e.g., 192.168.1.1.

Record the IP Address into the worksheet as assigned by your network administrator. Please note that every machine on an internet must have a unique IP address - do not assign an arbitrary address to any machine. If you are not sure as to which IP address to assign to the Prestige, contact your LAN administrator or refer to Chapter 4 of this guide for more details.

**IP Subnet Mask -** This field is required for TCP/IP protocol. An IP address consists of two parts, the network ID and the host ID. The IP Subnet Mask is used to specify the network ID portion of the address, expressed in dotted decimal notation. The Prestige automatically calculates this mask based on the IP address that you assign. Unless you have special need for subnetting, use the default mask as calculated by the Prestige.

The table below lists some examples of IP subnet masks and the number of hosts that are allowed. Consult your network administrator if you are unsure of this value.

| <b>IP Subnet Mask</b> | <b>Number of Host</b><br>$\mathbf{D}$ 's | <b>Number of Bits</b> |
|-----------------------|------------------------------------------|-----------------------|
| 255.255.255.0         | 254                                      | 24                    |
| 255.255.255.128       | 126                                      | 25                    |
| 255.255.255.192       | 62                                       | 26                    |
| 255.255.255.224       | 30                                       | 27                    |
| 255.255.255.255       |                                          | 32                    |

**Table 1-2 IP subnet masks and the number of hosts allowed**

#### **Structure of this Manual**

This manual is divided into five parts:

1. *Getting Started* (Chapters 1-2) is structured as a step-by-step guide to help you connect, install and setup your Prestige to operate on your network.

- 2. *The Internet* (Chapter 3) describes how to configure your Prestige for Internet access.
- 3. *Setting Up Advanced Applications* (Chapters 4-8) describes how to use your Prestige for more advanced applications such as LAN-to-LAN connectivity for TCP/IP and Novell IPX, and transparent bridging for other protocols.
- 4. *Management & Maintenance* (Chapters 9-13) provides information on management and maintenance facilities for network administrators.
- 5. *Troubleshooting* (Chapter 14), provides information about solving common problems.

Regardless of your particular application, it is important that you follow the steps outlined in *Chapters 1-2* to connect your Prestige to your LAN. You can then refer to the appropriate chapters of the manual, depending on your applications.

#### **Syntax Conventions**

For brevity's sake, we will use "e.g." as a shorthand for "for instance" and "i.e." for "that is" or "in other words" throughout this manual.

# Chapter 1 Getting to Know Your Router/Hub

This chapter describes the key features and applications of your Prestige.

## **1.1 Prestige 128IMH ISDN/Modem Bridge Router**

The Prestige 128IMH is an ISDN bridge/router with an integrated 4-port Ethernet 10Base-T hub and a 56K modem. The Prestige is ideal for everything from Internet browsing to receiving calls from remote dial-in users to making LAN-to-LAN connections to remote networks.

## **1.2 Features of Prestige 128IMH**

The following are the key features of the Prestige 128IMH.

#### *ISDN Basic Rate Interface (BRI) Support*

The P128IMH supports a single BRI. A BRI offers two 64Kbps channels, which can be used independently for two destinations or be bundled to speed up data transfer.

#### *Built-in V.90 56K Client Side Modem*

The Prestige 128IMH features a built-in V.90 56K high-speed client side modem. The built-in modem enables the Prestige to make/receive analog modem calls in addition to ISDN data calls.

#### *Extensive Analog Phone Support*

The Prestige is equipped with two standard phone jacks for you to connect analog devices such as telephones and FAX machines. It also supports supplementary services such as call waiting and 3-way conferencing.

#### *Single User Account (SUA)*

The SUA™ (Single User Account) features allows multiple users to share a single user account.

#### *Incoming Call Support*

In addition to making outgoing calls, the Prestige allows you to configure it as a remote access server for telecommuting employees.

#### *Multiple Protocol Support*

- ♦ TCP/IP (Transmission Control Protocol/Internet Protocol) network layer protocol.
- ♦ Novel IPX (Internetwork Packet eXchange) network layer protocol.
- ♦ Transparently bridging for unsupported network layer protocols.
- ♦ PPP/MP (Point-to-Point Protocol/Multilink Protocol) link layer protocol.

#### *Integrated 4-Port Ethernet Hub*

The built-in 4-port Ethernet 10Base-T hub saves you the cost and the clutter of an external hub.

#### *Dial-On-Demand*

The Dial-On-Demand feature allows the Prestige to automatically place a call to a remote gateway based on the triggering packet's destination without user intervention.

#### *PPP Multilink*

The Prestige can bundle multiple links in a single connection using PPP Multilink Protocol (MP). The number of links can be either statically configured or dynamically managed based on traffic demand.

#### *Bandwidth-On-Demand*

The Prestige dynamically allocates bandwidth by dialing and dropping connections according to traffic demand.

#### *Full Network Management*

- ♦ SNMP (Simple Network Management Protocol) support.
- Accessing SMT (System Management Terminal) through telnet connection.

Web-based PWC (Prestige Web Configurator).

#### *Logging and Tracing*

- ♦ CDR (Call Detail Record) to help to analyze and manage the telephone bill.
- Built-in message logging and packet tracing.
- Unix syslog facility support.

#### *RADIUS Support*

RADIUS (Remote Authentication Dial-In User Service) is the most popular protocol for user authentication on dial-up lines. RADIUS support allows you to use an external server for unlimited number of users and the ease of centralized management.

#### *PAP and CHAP Security*

The Prestige supports PAP (Password Authentication Protocol) and CHAP (Challenge Handshake Authentication Protocol). CHAP is more secure than PAP; however, PAP is readily available on more platforms.

#### *DHCP Support*

DHCP (Dynamic Host Configuration Protocol) allows the workstations on your LAN to obtain the configuration from the Prestige.

#### *Call Control*

Your Prestige provides budget management for outgoing calls and maintains a blacklist for unreachable phone numbers in order to save you the expense of unnecessary charges.

#### *Data Compression*

Your Prestige incorporates Stac data compression to speed up data transfer. Stac is the de facto standard of data compression over PPP links.

#### *Networking Compatibility*

Your Prestige is compatible with remote access products from other manufacturers such as Ascend, Cisco, and 3Com. Furthermore, it supports Microsoft Windows 95 and Windows NT remote access capability.

#### *Prestige Web Configurator*

The Prestige Web Configurator is a JAVA based utility designed to allow users to access the Prestige's management settings via a Worldwide Web browser.

#### *Backup and Restore Configuration File via LAN or WAN*

PCT (Prestige Configuration Transfer), the stand-alone Java-based utility, allows backup and restoration of the configuration file via LAN or WAN.

#### *Upgrade P128IMH Firmware via LAN*

PCT allows upgrading of the Prestige 128IMH firmware over the local LAN.

#### *Supplementary Voice Features*

The Prestige supports the following Supplementary Voice Features on both of its Analog (POTS) Phone Ports:

- Call Waiting
- Three Way Calling (conference)
- ♦ Call Transfer
- Call Forwarding

#### *Caller ID Display Services on Analog PSTN lines*

The Prestige can send out CLID information on both POST ports. To use Caller ID Display you need a special telephone or display unit that can show and store incoming telephone numbers.

## **1.3 The Built-In Modem**

The built-in V.90 modem is capable of maximum downloading speed of 56 kilobits per second (kbps). Please note that due to the local telephone regulations and the line quality of your local loop, the Prestige may or may not achieve the theoretical maximum throughput. Note also that the modem is a V.90 client; the maximum 56 kbps throughput is possible only when it connects to a V.90 server. When it connects to another V.90 client, the maximum throughput is 33.6 kbps in both directions.

The modem also supports V.42bis compression to speed up data transfer.

## **1.4 Applications for Prestige 128IMH**

The following sections show you the possible applications for your Prestige.

#### **1.4.1 Internet Access**

The Prestige is the ideal high-speed Internet access solution. Your Prestige supports the TCP/IP protocol, which the Internet uses exclusively. It is also compatible with access servers manufactured by major vendors such as Cisco and Ascend. A typical Internet Access application is shown below.

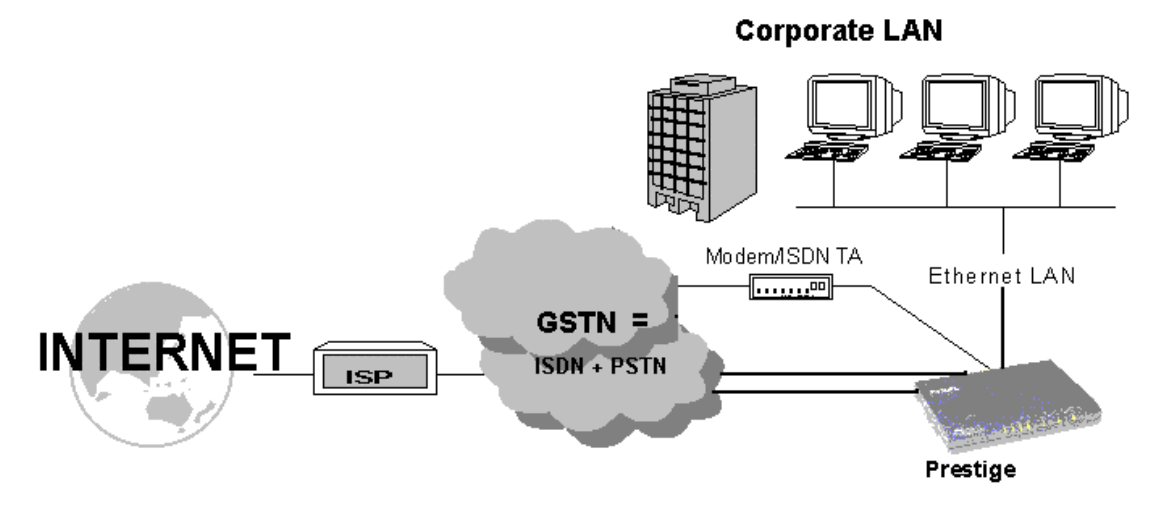

**Figure 1-1 Internet Access Application**

#### *Internet Single User Account*

For a SOHO (small office/Home Office) environment, your Prestige offers a Single User Account (SUA) feature that allows multiple users on the LAN (Local Area Network) to access the Internet concurrently for the cost of a single user. Single User Account address mapping can also be used for other LAN to LAN connections.

#### **1.4.2 Multi-Protocol/Multilink LAN-to-LAN Connection**

You can use the Prestige to connect two geographically dispersed networks over up to 128Kbps over a single ISDN BRI line. It incorporates PPP/MP (Point-to-Point Protocol/Multilink Protocol) to bundle two B channels in a BRI line. The Prestige supports TCP/IP and Novell IPX routing, as well as transparent bridging for other network layer protocols. Your Prestige can also bundle multiple links in a single connection for greater bandwidth. A typical LAN-to-LAN application for your Prestige is shown below.

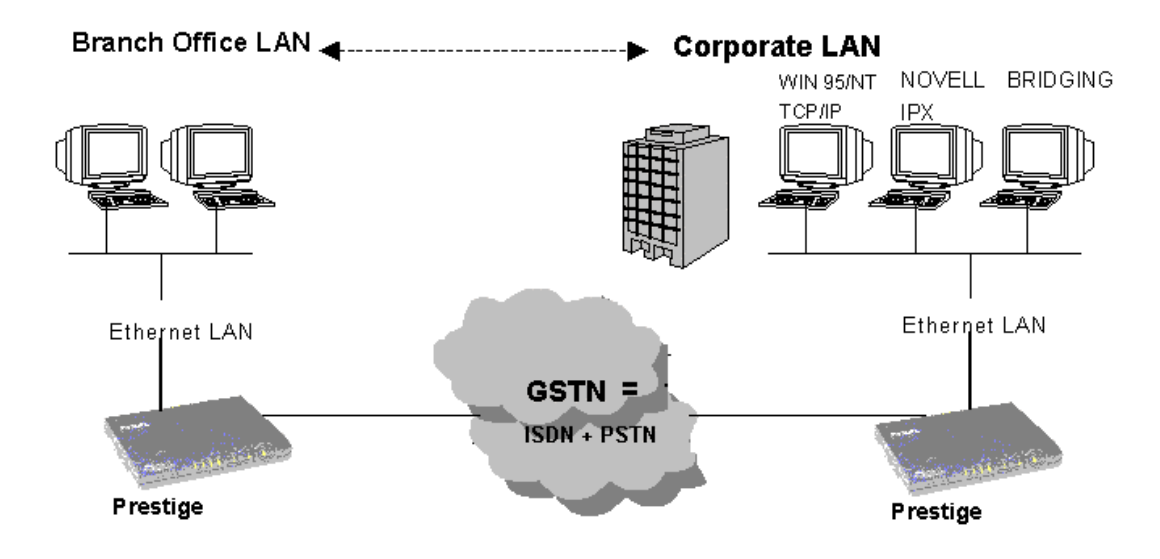

**Figure 1-2 LAN-to-LAN Connection Application**

#### **1.4.3 Remote Access Server**

Your Prestige allows remote users to dial-in and gain access to your LAN. This feature enables users that have workstations with remote access capabilities, e.g., Windows 95, to dial in to access the network resources without physically being in the office. Either PAP (Password Authentication Protocol) or CHAP (Challenge Handshake Authentication Protocol) authentication can be used to control the access from the remote users. You can also use callback for security and/or accounting purposes.

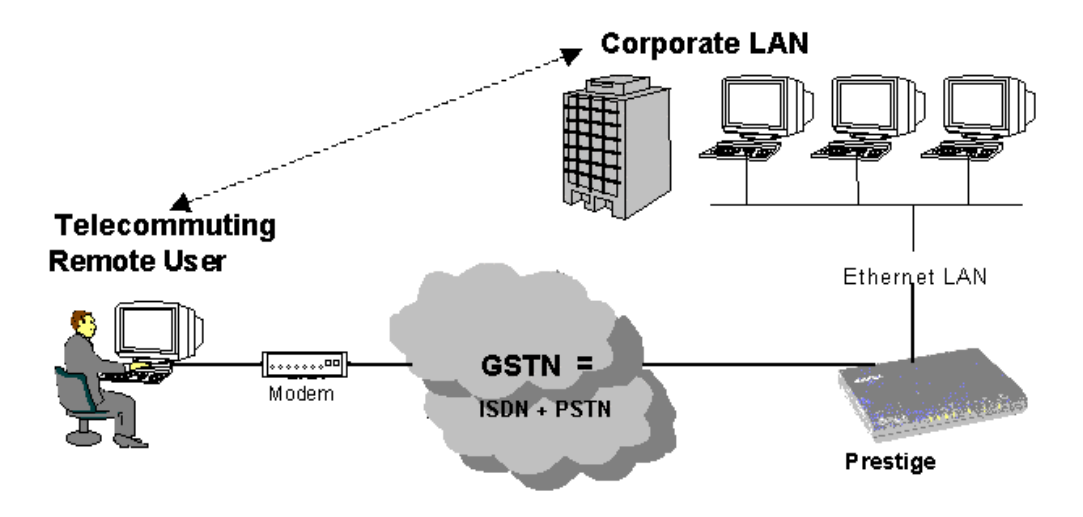

**Figure 1-3 Telecommuting/Remote Access Server Application**
# Chapter 2 Hardware Installation & Initial Setup

This chapter shows you how to connect the hardware and the initial setup.

## **2.1.1 Front Panel LEDS**

The LED indicators on the front panel indicate the router/hub functional status of the Prestige. The following table describes the LED functions:

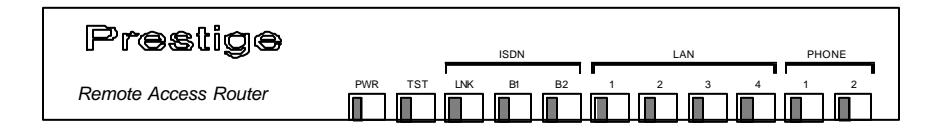

**Figure 2-1 Front Panel**

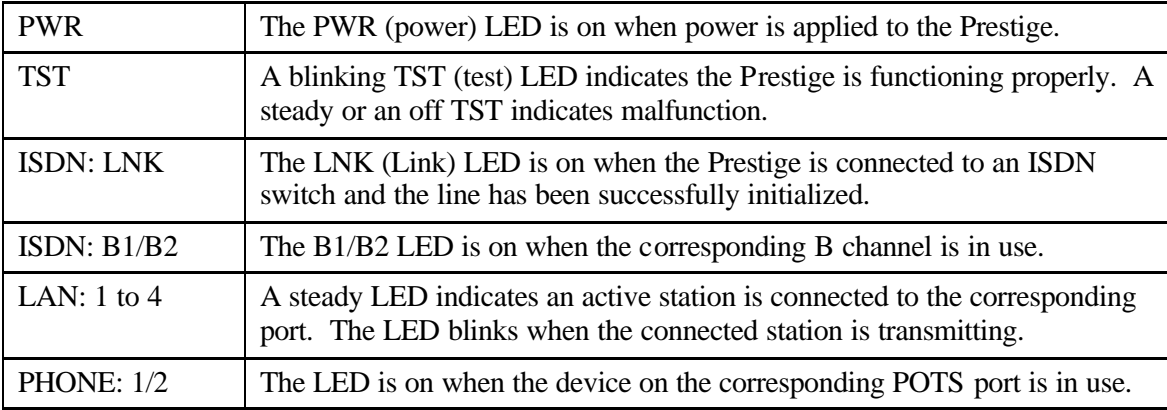

#### **Table 2-1 LED functions**

# **2.2 Prestige 128IMH Rear Panel and Connections**

The figure below shows the rear panel of your Prestige 128MH and the connection diagram.

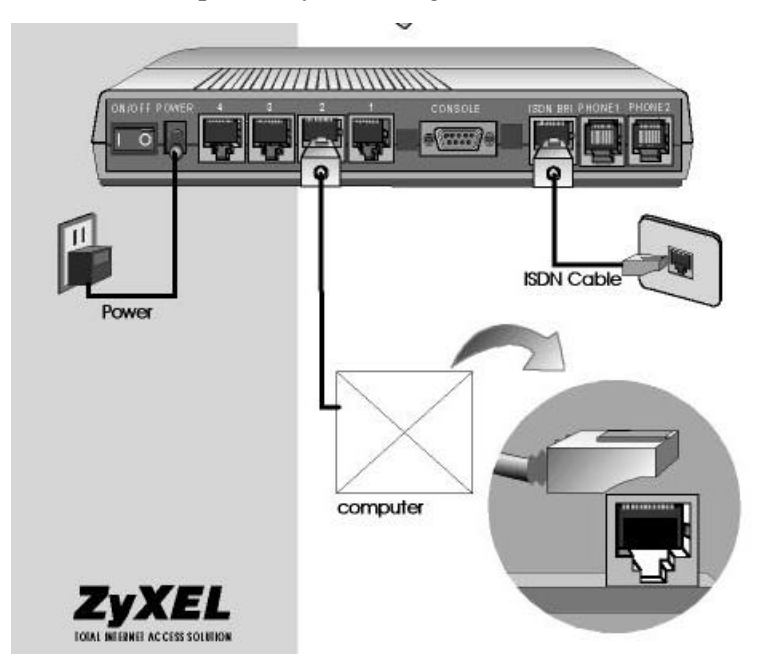

#### **Figure 2-2 Prestige 128IMH Rear Panel and Connections**

This section outlines how to connect your Prestige 128MH to the LAN and to the ISDN network.

#### **Step 1. Connecting the ISDN Line**

Connect the Prestige to the ISDN network using the included ISDN (black) cable. Plug one end of the cable into the port labeled **ISDN BRI** and the other to the ISDN wall jack.

#### **Step 2. Connecting a Workstation to the Prestige**

Connect a workstation to the built-in hub on the Prestige to create an Ethernet network. Connect one end of a straight through Ethernet cable to the NIC on the workstation and the other end to

one of the 4 Ethernet ports. Ethernet 10Base-T networks use Unshielded Twisted Pair (UTP) cable with RJ-45 connectors that look like a bigger telephone plug with 8 pins.

#### **Step 3. Connecting a Telephone/Fax to the Prestige**

If you wish, you can connect regular telephones, fax machines or other analog devices to the Prestige. To connect an analog device, plug the end of the telephone cord from the device in either port **PHONE1** or **PHONE2** on the rear panel of the Prestige.

#### **Step 4. Connecting the Power Adapter to your Prestige**

Connect the power adapter to the port labeled **POWER** on the rear panel of your Prestige.

#### **Step 5. Connecting the Console Port**

For the initial configuration of your Prestige, you need to use a terminal emulator software on a workstation and connect it to the Prestige through the console port. Connect the 9-pin (smaller) end of the console cable to the console port of the Prestige and the 25-pin (bigger) end to a serial port (COM1, COM2 or other COM port) of your workstation. You can use an extension RS-232 cable if the enclosed one is too short.

After the initial setup, you can modify the configuration remotely through telnet connections. See *Chapter 12 - Telnet Configuration and Capabilities* for detailed instructions on using telnet to configure your Prestige.

# **2.3 Additional Installation Requirements**

In addition to the contents of your package, there are other hardware and software requirements you need before you can install and use your Prestige. These requirements include:

- 1. A computer with Ethernet 10Base-T NIC (Network Interface Card).
- 2. A computer equipped with communications software configured to the following parameters:
	- ♦ VT100 terminal emulation.
	- ♦ 9600 Baud.
	- No parity, 8 Data bits, 1 Stop bit.

After the Prestige is properly set up, you can make future changes to the configuration through telnet connections.

# **2.4 Power On Your Prestige**

At this point, you should have connected the console port, the ISDN BRI port, the Ethernet port and the power port to the appropriate devices or lines. You can now apply power to the Prestige by flipping the power switch to on (**I** is ON, **O** is OFF).

#### **Step 1.** *Initial Screen*

When you power on your Prestige, it performs several internal tests as well as line initialization. After the initialization, the Prestige asks you to press **Enter** to continue, as shown.

```
Copyright (c) 1994 - 1998 ZyXEL Communications Corp.
ethernet address: 00:a0:c5:98:23:12
Resetting ISDN firmware.(2) ZyXEL Prestige DSS1: V 099
```
#### **Figure 2-3 Power-On Display**

#### **Step 2.** *Entering Password*

The login screen appears after you press Enter, prompting you to enter the password, as shown below.

For your first login, enter the default password **1234**. As you type the password, the screen displays an (X) for each character you type.

Please note that if there is no activity for longer than 5 minutes after you log in, your Prestige will automatically log you out and will display a blank screen. If you see a blank screen, press [Enter] to bring up the login screen again.

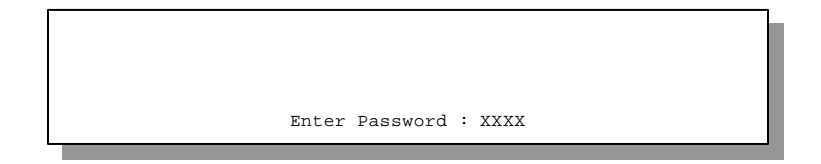

#### **Figure 2-4 Login Screen**

# **2.5 Navigating the SMT Interface**

The SMT (System Management Terminal) is the interface that you use to configure your Prestige.

Several operations that you should be familiar with before you attempt to modify the configuration are listed in the table below.

| <b>Operation</b>                    | Press/ <read></read>                  | <b>Description</b>                                                                                                    |
|-------------------------------------|---------------------------------------|----------------------------------------------------------------------------------------------------|
| Move forward to<br>another menu     | [Enter]                               | To move forward to a sub-menu, type in the number of the desired<br>sub-menu and press [Enter].                                                                                              |
| Move backward to<br>a previous menu | [Esc]                                 | Press the [Esc] key to move back to the previous menu.                                                                                                    |
| Move the cursor                     | [Enter] or                            | Within a menu, press [Enter] to move to the next field. You can also<br>use the [Up]/[Down] arrow keys to move to the previous and the next<br>field, respectively.                          |
|                                     | [Up]/[Down]<br>arrow keys             |                                                                                                    |
| Enter information                   | Fill in, or                           | You need to fill in two types of fields. The first requires you to type in<br>the appropriate information. The second allows you to cycle through                                            |
|                                     | Press the<br>[Space bar] to<br>toggle | the available choices by pressing the [Space] bar.                                                                                                    |
| <b>Required fields</b>              | $\langle ? \rangle$                   | All fields with the symbol must be filled in order be able to save<br>the new configuration.                                                                                                 |
| N/A fields                          | $<$ N/A $>$                           | Some of the fields in the SMT will show a <n a="">. This symbol refers<br/>to an option that is Not Applicable.</n>                                                                          |
| Save your<br>configuration          | [Enter]                               | Save your configuration by pressing [Enter] at the message [Press<br>ENTER to confirm or ESC to cancel]. Saving the data on the screen<br>will take you, in most cases to the previous menu. |
| Exit the SMT                        | Type 99, then                         | Type 99 at the Main Menu prompt and press [Enter] to exit the SMT<br>interface.                                                                                                    |
|                                     | press [Enter].                        |                                                                                                    |

**Table 2-2 Main Menu Commands**

After you enter the password, the SMT displays the Main Menu, as shown below.

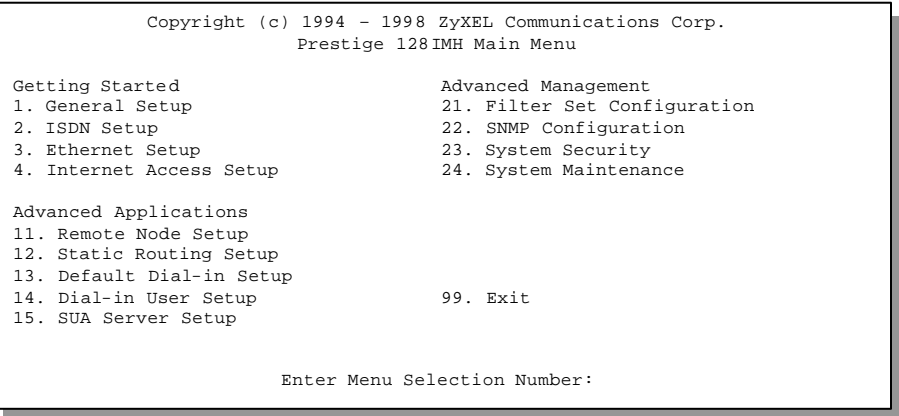

**Figure 2-5 SMT Main Menu**

## **2.5.1 System Management Terminal Interface Summary**

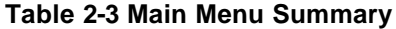

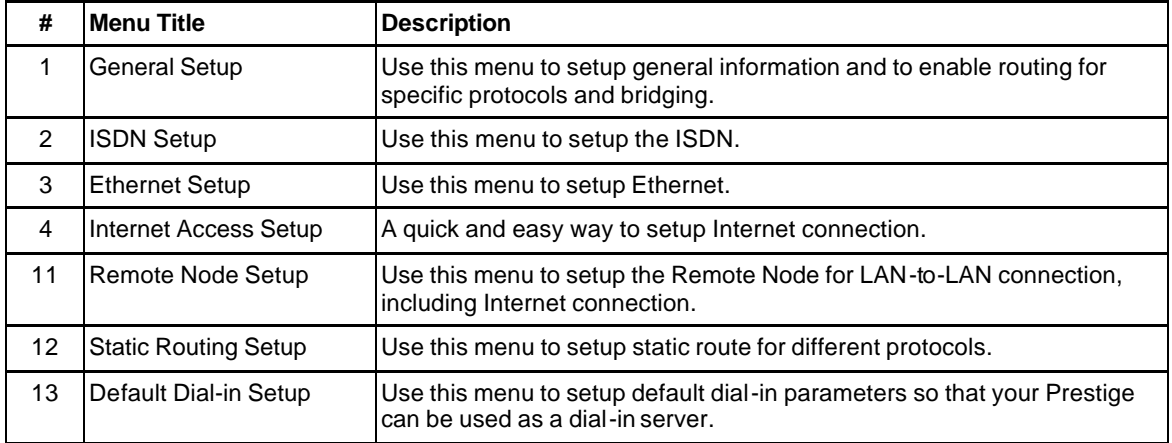

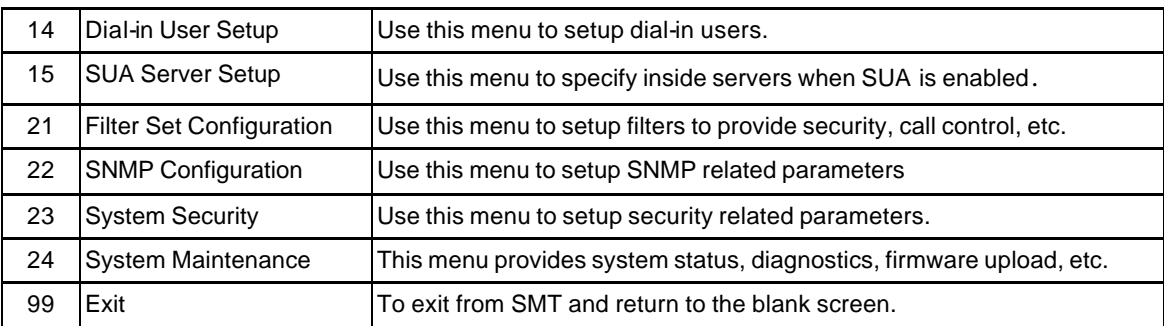

# **2.6 Changing the System Password**

The first thing your should do before anything else is to change the default system password by following the steps below.

**Step 1.** Enter 23 in the Main Menu to open **Menu 23 - System Security** as shown below.

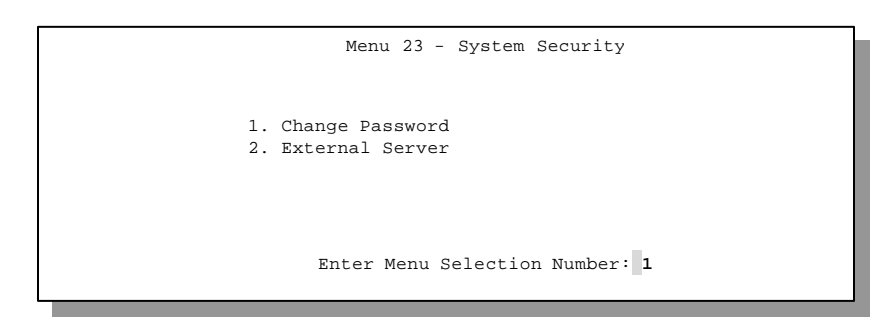

**Step 2.** Enter 1 in Menu 23 to open **Menu 23.1 - System Security - Change Password**.

**Figure 2-6 Menu 23 - System Security** 

When the Submenu 23.1- System Security-Change Password appears, as shown in the figure below, type in your existing system password, i.e., 1234, and press [Enter].

```
Menu 23.1 – System Security - Change Password
Old Password= XXXX
New Password= XXXX
Retype to confirm= XXXX
   Enter here to CONFIRM or ESC to CANCEL:
```
#### **Figure 2-7 Menu 23.1 - System Security - Change Password**

- **Step 3.** Enter your new system password and press [Enter].
- **Step 4.** Re-type your new system password for confirmation and press [Enter].

Note that as you type a password, the screen displays a  $(X)$  for each character you type.

# **2.7 General Setup**

**Menu 1 - General Setup** contains administrative and system-related information.

To enter Menu 1 and fill in the required information, follow these steps:

- **Step 1.** Enter 1 in the Main Menu to open **Menu 1 General Setup**.
- **Step 2.** The Menu 1 General Setup screen appears, as shown below. Fill in the required fields marked [?] and turn on the individual protocols for your applications, as explained in the following table.

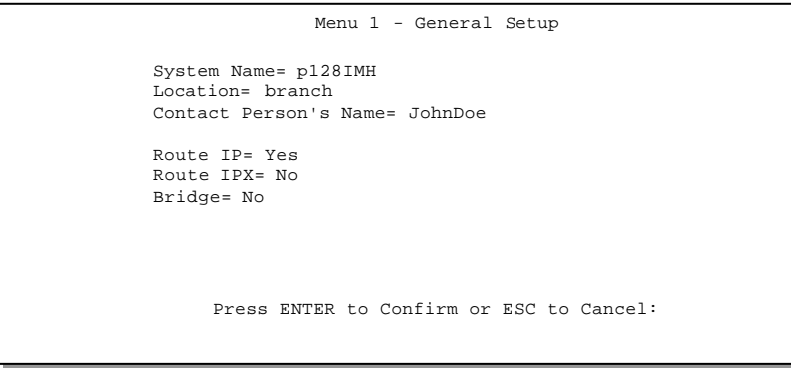

**Figure 2-8 Menu 1 – General Setup**

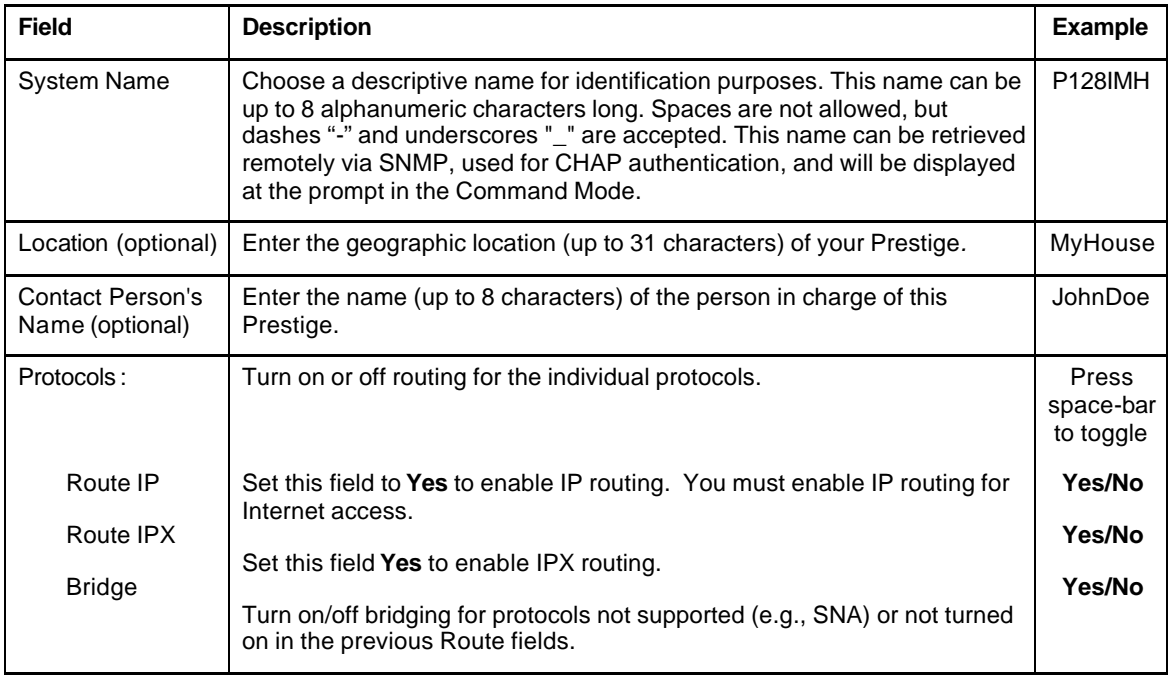

#### **Table 2-4 General Setup Menu Fields**

#### *Note on Bridging*

When bridging is enabled, your Prestige forwards any packet that it does not route. Without bridging, the packets that the Prestige does not route are simply discarded. Compared to routing, bridging generates far more traffic for the same network protocol and consumes more CPU cycles and memory.

# **2.8 European ISDN Setup Menus**

Menu 2 is for you to enter the information about your ISDN line. Please note that the Prestige only accepts digits in phone number fields; please do no include '-' or spaces in these fields.

## **2.8.1 Switch Type**

The only switch type supported in Europe is DSS-1.

## **2.8.2 MSN and Subaddress**

Depending on your location, you may have Multiple Subscriber Number (MSN) where the telephone company gives you more than one number for your ISDN line. You can assign each number to a different port, e.g., the first number to data calls, the second to A/B adapter 1 and so on. Or the telephone company may give you only one number, but allow you to assign your own subaddresses to different ports, e.g., subaddress 1 to data calls and 2 to A/B adapter 1.

# **2.8.3 Incoming Call Routing**

The **Incoming Phone Number Matching** setting governs how incoming calls are routed. If you select **Multiple Subscriber Number (MSN)** or **Called Party Subaddress**, a call (either ISDN data or analog) is routed to the port that matches the dialed number; if no match is found, the call is dropped.

If you select **Don't Care**, then all data calls are routed to the Prestige itself. Analog calls, however, are routed to either A/B adapter 1 or 2, or simply ignored, depending on the **Analog Call Routing** field.

## **2.8.4 Global Calls**

A global call is an incoming analog call where the switch did not send the dialed number. This happens most often when the call originates from an analog telephone line.

If you specify explicit matching, i.e., **Incoming Phone Number Matching** is either MSN or Called Party Subaddress, then global calls are always ignored. If it is **Don't Care** and **Analog** 

**Call Routing** is either A/B Adapter 1 or 2, then the Prestige uses **Global Analog Call** to decide how to handle global calls. If you set **Global Analog Call** to **Accept**, then global calls are routed to the port according to the **Analog Call Routing** setting; if you set **Global Analog Call** to **Ignore**, then the Prestige ignores all global calls. If **Analog Call Routing** is **Ignore** to begin with, then all analog calls, including global calls, are ignored.

## **2.8.5 Modem Calls**

The built-in modem is internally connected to A/B adapter 2. If you wish to receive modem calls, you must set the **A/B Adapter 2 Accepts Modem Call** field to **Enable**. When this field is enabled, only the modem receives the incoming analog calls routed to A/B adapter 2 according to the description above; the external device will not ring. Note that this field only controls the incoming calls; you can still place outgoing modem calls even if this field is **Disable**.

# **2.8.6 PABX Outside Line Prefix**

A PABX (Private Automatic Branch eXchange) generally requires you to dial a number (a single digit in most cases) when you need an outside line. If your Prestige is connected to a PABX, enter this number in **PABX Outside Line Prefix**, otherwise, leave it blank.

Please note that the PABX prefix is for calls initiated by the Prestige only. If you place a call from a device on either A/B adapter, you must dial the prefix by hand.

# **2.8.7 Outgoing Calling Party Number**

If this field is not blank, the Prestige will use its value as the *calling party number* for "ISDN Data", "A/B Adapter 1" and "A/B Adapter 2" outgoing calls. Otherwise, the individual entries for "ISDNData", "A/B Adapter 1" and "A/B Adapter 2" will be used as the calling party number.You only need to fill in this field if your switch or PABX requires a specific calling party number for outgoing calls, otherwise, leave it blank. If you need to override the individual calling party number, enter Command Interpreter mode and issue the command:

isdn initstring set AT&ZOx=number

where x is 'I' for ISDN data calls, 'A' for A/B Adapter 1 and 'B' for A/B Adapter 2. For instance,

isdn initstring set AT&ZOI=100&ZOA=101&ZOB=102

sets the calling party number to 100 for ISDN data calls, 101 for A/B adapter 1 and 102 for A/B adapter 2.

```
Menu 2 - ISDN Setup
             Switch Type: DSS-1(Taiwan)
            B Channel Usage= Switch/Switch
             ISDN Data = 
            A/B Adapter 1 =
            A/B Adapter 2 =
            A/B Adapter 2 Accepts Modem Call= Disable 
                                                                   Subaddress=
                                                                   Subaddress=
                                                                   Subaddress=
            PABX Outside Line Prefix =
            Outgoing Calling party Number =
            Incoming Phone Number Matching= Multiple Subscriber Number (MSN)
              Analog Call Routing= N/A
               Global Analog Call= N/A
           Edit Advanced Setup = No
             Press ENTER to Confirm or ESC to Cancel:
Press Space Bar to Toggle.
```
#### **Figure 2-9 Menu 2 – ISDN Setup**

#### **Table 2-5 Menu 2 – ISDN Setup**

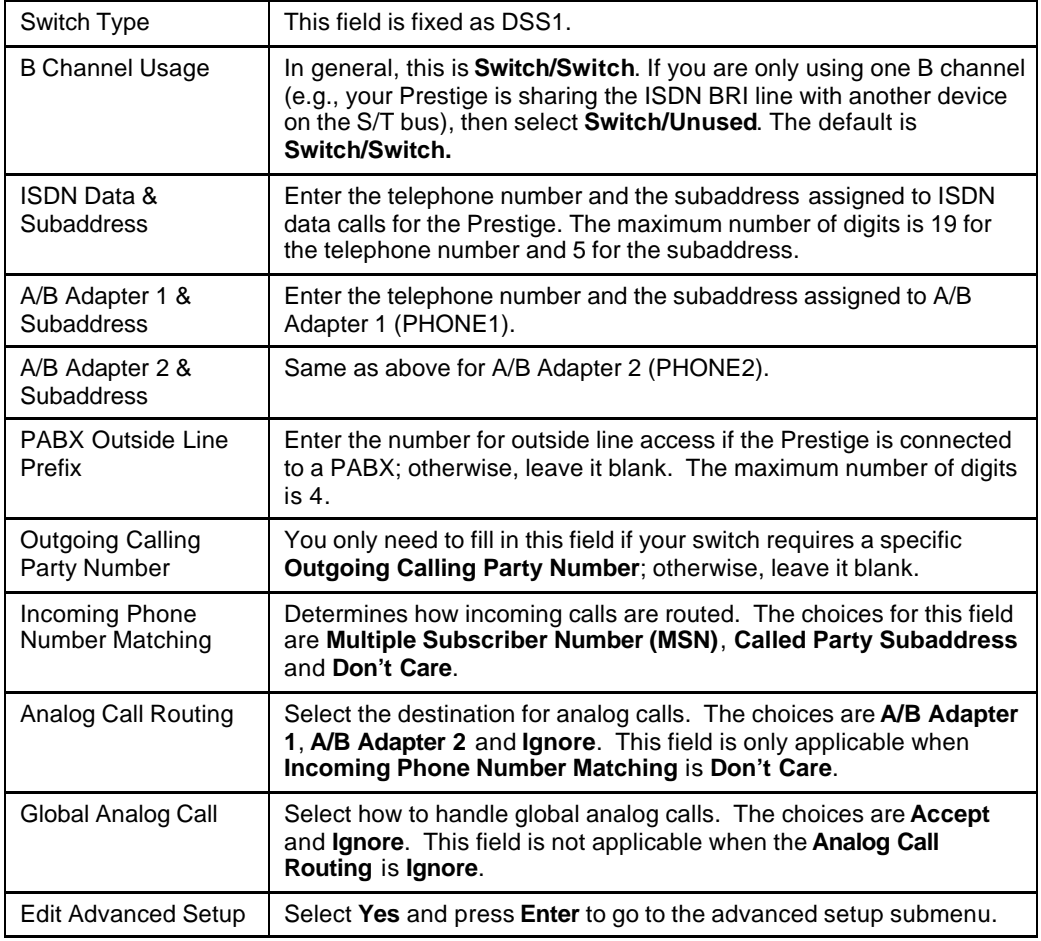

## **2.8.8 Advanced Setup**

Select **Yes** in the **Advanced Setup** field of **Menu 2 – ISDN Setup** above to display menu 2.1 below.

### *ISDN Call Waiting*

This allows you to place a call on hold while you answer another incoming call on the same telephone (directory) number. By default call waiting is disabled on both telephone ports, but can be enabled on either port from **Menu 2.1**

#### **How to use call waiting**

The **Call Waiting** feature on your ISDN line works in exactly the same way it does on a regular analog line. After hearing a call waiting indicator tone, press and immediately release the flash button on your telephone. This puts your current call on hold and answers the incoming call.

#### *Calling Line Indication*

 Menu 2.1 - ISDN Advanced Setup Phone 1 Call Waiting= Disable Phone 2 Call Waiting= Disable Calling Line Indication= Enable

#### **Figure 2-10 ISDN Advanced Setup** Press ENTER to Confirm or ESC to Cancel:

The **Calling Line Indication**, or Caller ID, governs whether the other party can see your number when you call. If set to **Enable**, the Prestige sends the caller ID and the party you call can see your number, otherwise, the caller ID is blocked.

When you are finished, press **ENTER** at the message: 'Press ENTER to confirm', the Prestige uses the information that you entered to initialize the ISDN line. It should be noted that whenever the switch type is changed, the ISDN initialization takes slightly longer.

At this point, the Prestige asks if you wish to test your ISDN. If you select **Yes**, the Prestige will perform a loop-back test to check the ISDN line. If the loop-back test fails, please note the error message that you receive and take the appropriate troubleshooting action.

```
Setup LoopBack Test...
Dialing to 40000// ...
Sending and Receiving Data ...
```
#### **Figure 2-11 Loopback test**

# **2.9 Ethernet Setup**

This section describes how to configure the Ethernet using Menu 3 – Ethernet Setup. From the Main Menu, enter 3 to open Menu 3.

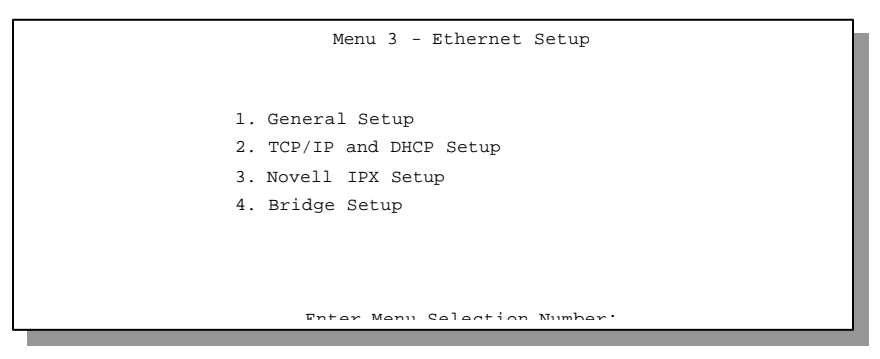

**Figure 2-12 Menu 3 - Ethernet Setup**

#### **2.9.1 General Ethernet Setup**

This menu allows you to specify the filter sets that you wish to apply to the Ethernet traffic. You seldom need to filter Ethernet traffic, however, the filter sets may be useful to block certain packets, reduce traffic and prevent security breaches.

```
Menu 3.1 - General Ethernet Setup
   Input Filter Sets:
    protocol filters= 2
      device filters=
  Output Filter Sets:
    protocol filters=
       device filters=

Press ENTER to Confirm or ESC to Cancel:
```
#### **Figure 2-13 Menu 3.1 - General Ethernet Setup**

If you need to define filters, please read *Chapter 9- Filter Set Configuration*, then return to this menu to define the filter sets.

# **2.10 Protocol Dependent Ethernet Setup**

Depending on the protocols for your applications, you need to configure the respective Ethernet Setup, as outlined below.

- For TCP/IP Ethernet setup refer to *Chapter 3 Internet Access Application*.
- **•** For Novell IPX Ethernet setup refer to Section 7.4 IPX Ethernet Setup in *Chapter 7 -Novell IPX Configuration for LAN-to-LAN*.
- l For bridging Ethernet setup refer to *Chapter 8 Bridge Configuration for LAN-to-LAN*.

# Chapter 3 Internet Access

This chapter shows you how to configure the LAN as well as the WAN of your Prestigefor Internet access.

# **3.1 Route IP Setup**

The first step is to enable the IP routing in Menu 1 - General Setup.

 To edit Menu 1, enter 1 in the Main Menu to select **General Setup** and press [Enter]. Set the **Route IP** field to **Yes** by pressing the space bar.

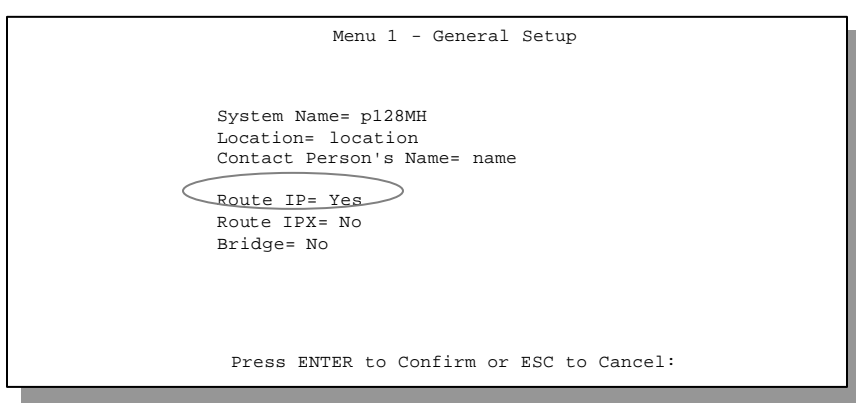

**Figure 3-1 Menu 1 – General Setup**

# **3.2 TCP/IP Parameters**

## **3.2.1 IP Address and Subnet Mask**

Similar to the houses on a street that share a common street name, the machines on a LAN share one common network number, also.

Where you obtain your network number depends on your particular situation. If the ISP or your network administrator assigns you a block of registered IP addresses, follow their instructions in selecting the IP addresses and the subnet mask.

If the ISP did not explicitly give you an IP network number, then most likely you have a single user account and the ISP will assign you a dynamic IP address when the connection is established. If this is the case, it is recommended that you select a network number from 192.168.0.0 to 192.168.255.0 (ignoring the trailing zero) and you must enable the Single User Account feature of the Prestige. The Internet Assigned Number Authority (IANA) reserved this block of addresses specifically for private use; please do *not* use any other number unless you are told otherwise. Let's say you sele ct 192.168.1.0 as the network number; which covers 254 individual addresses, from 192.168.1.1 to 192.168.1.254 (zero and 255 are reserved). In other words, the first 3 numbers specify the network number while the last number identifies an individual workstation on that network.

Once you have decided on the network number, pick an IP address that is easy to remember, e.g., 192.168.1.1, for your Prestige.

The subnet mask specifies the network number portion of an IP address. Your Prestige will compute the subnet mask automatically based on the IP address that you entered. You don't need to change the subnet mask computed by the Prestige unless you are instructed to do otherwise.

## **3.2.2 RIP Setup**

RIP (Routing Information Protocol) allows a router to exchange routing information with other routers. The **RIP Direction** field controls the sending and receiving of RIP packets. When set to both, the Prestige will broadcast its routing table periodically and incorporate the RIP information that it receives; when set to none, it will not send any RIP packets and will ignore any RIP packets received.

The **Version** field controls the format and the broadcasting method of the RIP packets that the Prestige sends (it recognizes both formats when receiving). **RIP-1** is universally supported; but RIP-2 carries more information. RIP-1 is probably adequate for most networks, unless you have a unusual network topology.

Both **RIP-2B** and **RIP-2M** sends the routing data in RIP-2 format; the difference being that **RIP-2B** uses subnet broadcasting while **RIP-2M** uses multicasting. Multicasting can reduce the load on non-router machines since they generally do not listen to the RIP multicast address and so will not receive the RIP packets. However, if one router uses multicasting, then all routers on your network must use multicasting, also.

By default, **RIP direction** is set to **Both** and the **Version** set to **RIP-1**.

# **3.2.3 DHCP Configuration**

DHCP (Dynamic Host Configuration Protocol) allows the individual clients (workstations) to obtain the TCP/IP configuration at start-up from a centralized DHCP server. The Prestige has built-in DHCP server capability, enabled by default, which means it can assign IP addresses, an IP default gateway and DNS servers to Windows 95, Windows NT and other systems that support the DHCP client.

## *IP Pool Setup*

The Prestige is pre-configured with a pool of 32 IP addresses starting from 192.168.1.33 to 192.168.1.64. This configuration leaves 31 IP addresses (excluding the Prestige itself) in the lower range for other server machines, e.g., server for mail, FTP, telnet, web, etc., that you may have.

## *DNS Server Address*

DNS (Domain Name System) is for mapping a domain name to its corresponding IP address and vice versa, e.g., the IP address of *www.zyxel.com* is 204.217.0.2. The DNS server is extremely important because without it, a user must know the IP address of a machine before s/he can access it. The DNS server addresses that you enter in the DHCP setup are passed to the client machines along with the assigned IP address and subnet mask.

There are two ways that an ISP disseminates the DNS server addresses. The first is for an ISP to tell a customer the DNS server addresses, usually in the form of an information sheet, when s/he signs up. If your ISP does give you the DNS server addresses, enter them in the **DNS Server** fields in **DHCP Setup**.

Some ISP's choose to pass the DNS servers using the DNS server extensions of PPP IPCP (IP Control Protocol) after the connection is up. If your ISP did not give you explicit DNS servers, chances are the DNS servers are conveyed through IPCP negotiation. The Prestige supports the IPCP DNS server extensions through the DNS proxy feature.

If the **Primary** and **Secondary DNS Server** fields in **DHCP Setup** are not specified, i.e., left as 0.0.0.0, the Prestige tells the DHCP clients that it itself is the DNS server. When a workstation sends a DNS query to the Prestige, the Prestige forwards the query to the real DNS server learned through IPCP and relays the response back to the workstation.

Please note that DNS proxy works only when the ISP uses the IPCP DNS server extensions. It does not mean you can leave the DNS servers out of the DHCP setup under all circumstances. If your ISP gives you explicit DNS servers, make sure that you enter their IP addresses in the **DHCP Setup** menu. This way, the Prestige can pass the DNS servers to the workstations and the workstations can query the DNS server directly without the Prestige's intervention.

# **3.3 TCP/IP Ethernet Setup and DHCP**

You will now use Menu 3.2 to configure your Prestige for TCP/IP.

To edit Menu 3.2, select the menu option **Ethernet Setup** in the Main Menu. When Menu 3 appears, select the submenu option **TCP/IP and DHCP Setup** and press [Enter]. The screen now displays Menu 3.2 - TCP/IP and DHCP Ethernet Setup, as shown below.

```
Menu 3.2 - TCP/IP and DHCP Ethernet Setup
     DHCP Setup:
      DHCP= None
      Client IP Pool Starting Address= N/A
      Size of Client IP Pool= N/A
      Primary DNS Server= N/A
      Secondary DNS Server= N/A
     TCP/IP Setup:
      IP Address= 192.68.1.1
      IP Subnet Mask= 255.255.255.0
      RIP Direction= Both
        Version= RIP-2B
                  Enter here to CONFIRM or ESC to CANCEL:
Press Space Bar to Toggle.
```
**Figure 3-2 Menu 3.2 – TCP/IP and DHCP Ethernet Setup**

Follow the instructions in the following table on how to configure the DHCP fields.

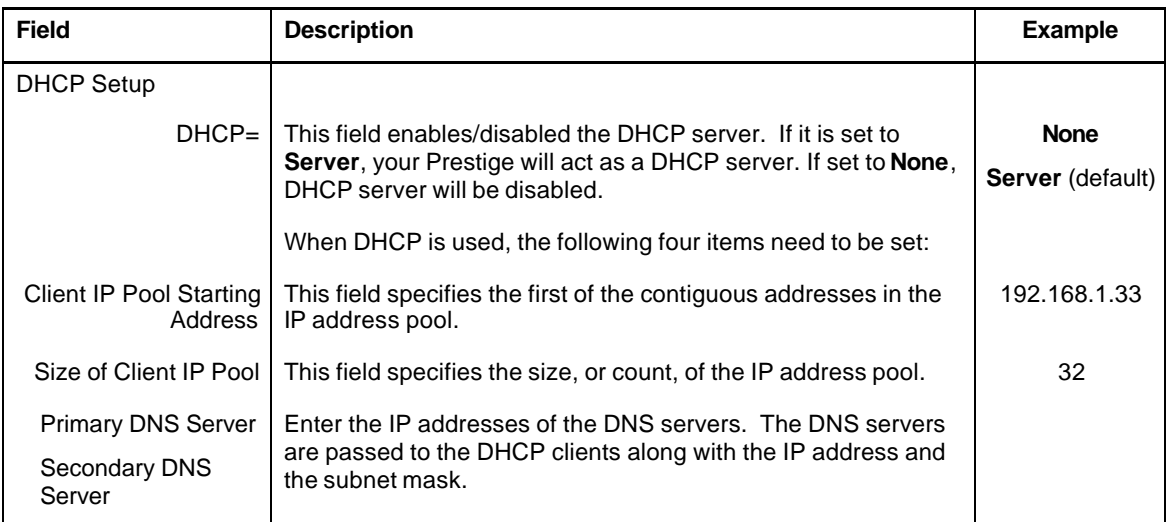

#### **Table 3-1 DHCP Ethernet Setup Menu Fields**

Follow the instructions in the following table to configure TCP/IP parameters for the Ethernet port.

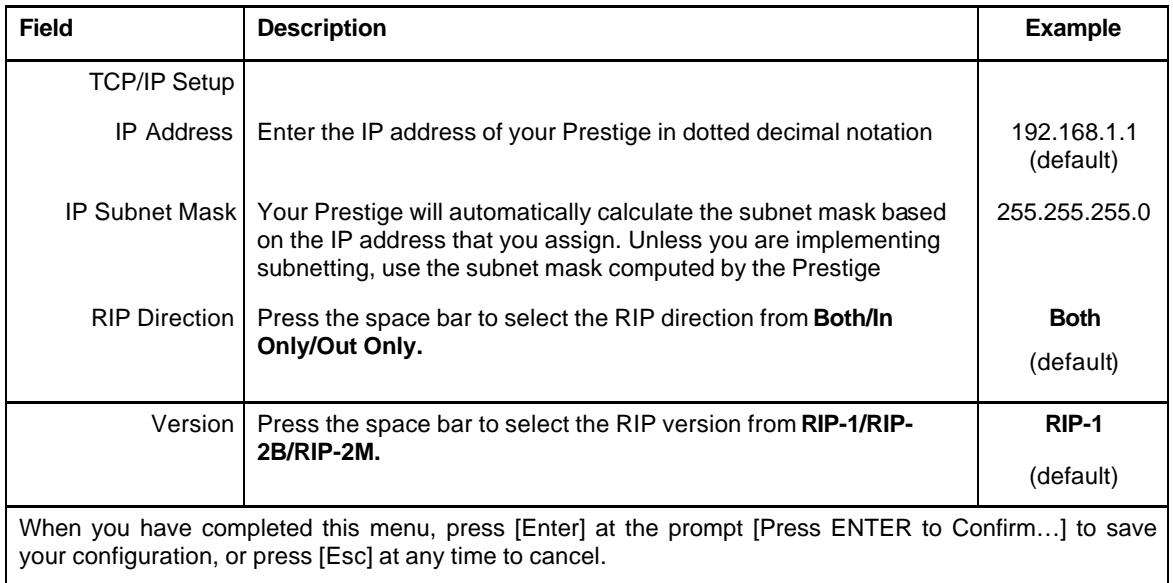

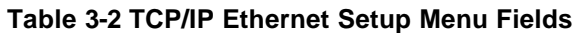

# **3.4 Internet Access Configuration**

Menu 4 allows you to enter the Internet Access information in one screen. Menu 4 is actually a simplified setup for one of the remote nodes that you can access in Menu 11. Before you configure your Prestige for Internet access, you need to collect your Internet account information from your ISP.

Use the table below to record your Internet Account Information.

| <b>Internet Account Information</b>          | Write your account information here |
|----------------------------------------------|-------------------------------------|
| IP Address of the ISP's Gateway (Optional)   |                                     |
| Telephone Number(s) of your ISP              |                                     |
| Login Name                                   |                                     |
| Password for ISP authentication              |                                     |
| (DNS server address(es) for your workstation |                                     |

**Table 3-3 Internet Account Information**

From the Main Menu, enter option **Internet Access Setup** to go to Menu 4 - Internet Access Setup, as displayed below. The following table contains instructions on how to configure your Prestige for Internet access.

| Menu 4 - Internet Access Setup                                                                                                    |  |
|----------------------------------------------------------------------------------------------------|--|
| ISP's Name= myISP<br>Pri Phone #= $1234$<br>Sec Phone $#=$<br>My Login= JohnDoe<br>My Password= ********<br>Single User Account= Yes<br>$TP Addr = 0.0.0.0$ |  |
| Telco Options:<br>Transfer Type= 64K                                                                                                    |  |
| Multilink= Off<br>$Tdle$ Timeout= 300                                                                                                    |  |
| Enter here to CONFIRM or ESC to CANCEL:                                                                                                    |  |
|                                                                                                    |  |

**Figure 3-3 Menu 4 – Internet Access Setup**

| <b>Field</b>                             | <b>Description</b>                                                                                                    |
|------------------------------------------|----------------------------------------------------------------------------------------------------|
| <b>ISP's Name</b>                        | Enter the name of your Internet Service Provider, e.g., myISP.<br>This information is for identification purposes only. |
| <b>ISP IP Addr</b>                       | Enter the IP Address of the remote gateway at the ISP's site. If<br>you don't have this data, just leave it blank.      |
| Pri Phone and Sec<br><b>Phone Number</b> | Both the Primary and the Secondary Phone number refer to the<br>number that the Prestige dials to connect to the ISP.   |
| My Login Name                            | Enter the login name given to you by your ISP.                                                                          |
| My Password                              | Enter the password associated with the login name above.                                                                |

**Table 3-4 Internet Access Setup Menu Fields**

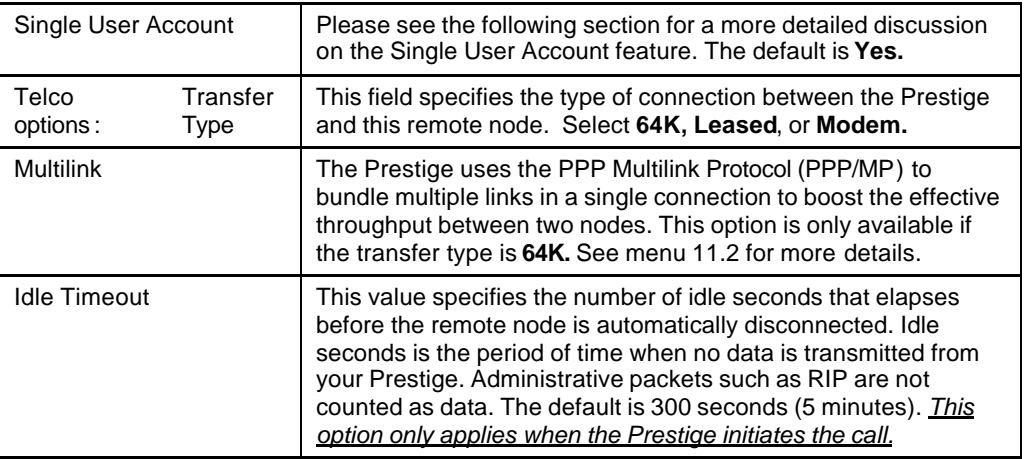

At this point, the SMT will ask if you wish to test the Internet connection. If you select **Yes**, your Prestige will call the ISP to test the Internet connection. If the test fails, note the error message that you receive on the screen and take the appropriate troubleshooting steps.

# **3.5 Single User Account**

Typically, if there are multiple users on the LAN wanting to concurrently access the Internet, you will have to lease a block of legal, or globally unique, IP addresses from the ISP.

The Single User Account (SUA) feature allows you to have the same benefits as having multiple legal addresses, but only pay for one IP address, thus saving significantly on the subscription fees. (Check with your ISP before you enable this feature).

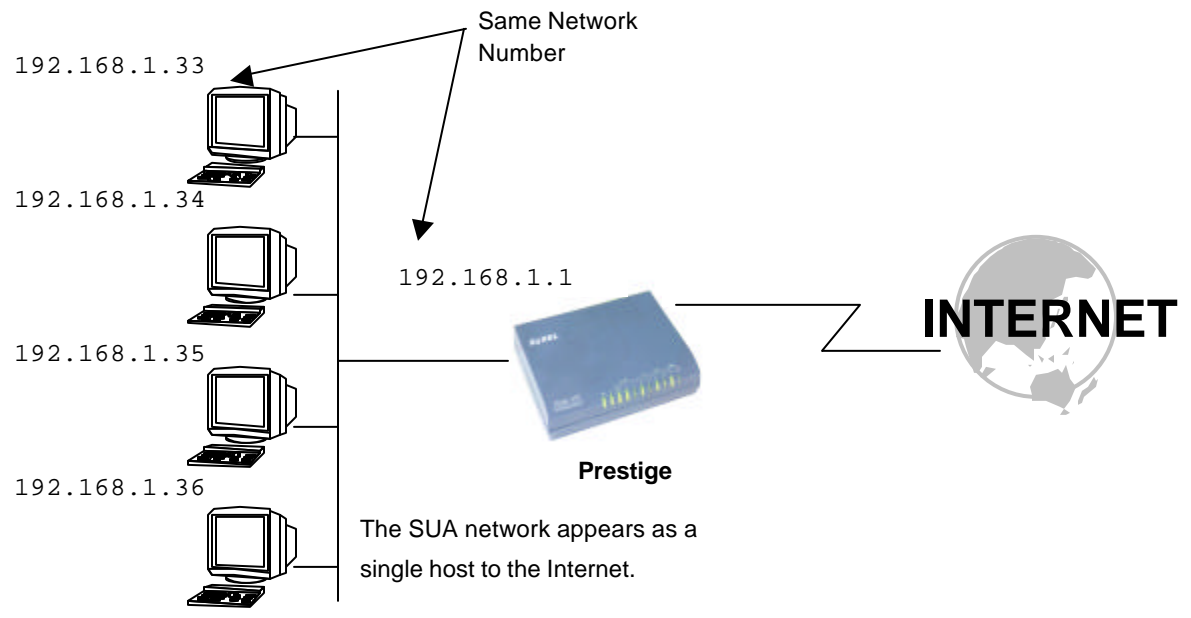

illustrates a typical Single User Account topology.

#### **Figure 3-4 Single User Account Topology**

The Single User Account feature may also be used on connections to remote networks other than the ISP. For example, this feature can be used to simplify the allocation of IP addresses when connecting branch offices to the corporate network.

The IP address for the SUA can be either fixed or dynamically assigned when a call is connected. In addition, you can designate servers, e.g., a web server and a telnet server, on your local network and make them accessible to the outside world.

If you do not define any server, SUA offers the additional benefit of firewall protection. If no server is defined, all incoming inquiries will be filtered out by your Prestige and thus preventing intruders from probing your network.

Your Prestige accomplishes this address sharing by translating the internal LAN IP addresses to a single address that is globally unique on the Internet. For more information on IP address translation, refer to RFC 1631, *The IP Network Address Translator (NAT)*.

# **3.5.1 Advantages of SUA**

In summary:

- $\bullet$  SUA is a cost-effective solution for small offices with less than 20 hosts to access the Internet or other remote TCP/IP networks.
- SUA supports servers to be accessible to the outside world.
- SUA can provide firewall protection if you do not specify a server. All incoming inquiries will be filtered out by your Prestige.
- UDP and TCP packets can be routed. In addition, partial ICMP, including echo and trace route, is supported.

## **3.5.2 Single User Account Configuration**

The steps for configuring your Prestige for Single User Account are identical to the conventional Internet access with the exception that you need to fill in two extra fields in Menu 4 - Internet

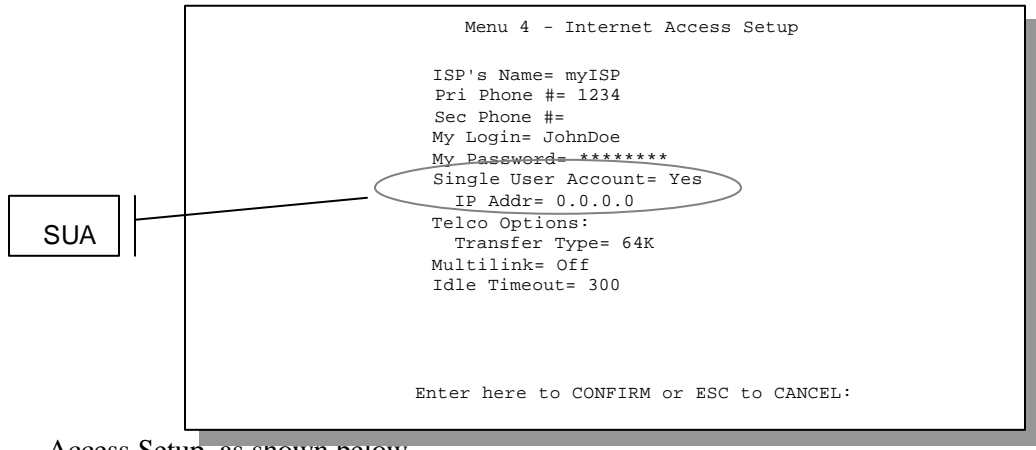

Access Setup, as shown below.

#### **Figure 3-5 Menu 4 – Internet Access Setup for Single User Account**

To enable the SUA feature in Menu 4, move the cursor to the **Single User Account** field and select **Yes** (or **No** to disable SUA). Then follow the instructions on how to configure the SUA fields.

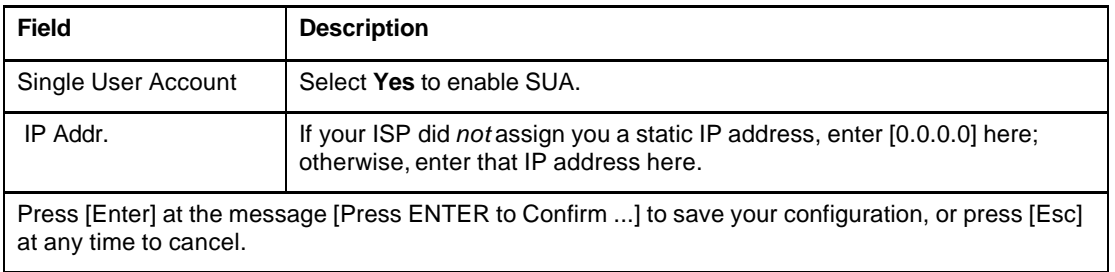

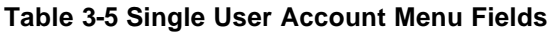

At this point, your Prestige will ask if you wish to test the Internet connection. If you select **Yes**, the Prestige will call the ISP and test the configuration. If the test fails, note the error messages on the screen and take the appropriate troubleshooting steps.

# **3.6 Configuring Backup ISP Accounts**

If you have more than one ISP account, you can configure the secondary ISP as a backup. You can switch to the backup ISP in the event that the primary ISP is out of service. The SUA feature can be enabled for all these accounts.

## **3.6.1 Configure a Backup ISP**

To configure a backup ISP Account, follow these steps:

- **Step 1.** Configure your primary ISP using Menu 4, as described earlier in this chapter.
- **Step 2.** Enter Menu 11, then select an unused remote node.
- **Step 3.** In Menu 11.1, choose a name for your backup ISP account, then set the Active field to No, and enter your outgoing login name, password, and phone number(s). The Remote IP Address field should be set to **1.1.1.1**.
- **Step 4.** In Menu 11.3, set the remote node's subnet mask to **0.0.0.0**, and set RIP to **None**.

**Step 5.** Save the new configuration.

Please note that the remote IP address of **1.1.1.1** is only a placeholder to avoid conflicting with that of the primary ISP, which is implicitly set at **0.0.0.0**. When the backup ISP is activated, the remote IP address of **1.1.1.1** combined with the subnet mask of **0.0.0.0** creates a default route that is equivalent to the one derived form the primary ISP.

## **3.6.2 To Switch ISP**

Follow these steps when you need to switch from your primary ISP to a backup ISP:

- **Step 1.** Enter Menu 11 and select your Primary ISP.
- **Step 2.** In Menu 11.1, set the **Active** field to **No**.
- **Step 3.** Enter Menu 11 again and select your Backup ISP.
- **Step 4.** In Menu 11.1, set the **Active** field to **Yes**.

You will now be able to access the Internet through the backup ISP Remote Node.
# Chapter 4 Remote Node Configuration

A remote node is required for placing calls to a remote gateway. A remote node represents both the remote gateway and the network behind it across a WAN connection. Note that when you use Menu 4 to set up Internet access, you are actually configuring one of the remote nodes. Once a remote node is configured correctly, traffic to the remote network will trigger your Prestige to make a call automatically, i.e., Dial On Demand.

In this chapter, we will discuss the parameters that are protocol independent. The protocoldependent configuration will be covered in subsequent chapters. For TCP/IP, *see Chapter 5*, for IPX, see *Chapter 6* and for Bridging, see *Chapter 7*.

# **4.1 Remote Node Setup**

This section describes the protocol-independent parameters for a remote node.

## **4.1.1 Remote Node Profile**

To configure a remote node, follow these steps:

- **Step 1.** From the Main Menu, select menu option **1. Remote Node Setup**
- **Step 2.** When Menu 11 appears, as shown below, enter the number of the remote node that you wish to configure.

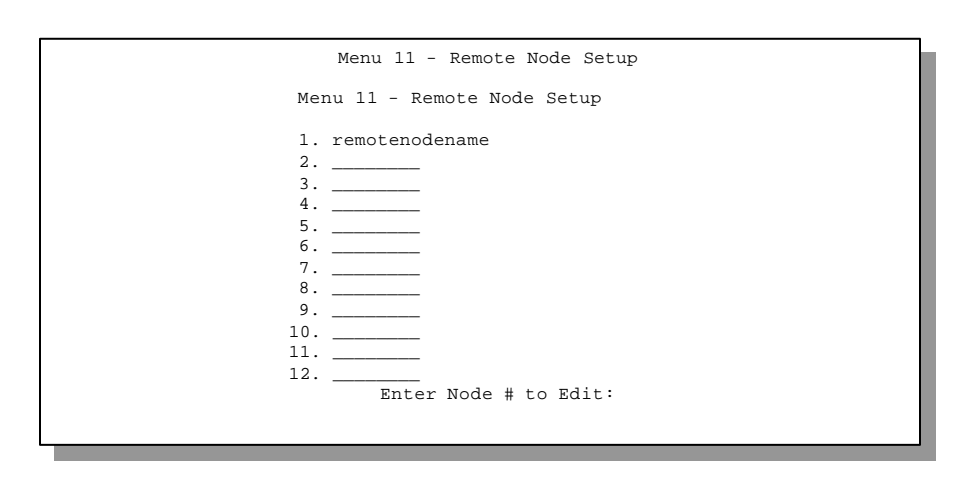

**Figure 4-1 Menu 11 – Remote Node Setup**

When Submenu 11.1. - Remote Node Profile appearsfill in the fields as described in the table below to define this remote profile. The Remote Node Profile Menu Fields table shows how to configure the Remote Node Menu.

```
4-2 Remote Node Configuration
Enter here to CONFIRM or ESC to CANCEL:Menu 11.1 - Remote Node Profile
              Rem Node Name= remotenodename 
Route= IP
                  Active= Yes 
              Call Direction= Outgoing 
 Incoming: 
Edit PPP Options= No
Rem IP Addr= 0.0.0.0
                    Rem Login= N/A 
                    Rem Password= N/A 
                    Rem CLID= N/A 
                    Call Back= N/A 
                  Outgoing:
              My Login= ChangeMe 
 My Password= ******** 
 Nailed-Up Connection= No
Session Options:
                    Authen= CHAP/PAP 
                    Pri Phone #= 1234 
                    Sec Phone #=
                                                   Bridge= No
                                                     Edit IP/IPX/Bridge= No
Telco Option:
                                                      Allocated Budget(min)= 0
 Period(hr)= 0
                                                     Transfer Type= 64K
                                                     Edit Filter Sets= No
                                                    Idle Timeout(sec)= 300
```
#### **Figure 4-2 Menu 11.1 Remote Node Profile**

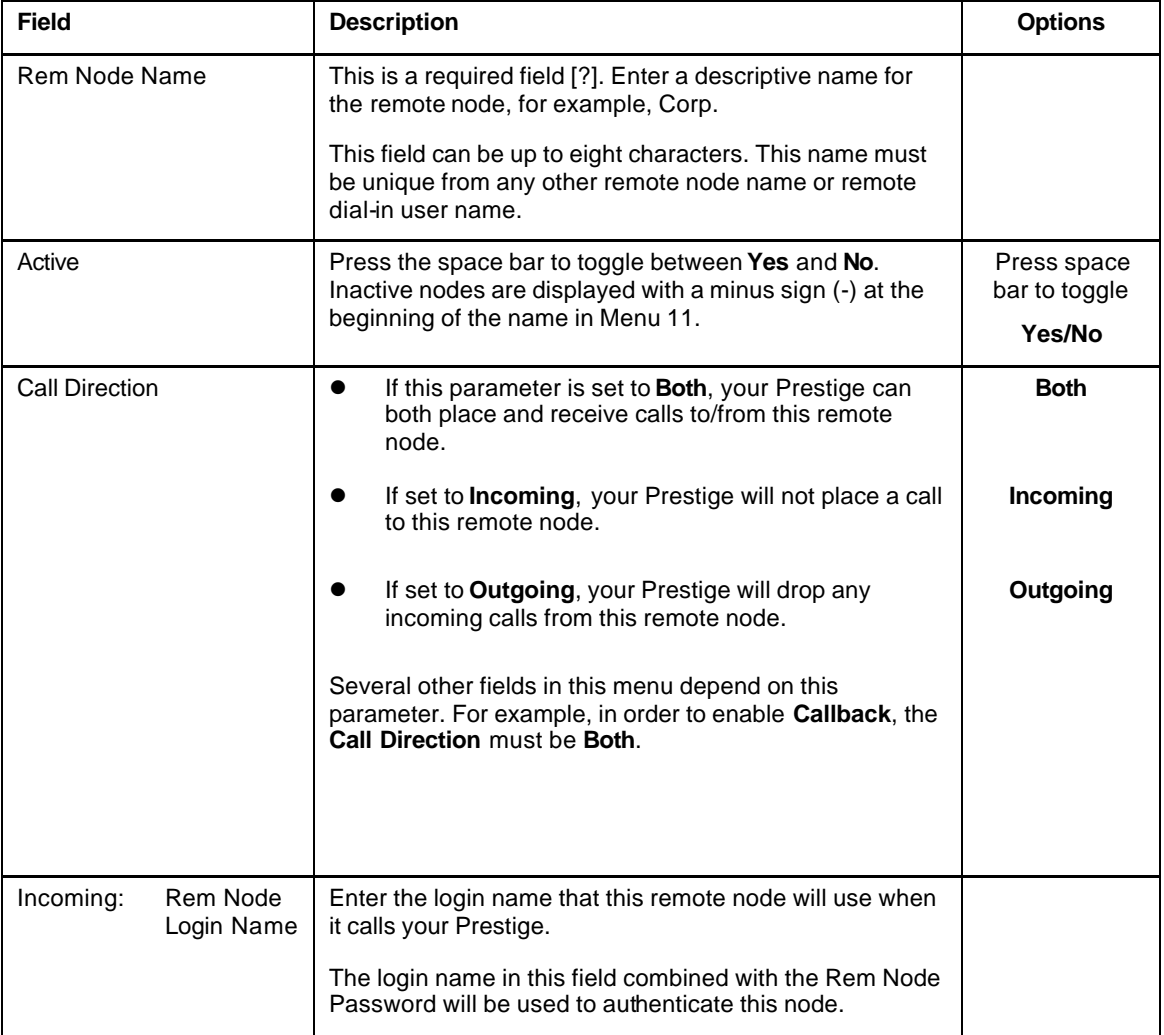

#### **Table 4-1 Remote Node Profile Menu Fields**

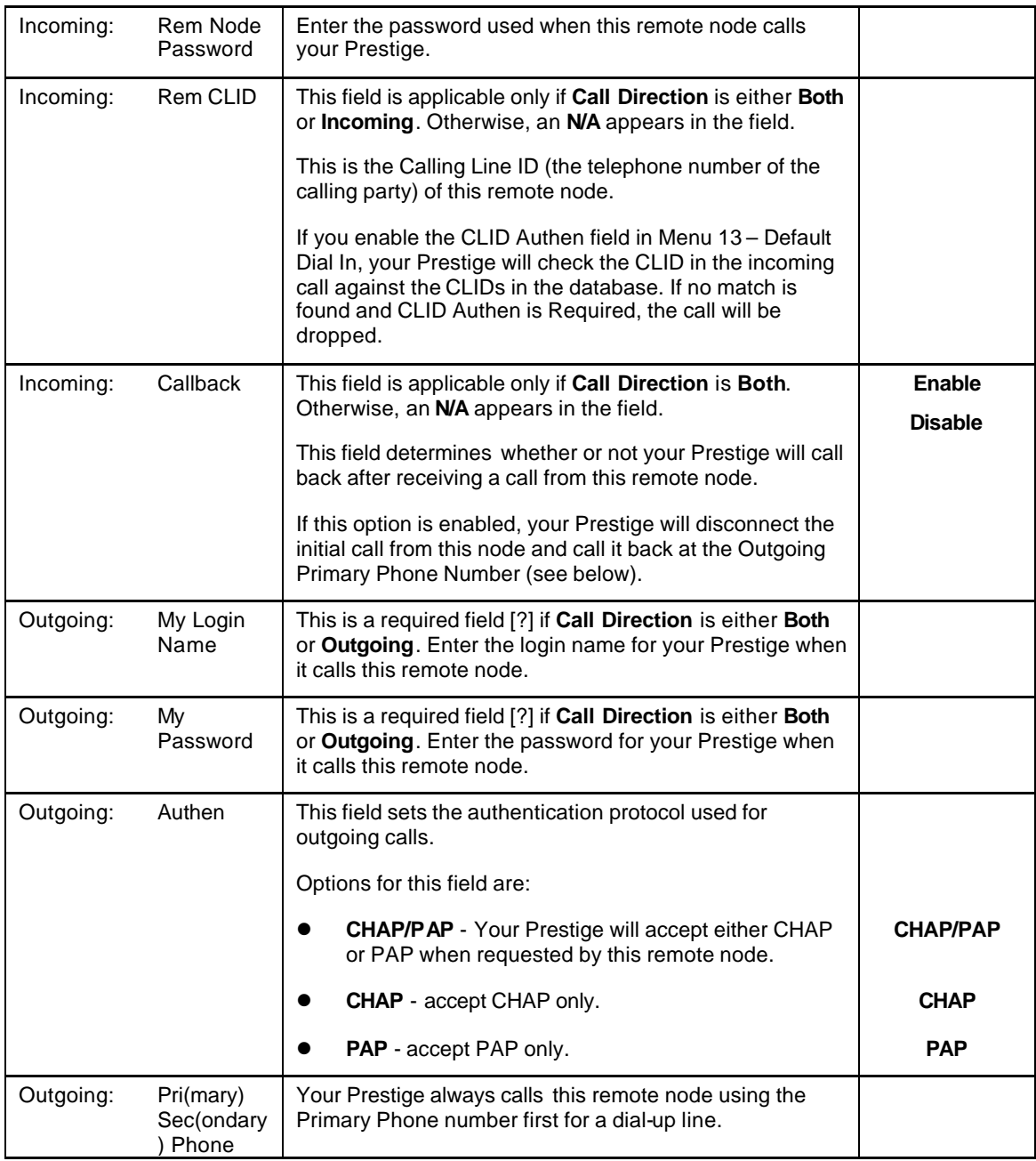

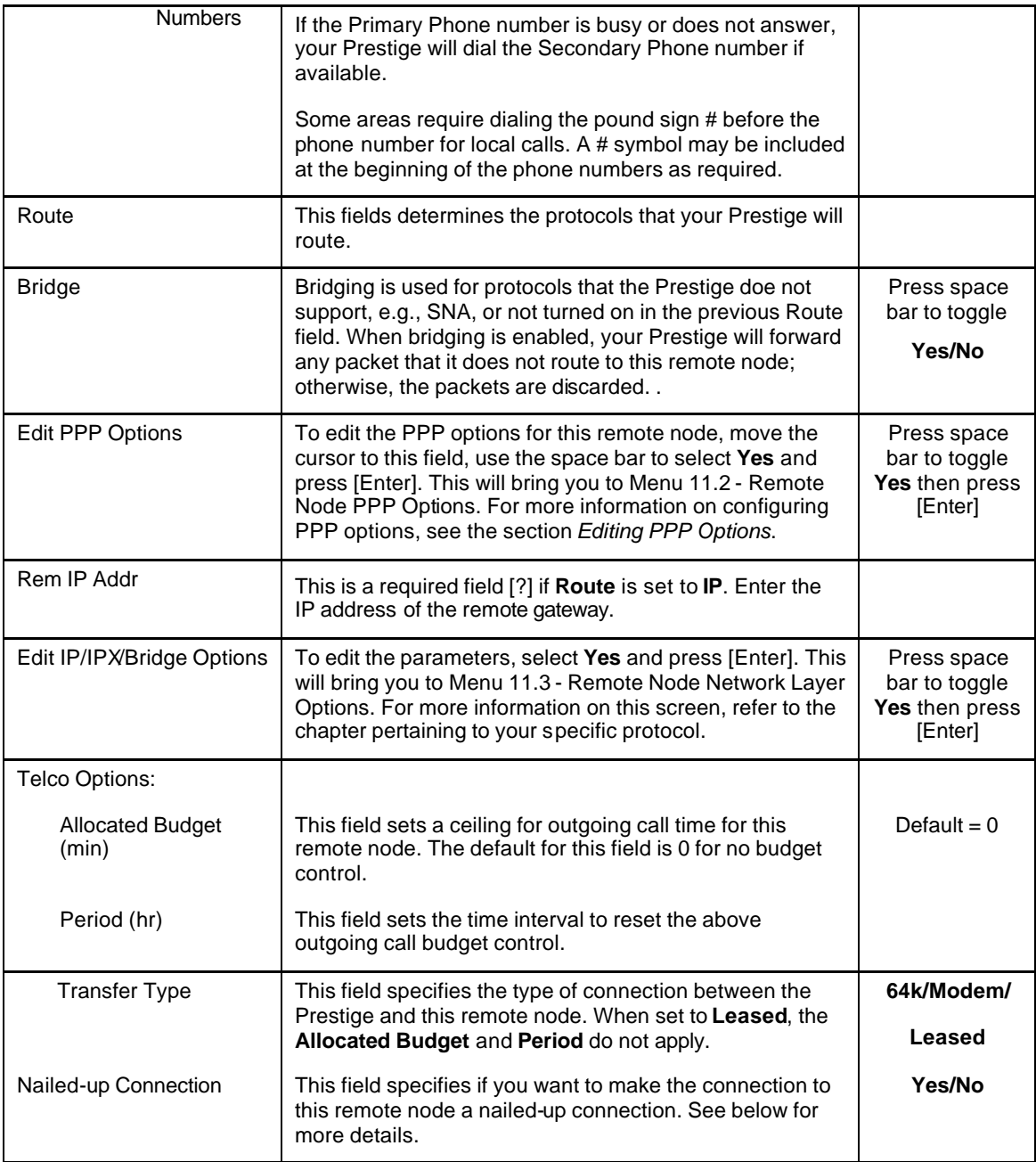

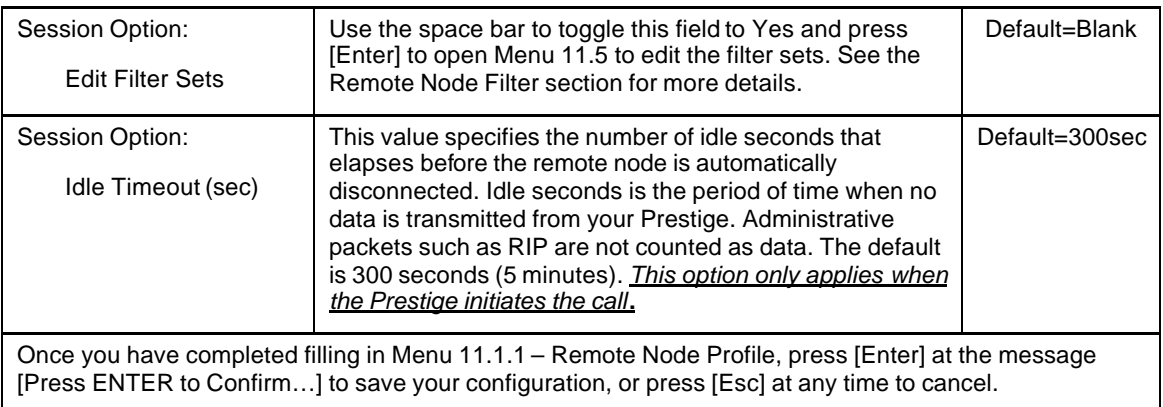

## **4.1.2 Nailed-up Connection**

A nailed-up connection is a dial-up line where the connection is always up regardless of traffic demand. The Prestige does two things when you specify a nailed-up connection. The first is that idle timeout is disabled. The second is that the Prestige will try to bring up the connection at power-on and whenever the connection is down.

A nailed-up connection can be very expensive for obvious reasons. Please do not specify a nailedup connection unless your telephone company offers flat-rate service or you need a constant connection and the cost is of no concern.

# **4.1.3 Outgoing Authentication Protocol**

Generally speaking, you should employ the strongest authentication protocol possible, for obvious reasons. However, some vendor's implementation includes specific authentication protocol in the user profile. It will disconnect if the negotiated protocol is different from that in the user profile, even when the negotiated protocol is stronger than specified. If you encounter the case where the

peer disconnects right after a successful authentication, please make sure that you specify the correct authentication protocol when connecting to such an implementation.

## **4.1.4 PPP Multilink**

The Prestige uses the PPP Multilink Protocol (PPP/MP) to bundle multiple links in a single connection to boost the effective throughput between two nodes. The bundle works best when the member links are of the same type of call (e.g., modem vs. ISDN) and at approximately the same speed.

Due to the fragmentation/reconstruction overhead associated with MP, you may not get a linear increase in throughput when a link is added.

The number of links in an MP bundle can be statically configured, or dynamically determined at runtime, as explained in the following section.

## **4.1.5 Bandwidth on Demand**

The Bandwidth on Demand (BOD) feature adds or subtracts links dynamically according to traffic demand. After the initial call, the Prestige uses BAP (Bandwidth Allocation Protocol) to ask the peer for additional telephone number if BACP (Bandwidth Allocation Control Protocol) is negotiated. Otherwise, the Prestige uses the statically configured (primary and secondary) telephone numbers of the remote node.

The configuration of bandwidth on demand focuses on the Base Transmission Rate (BTR) and the Maximum Transmission Rate (MTR). The relationship between BTR and MTR are shown below:

| <b>BTR &amp; MTR Setting</b> | No. of<br>channel(s) used | Max No. of<br>channel(s)<br>used | <b>Bandwidth</b><br>on demand |
|------------------------------|---------------------------|----------------------------------|-------------------------------|
| $BTR = 64$ , MTR = 64        |                           |                                  | Off                           |
| $BTR = 64$ , MTR = 128       |                           |                                  | On                            |
| $BTR = 128$ , MTR = 128      | າ                         |                                  | Off                           |

**Table 4-2 BTR v MTR for BOD**

When bandwidth on demand is enabled, a second channel will be brought up if traffic on the initial channel is higher than the high **Target Utility** number for longer than the specified **Add Persist** value. Similarly, the second channel will be dropped if the traffic level falls below the low **Target Utility** number for longer than the **Subtract Persist** value.

The **Target Utility** specifies the line utilization range at which you want the Prestige to add or subtract bandwidth. The range is 30 to 64 kbps (kilobits per second). The parameters are separated by a '-'. For example, '30-60' means the add threshold is 30 kbps and subtract threshold is 60 kbps. The Prestige performs bandwidth on demand only if it initiates the call. Addition and subtraction are based on the value set in the **BOD Calculation** field. If this field is set to **Transmit or Receive**, then traffic in either direction will be included to determine if a link should be added or dropped. **Transmit** will only use outgoing traffic to make this determination and **Receive** will only use incoming traffic to make this determination.

If, after making the call to bring up a second channel, the second channel does not succeed in joining the Multilink Protocol bundle (because the remote device does not recognize the second call as coming from the same device), the Prestige will hang up the second call and continue with the first channel alone.

The BOD configuration is through Menu 11.2 - Remote Node PPP Options.

## **4.1.6 Editing PPP Options**

To edit the remote node PPP Options, move the cursor to the **Edit PPP Options** field in Menu 11.1 - Remote Node Profile, and use the space bar to select **Yes**. Press **Enter** to open Menu 11.2, as shown below.

```
Menu 11.2 - Remote Node PPP Options
Encapsulation= Standard PPP
Compression= No
Multiple Link Options:
  BOD Calculation= Transmit or Receive
 Base Trans Rate(Kbps)= 64
Max Trans Rate(Kbps)= 64
  Target Utility(Kbps)= 32-48
  Add Persist(sec)= 5
  Subtract Persist(sec)= 5
  Press ENTER to CONFIRM or ESC to CANCEL:
```
#### **Figure 4-3 Menu 11.2 - Remote Node PPP Options**

The following table describes the Remote Node PPP Options Menu, and contains instructions on how to configure the PPP options fields.

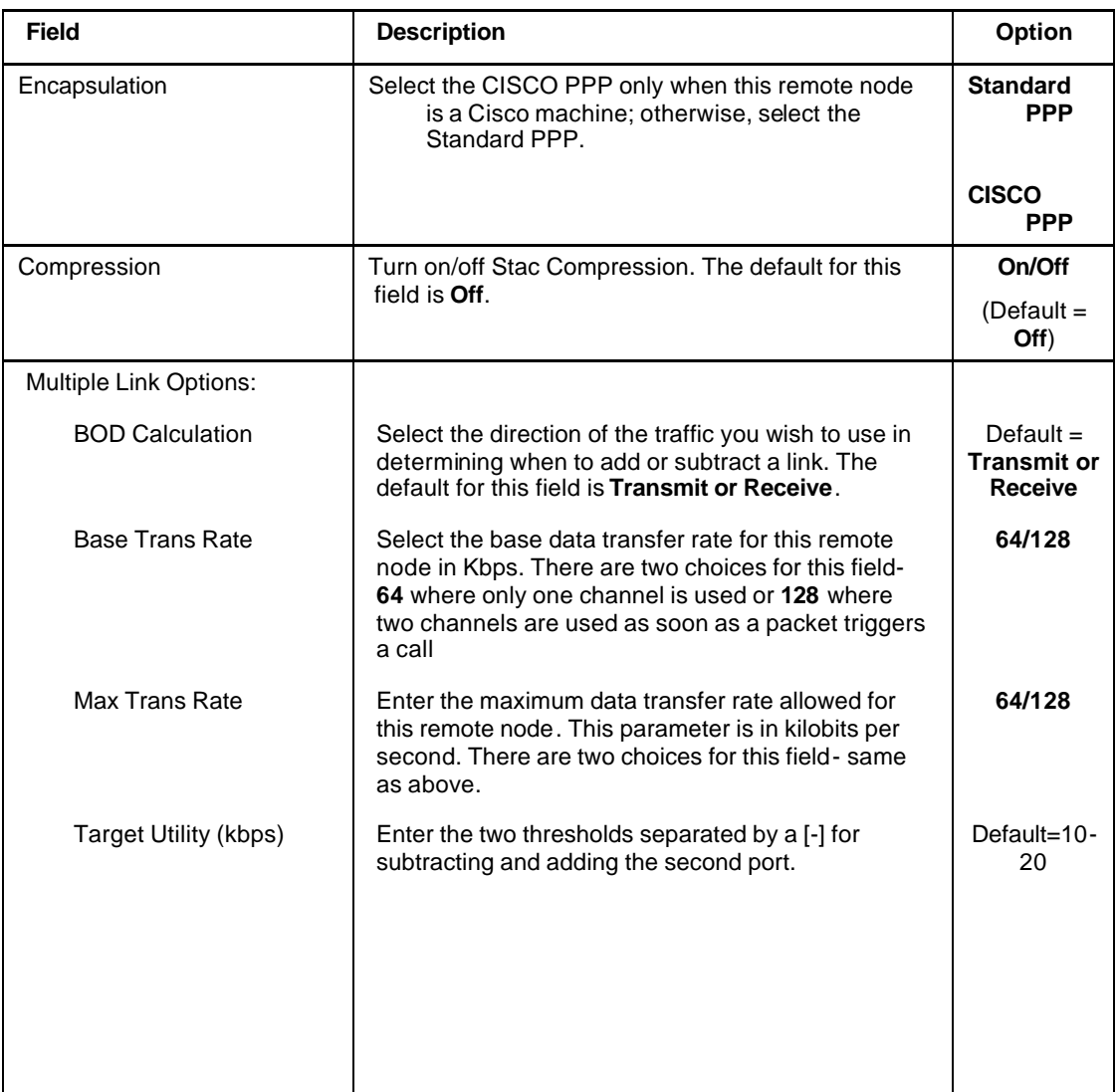

#### **Table 4-3 Remote Node PPP Options Menu Fields**

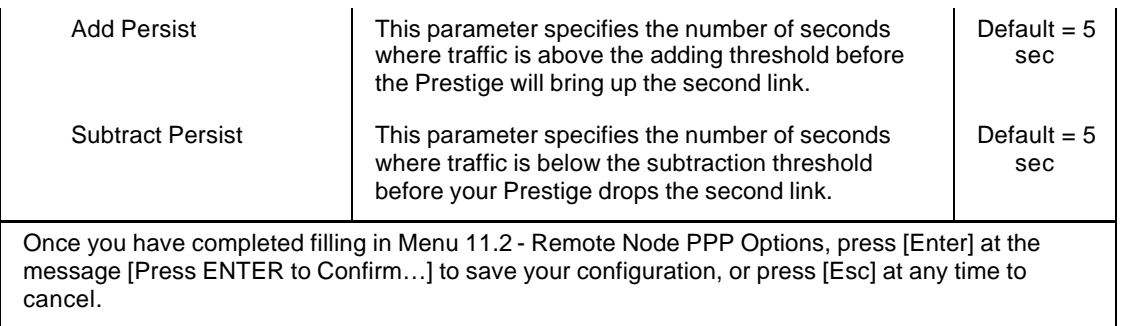

## **4.1.7 Remote Node Filter**

Use **Menu 11.5 – Remote Node Filter** to specify the filter set(s) to apply to the incoming and outgoing traffic between this remote node and the Prestige and to prevent certain packets from triggering calls. You can specify up to 4 filter sets separated by comma, e.g., 1, 5, 9, 12, in each of the **filters** field. The default is no filters.

Note that spaces are accepted in this field. For more information on defining the filters, *see Chapter 9*. The Prestige comes with a prepackaged filter set, NetBIOS\_WAN, that blocks NetBIOS packets. You can include this in the call filter sets if you wish to prevent NetBIOS packets from triggering calls to a remote node.

```
 Menu 11.5 - Remote Node Filter
 Input Filter Sets:
  protocol filters= 
     device filters=
```
#### **Figure 4-4 Menu 11.5 – Remote Node Filter**

# Chapter 5 Remote Node TCP/IP Configuration

This chapter shows you how to configure the TCP/IP parameters of a remote node. A typical LAN-to-LAN application is to use your Prestige to connect a branch office to the headquarters, as depicted in the folllowing diagram.

# **5.1 LAN-to-LAN Application**

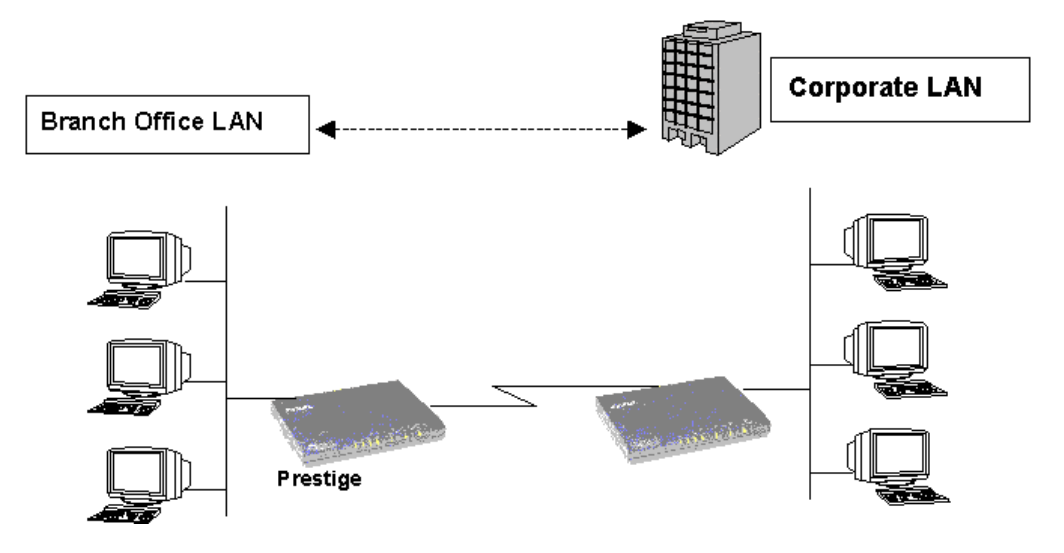

#### **Figure 5-1 TCP/IP LAN-to-LAN Application**

For the branch office, you need to configure a remote node in order to dial out to the headquarters. Additionally, you may also need to define static routes if some services reside beyond the immediate remote LAN.

## **5.1.1 Remote Node Setup**

Follow the procedure in *Chapter 5 - Remote Node Configuration* to configure the protocolindependent parameters in Menu 11 - Remote Node Profile. For the TCP/IP parameters, follow the instructions below. If you are configuring your Prestige to receive incoming calls, you also need to set the default dial-in parameters in Menu 13.

Follow the steps below to edit Menu 11.3 - Remote Node Network Layer Options shown below.

In Menu 11.1, make sure **IP** is among the protocols in the Route field. (The Route field should display Route = IP or Route =  $IP + IPX$ .)

Move the cursor to the **Edit IP/IPX/Bridge** field, then press the space bar to toggle and set the value to **Yes**. Press [Enter] to open Menu 11.3 - Network Layer Options.

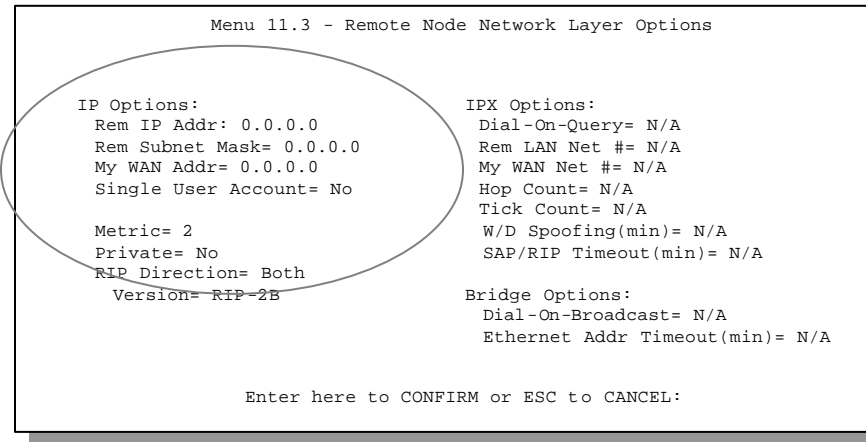

**Figure 5-2 Menu 11.3- Remote Node TCP/IP Options**

The following diagram explains the Sample IP Addresses to help you to understand the field of **My Wan Addr** in Menu 11.3.

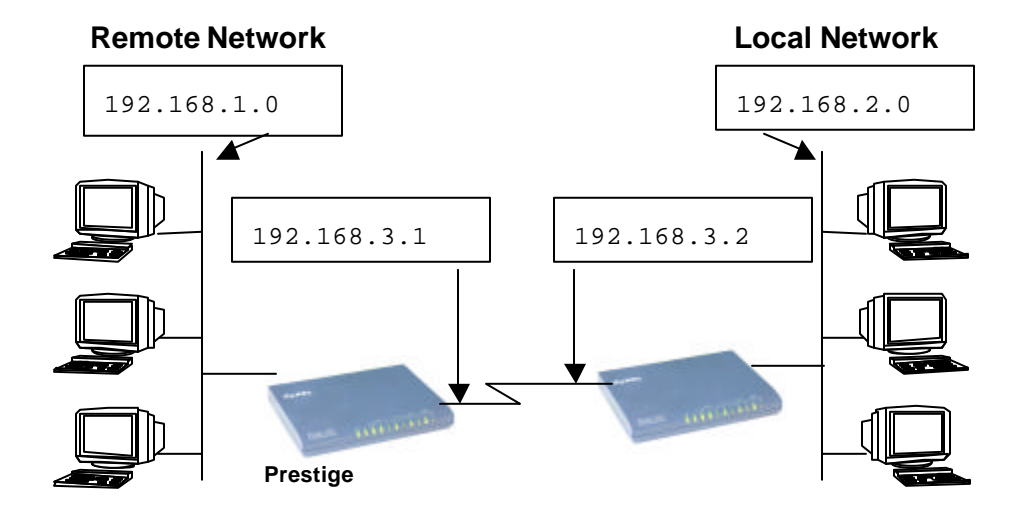

#### **Figure 5-3 Sample IP Addresses for a TCPI/IP LAN-to-LAN Connection**

To configure the TCP/IP parameters of a remote node, first configure the three fields in Menu 11 – Remote Node Profile, as shown in the table below. For more details on the IP Option fields, refer to *Chapter 3 – Internet Access Application*.

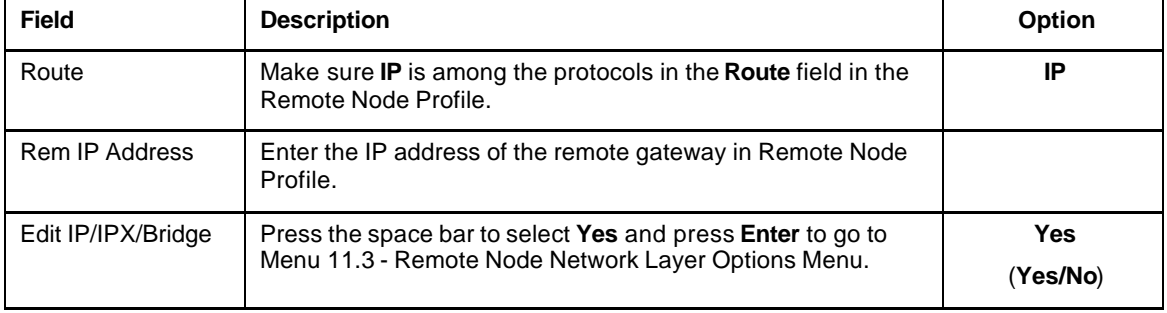

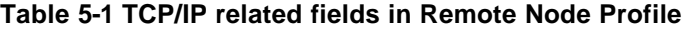

The following table shows the TCP/IP related fields in Menu 11.3 - Remote Node Network Layer Options.

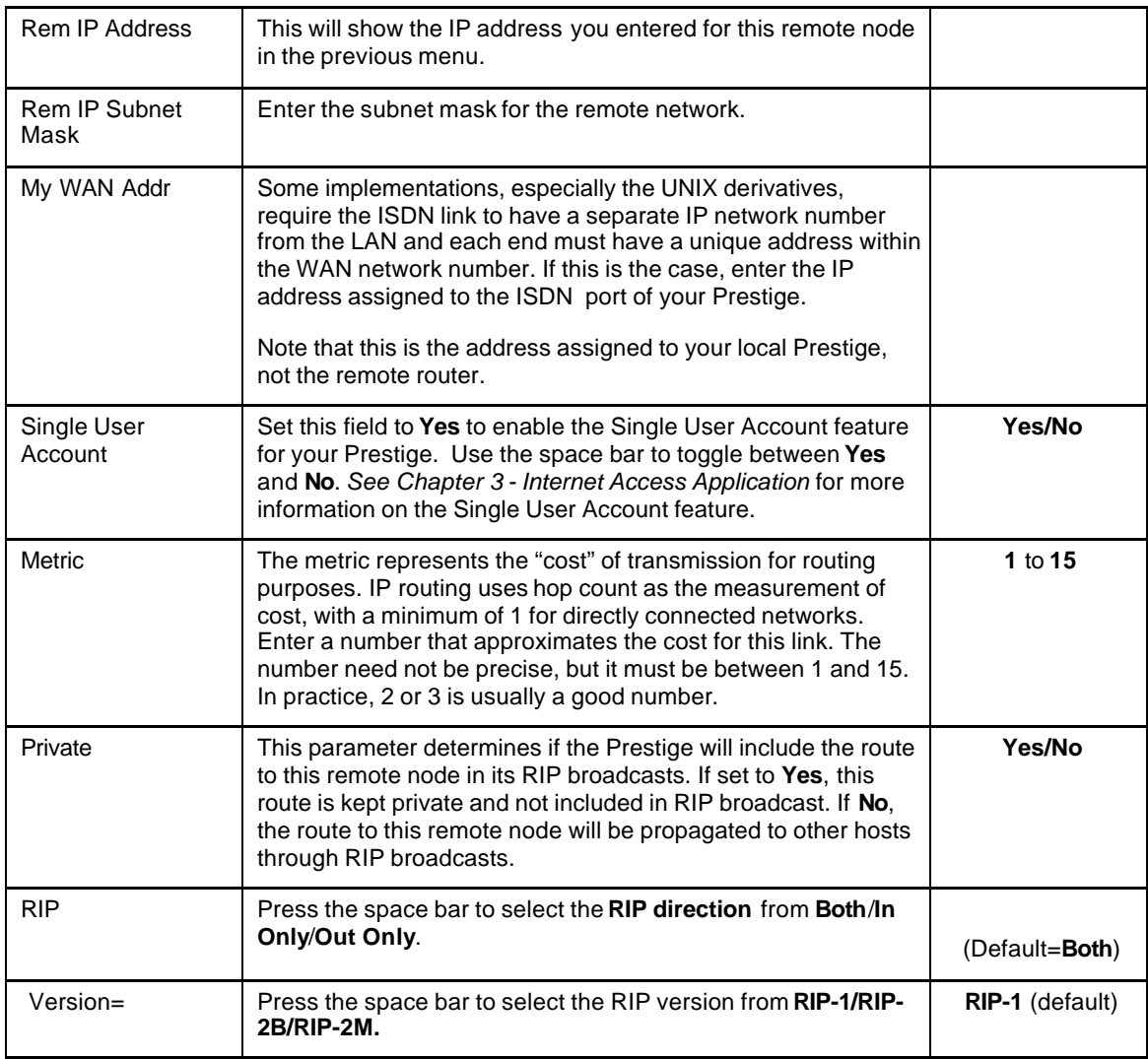

#### **Table 5-2 TCP/IP Remote Node Configuration**

Once you have completed filling in the Network Layer Options Menu, press [Enter] to return to Menu 11. Press [Enter] at the message [Press ENTER to Confirm...] to save your configuration, or press [Esc] at any time to cancel.

## **5.1.2 Static Route Setup**

Static routes tell the Prestige routing information that it cannot learn automatically through other means. This can arise in cases where RIP is disabled on the LAN or a remote network is beyond the one that is directly connected to a remote node.

Each remote node specifies only the network to which the gateway is directly connected, and the

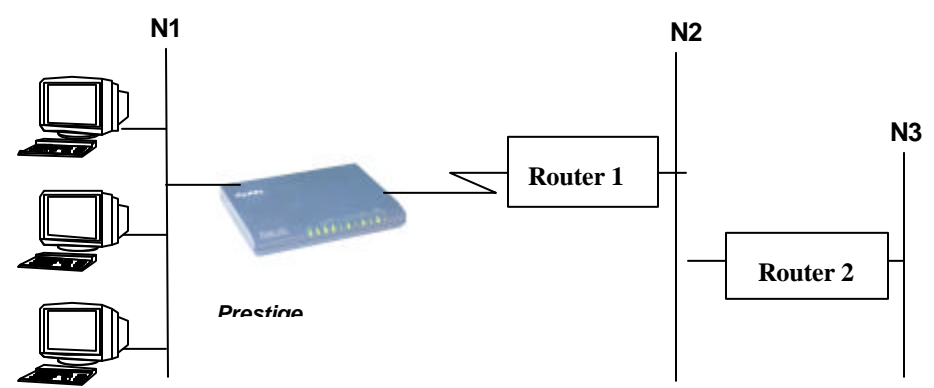

Prestige has no knowledge of the networks beyond. For instance, the Prestige knows about network N2 in the following diagram through remote node R. Howeve r, the Prestigeis unable to route a packet to network N3 because it doesn't know that there is a route through remote node R. The static routes are for you to tell the Prestige about the networks beyond the remote nodes.

#### **Figure 5-4 Example of Static Routing Topology**

To configure an IP static route, use Menu 12, Static Route Setup, as displayed below.

Menu 12 - Static Route Setup

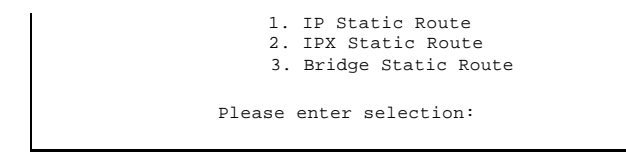

#### **Figure 5-5 Menu 12 - Static Route Setup**

From Menu 12, select one of the available IP static routes to open Menu 12.1 - IP Static Route Setup, as shown below.

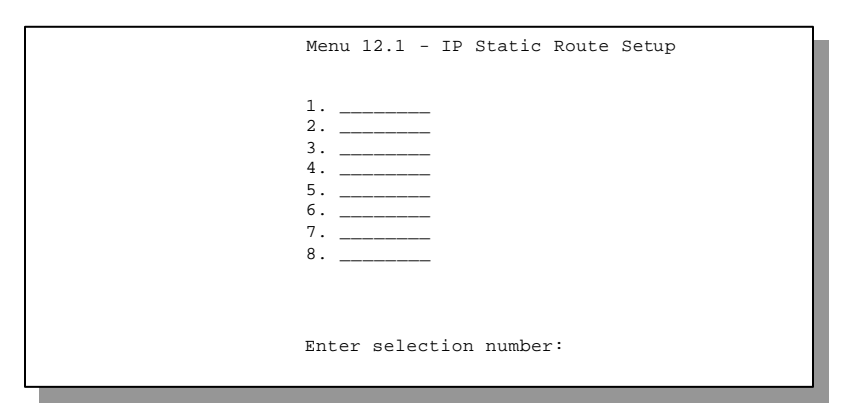

**Figure 5-6 Menu 12.1 - IP Static Route Setup**

Choosing a static route to edit produces the following screen.

```
 Menu 12.1.1 - Edit IP Static Route
 Route #: 1
 Route Name= ?
 Active= No
 Destination IP Address= ?
 IP Subnet Mask= ?
 Gateway IP Address= ?
 Metric= 2
 Private= No
 Press ENTER to Confirm or ESC to Cancel:
```
#### **Figure 5-7Edit IP Static Route**

The following table describes the fields for Menu 12.1.1 – Edit IP Static Route Setup.

| <b>Field</b>                  | <b>Description</b>                                                                                                    |
|-------------------------------|----------------------------------------------------------------------------------------------------|
| Route Name                    | Enter a descriptive name for this route. This is for identification purpose only.                                                                                                    |
| Active                        | This field allows you to activate/deactivate this static route.                                                                                                    |
| <b>Destination IP Address</b> | This parameter specifies the IP network address of the final destination.<br>Routing is always based on network number. If you need to specify a route to a<br>single host, use a subnet mask of 255.255.255.255 in the subnet mask field to<br>force the network number to be identical to the host ID.     |
| <b>IP Subnet Mask</b>         | Enter the subnet mask for this destination. Follow the discussion on IP subnet<br>mask in this chapter.                                                                                                    |
| Gateway IP Address            | Enter the IP address of the gateway. The gateway is an immediate neighbor of<br>your Prestige that will forward the packet to the destination. On the LAN, the<br>gateway must be a router on the same segment as your Prestige; over WAN,<br>the gateway must be the IP address of one of the remote nodes. |
| Metric                        | Same meaning as those in the Remote Node Setup.                                                                                                    |
| Private                       | Same meaning as those in the Remote Node Setup.                                                                                                    |

**Table 5-3 Edit IP Static Route Menu Fields**

# Chapter 6 IPX Configuration

This chapter shows you how to configure the IPX parameters of the Prestige.

# **6.1 IPX Network Environment**

Novell bundles the protocol stack, the server software and routing functionality in their NetWare server products. So a NetWare server is not only a file or print server, it is also a router.

## **6.1.1 Network and Node Number**

Every IPX machine has a network number and a node number, together they form the complete address of the machine. The IPX network number is a 32-bit quantity and is usually expressed in 8 hexadecimal digits, e.g., 0893A8CF. The host number is a 48-bit quantity and usually is taken from the MAC (Media Access Control) address of the Ethernet hardware, so you don't have to explicitly configure the node number.

An IPX client obtains its network number from a server that has the network numbers statically configured. If there are multiple servers on a network, only one server need to have the network numbers configured, and all other stations (clients and servers) can obtain the network numbers from it. The server with configured network numbers is called a seed router.

If you have a NetWare server on the same LAN as the Prestige, we recommend that you set up a NetWare server as a seed router. Even though the Prestige is capable as a seed router, a NetWare server offers a much more extensive facility for network management.

## **6.1.2 Frame Types**

IPX can run on top of four different frame types on the Ethernet. These frame types are 802.2, 802.3, Ethernet II (DIX), and SNAP (Sub-Network Access Protocol). Each frame type is a separate logical network, even though they exist on one physical cable.

Although there are four frame types available on the Ethernet, you should configure as few frame types as possible on your NetWare server and use automatic frame detection on the clients to simplify management and to reduce network overhead.

## **6.1.3 External Network Number**

Each of the four logical networks (based on frame type) has its own external network number.

## **6.1.4 Internal Network Number**

In addition to the external network numbers, each NetWare server has its own internal network number that is a virtual network to which the server is attached. It is important to remember that every network number must be unique for that entire internetwork, either internal or external.

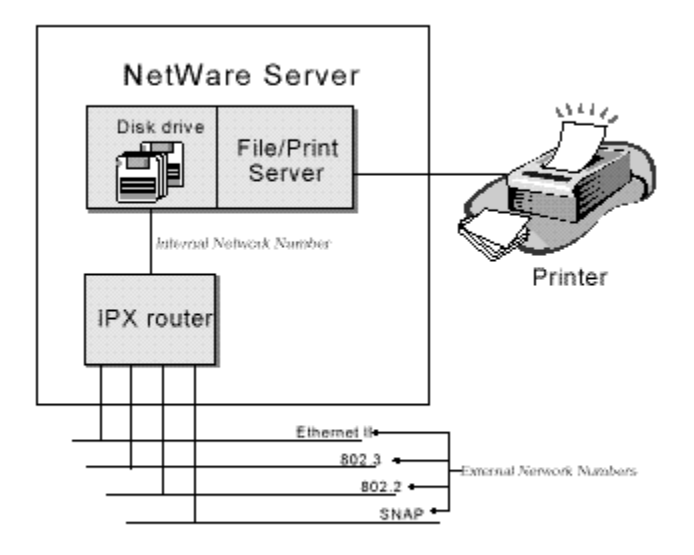

**Figure 6-1 Netware Server**

# **6.2 Prestige in an IPX Environment**

There are two scenarios in which your Prestige is deployed, depending on whether there is a

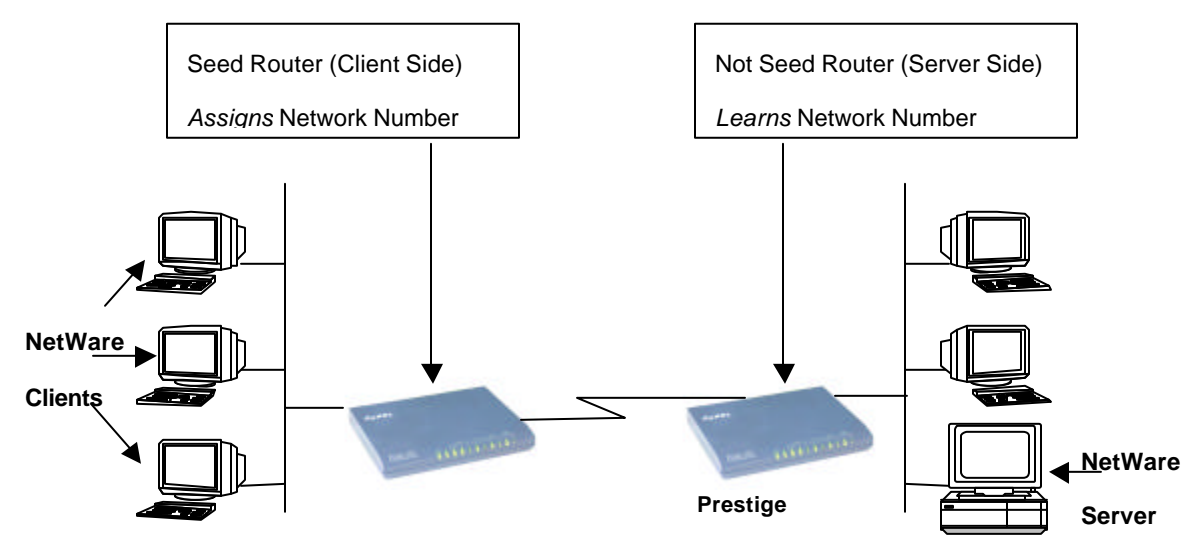

NetWare server on the LAN, as depicted in the following diagram.

## **Figure 6-2 Prestige in an IPX Environment**

# **6.2.1 Prestige on LAN with Server**

If your Prestige is on a LAN with a seed router, you do not need to configure the LAN network numbers. Your Prestige will learn the network number from the seed router and add the routes to its routing table.

## **6.2.2 Prestige on LAN without Server**

Each IPX network must have a seed router. If you only have NetWare clients on your network, then you must configure the Prestige as a seed router and set up unique network numbers for each frame type enabled using the Ethernet Setup Menu.

# **6.3 IPX Spoofing**

Your Prestige comes with several pre-defined call filters designed to prevent certain IPX packets from triggering a call to a remote node.

The built-in call filters are defined as follows:

- l Block periodical RIP (Routing Information Protocol) and SAP (Service Advertising Protocol) response messages.
- l Block NetWare serialization packets.
- Allow SAP and RIP inquiry packets.

# **6.4 IPX Ethernet Setup**

From Menu 3 - Ethernet Setup, select option **Novell IPX Setup** to go to Menu 3.3 - Novell IPX Ethernet Setup as shown in the figure below.

```
Menu 3.3 - Novell IPX Ethernet Setup
                 Seed Router= No
                Frame Type 802.2= Yes
                  IPX Network #= N/A
                Frame Type 802.3= No
                  IPX Network #= N/A
                Frame Type Ethernet II= No
                  IPX Network #= N/A
                Frame Type SNAP= No
                  IPX Network #= N/A
                  Enter here to CONFIRM or ESC to CANCEL:
Press Space Bar to Toggle.
```
#### **Figure 6-3 Menu 3.3 - Novell IPX Ethernet Setup**

The following table describes the Novell IPX Ethernet Setup Menu.

| <b>Field</b>            | <b>Description</b>                                                                               | <b>Options</b>     |
|-------------------------|--------------------------------------------------------------------------------------------------|--------------------|
| Seed Router             | Determine if your Prestige is to act as a seed router.                                           | Yes/No             |
| Frame Type              | Enable/Disable the individual frame type. Remember to enable only                                | 802.2              |
|                         | the ones that are actually used on your network.                                                 | 802.3              |
|                         |                                                                                                  | <b>Ethernet II</b> |
|                         |                                                                                                  | <b>SNAP</b>        |
| <b>IPX Network</b><br># | If your Prestige is a seed router, enter a unique network number for<br>each frame type enabled. |                    |

**Table 6-1 Novell IPX Ethernet Setup Fields**

Press [Enter] at the message [Press ENTER to Confirm ...] to save your configuration, or press [Esc] at any time to cancel.

# **6.5 LAN-to-LAN Application with Novell IPX**

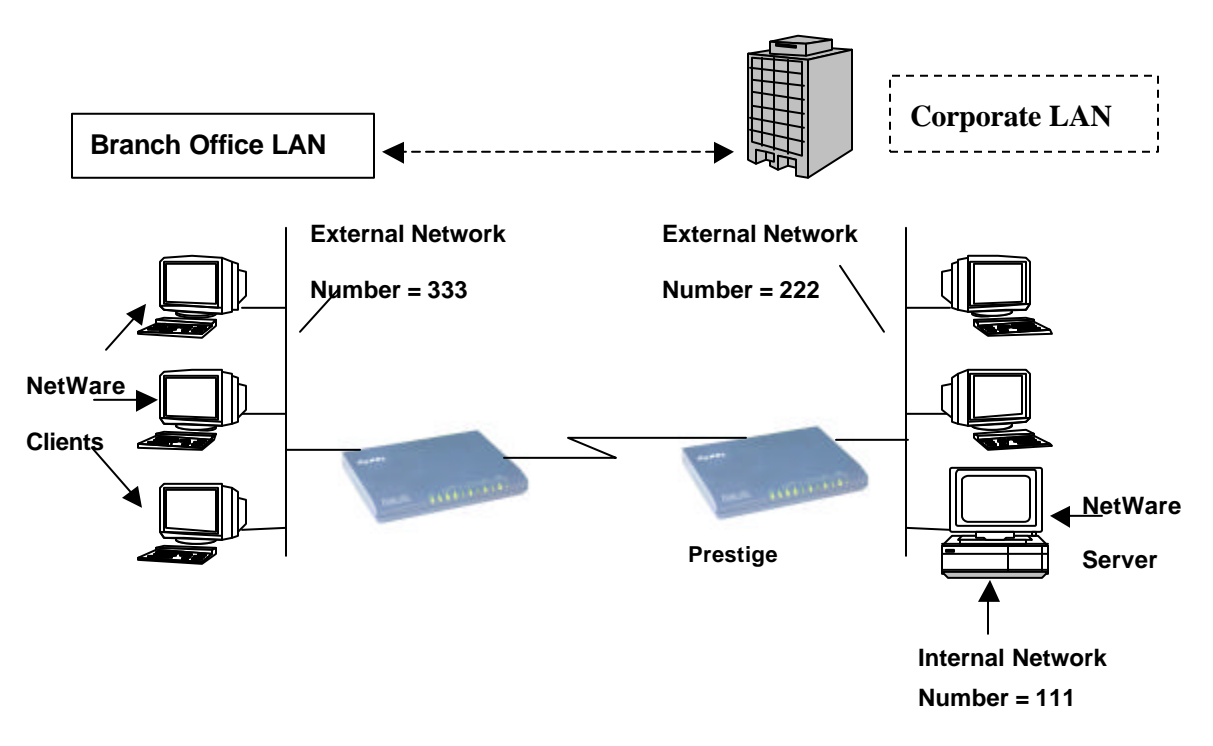

A typical LAN-to-LAN application is to use your Prestige to call from a branch office to the corporate headquarters to enable the stations in the branch office to access the NetWare servers at the headquarters, as depicted in the figure below.

#### **Figure 6-4 LAN-to-LAN Application with Novell IPX**

#### **6.5.1 IPX Remote Node Setup**

Follow the procedure in *Chapter 5* to configure the protocol-independent parameters in Menu 11.1 - Remote Node Profile. For the IPX-specific parameters in Menu 11.3 - Remote Node Network Layer Options, follow the instructions below. If you want the Prestige to receive incoming calls, you must also configure the default dial-in parameters in Menu 13.

To edit Menu 11.3 - Remote Node Network Layer Options shown below, follow these steps:

- **Step 1.** In Menu 11.1, make sure **IPX** is among the protocols in the Route field. (The Route field should display Route =  $IPX$  or Route =  $IP + IPX$ .)
- **Step 2.** Move the cursor to the **Edit IP/IPX/Bridge** field, then press the space bar to select **Yes** and press [Enter] to open Menu 11.3 - Network Layer Options.

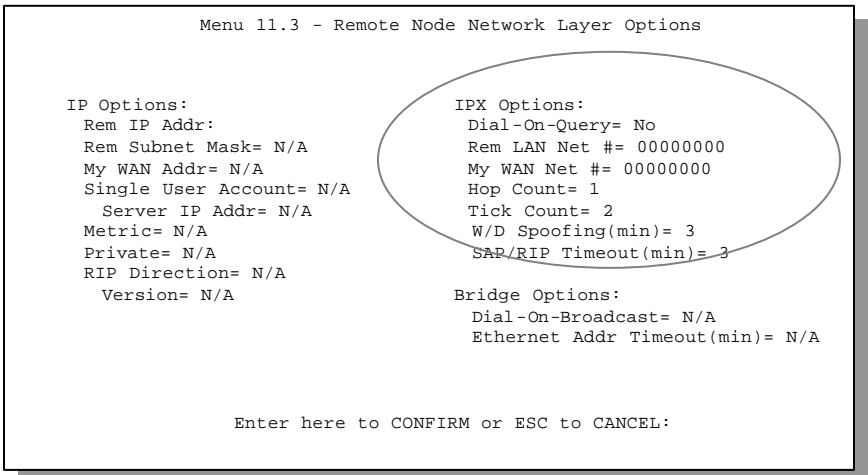

**Figure 6-5 Menu 11.3 - Remote Node Novell IPX Options**

The table below describes the IPX-specific parameters of the remote node setup.

| <b>Field</b>                                                                                                    | <b>Description</b>                                                                                                    | Option                |
|----------------------------------------------------------------------------------------------------|----------------------------------------------------------------------------------------------------|-----------------------|
| Dial-On-Query                                                                                                    | This field is necessary for your Prestige on the client side. When set<br>to Yes, any Get Service SAP or RIP broadcasts will trigger your<br>Prestige to make a call to that remote node.                                                                                                    | Yes/No                |
| Rem LAN Net #                                                                                                    | In this field, enter the internal network number of the NetWare server<br>on the remote LAN.                                                                                                    |                       |
| My WAN Net #                                                                                                    | In this field, enter the network number of the ISDN link. If you leave<br>this field as 00000000, your Prestige will determine automatically the<br>network number through negotiation with the PPP peer.                                                                                                    | 00000000<br>(default) |
| Hop Count                                                                                                    | This field indicates the number of intermediate networks that must be<br>passed through to reach the remote node.                                                                                                    | 1<br>(default)        |
| <b>Tick Count</b>                                                                                                    | This field indicates the time-ticks required to reach the remote node.                                                                                                    | 2 (default)           |
| W/D Spoofing<br>(min)                                                                                                    | This field is for the Prestige on the server side. Your Prestige can<br>spoof a response to a server's WatchDog request after the connection<br>is dropped. In this field, type in the time (number of minutes) that you<br>want your Prestige to spoof the WatchDog response.                                                                                                    |                       |
| <b>SAP/RIP Timeout</b><br>(min)                                                                                                    | This field indicates the amount of time that you want your Prestige to<br>maintain the SAP and RIP entries learned from this remote node in its<br>internal tables after the connection has been dropped. If this<br>information is retained, then your Prestige will not have to get the SAP<br>information when the line is brought back up. Enter the time (number<br>of minutes) in this field. |                       |
| Once you have completed filling in the Network Layer Options Menu, press [Enter] to return to Menu 11.1.<br>Then press [Enter] at the message [Press ENTER to Confirm] to save your configuration, press [Esc] to<br>cancel. |                                                                                                    |                       |

**Table 6-2 Remote Node Novell IPX Options**

## **6.5.2 IPX Static Route Setup**

Similar to IP, IPX static routes tell the Prestige how to reach servers beyond a remote node before a connection to that remote node is established.

From Menu 12, select two, then select one of the IPX Static Routes to open Menu 12.2.1 - Edit IPX Static Route, as shown below.

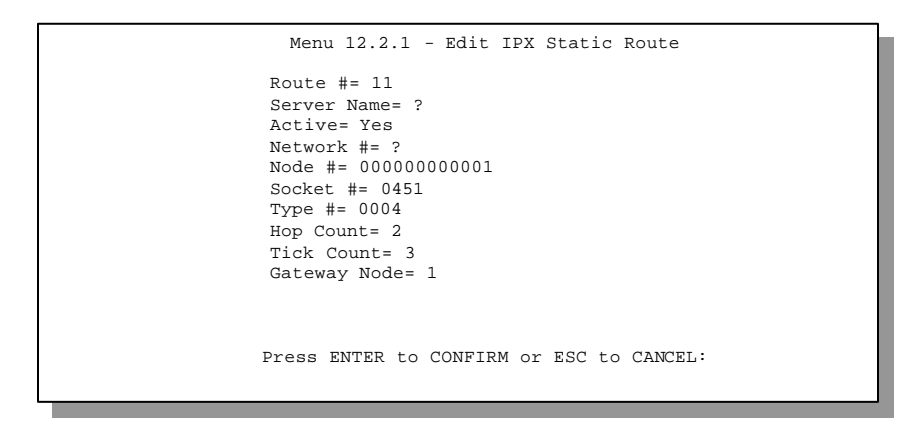

**Figure 6-6 Menu 12.2 - Edit IPX Static Route** 

The following table contains the instructions on how to configure the Edit IP Static Route Menu.

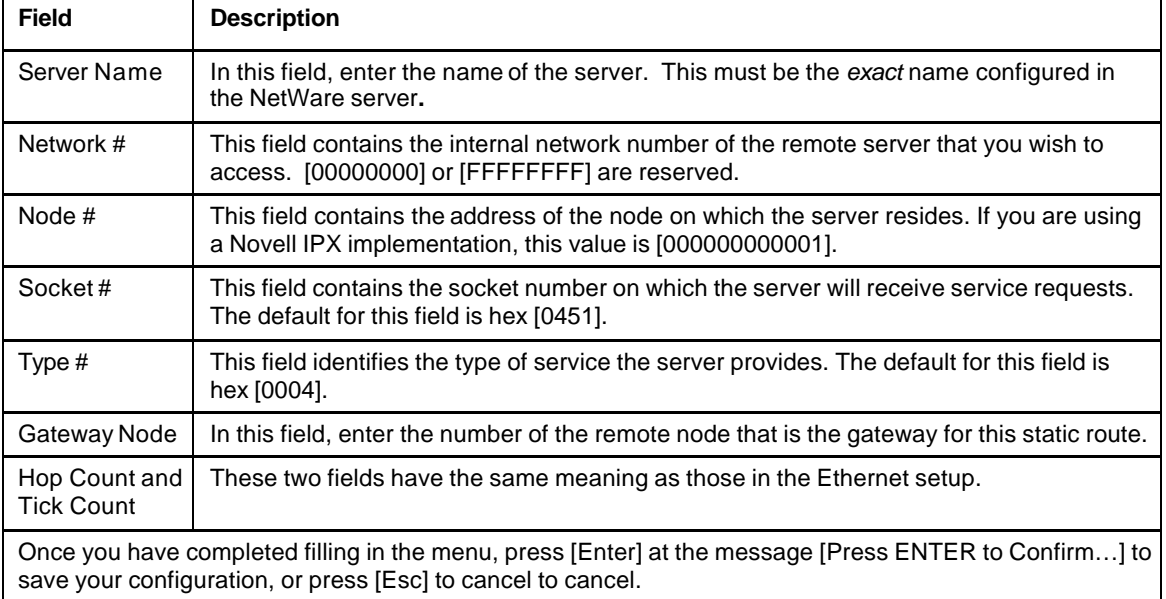

#### **Table 6-3 Edit IPX Static Route Menu Fields**

# Chapter 7 Bridging Setup

This chapter shows you how to configure the bridging parameters of your Prestige.

# **7.1 Bridging in General**

Bridging bases the forwarding decision on the MAC (Media Access Control), or hardware, address, while routing does it on the network layer (IP or IPX) address. Bridging allows the Prestige to transport packets of network layer protocols that the Prestige does not route, e.g., SNA, from one network to another. The caveat is that, compared to routing, bridging generates more traffic for the same network layer protocol, and it also demands more CPU cycles and memory.

For efficiency reason, do *not* turn on bridging unless you need to support protocols other than IP and IPX on your network. For IP and IPX, enable the respective routing if you need it; do not bridge what the Prestige can route.

# **7.2 Bridge Ethernet Setup**

Basically, all non-local packets are bridged to the WAN; however, your Prestige applies special handling for certain IPX packets to reduce the number of calls, depending on the setting of the **Handle IPX** field.

From Menu 3 - Ethernet Setup, enter option **Bridge Setup** and Menu 3.5 - Bridge Ethernet Setup displays as shown below.

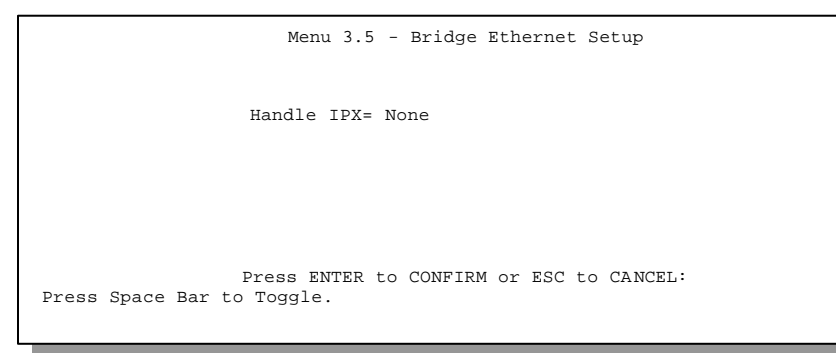

**Figure 7-1 Menu 3.5 - Bridge Ethernet Setup**

The following table describes how to configure the **Handle IPX** field in Menu 3.5.

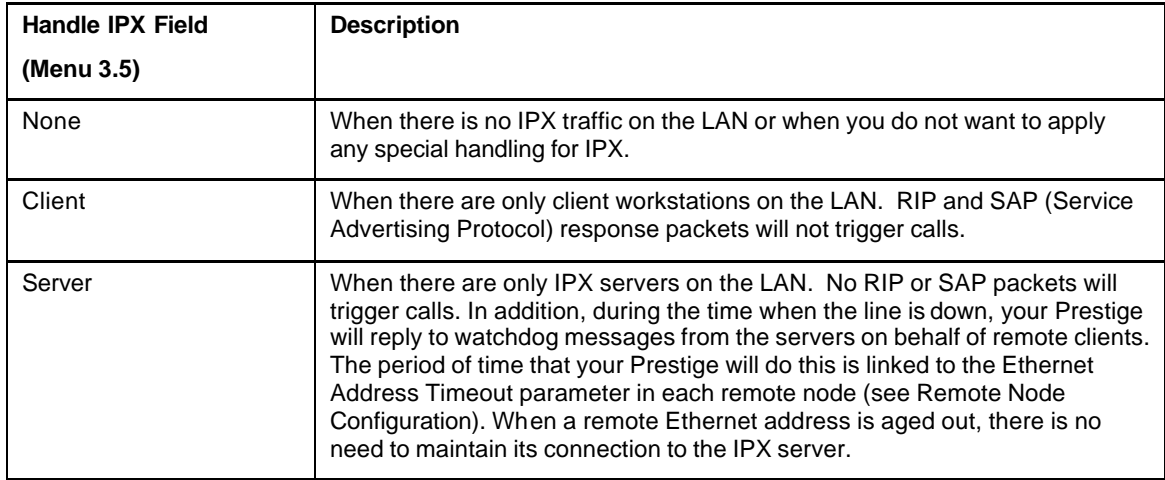

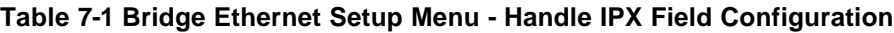

If there are both clients and servers on the LAN, and the local clients will access the remote servers, set this field to **Server** but turn on the **Dial-On-Broadcast** parameter in Menu 11.3 to allow the client queries to trigger calls.

## **7.2.1 Remote Node Bridging Setup**

Follow the procedure in *Chapter 5* to configure the protocol-independent parameters in Menu 11.1 - Remote Node Profile. For bridging-specific parameters, you need to configure Menu 11.3 - Remote Node Network Layer Options.

To setup Menu 11.3 - Remote Node Network Layer Options, follow these steps:

- **Step 1.** In Menu 11.1, make sure the **Bridge** field is set to **Yes**.
- **Step 2.** Move the cursor to the **Edit IP/IPX/Bridge** field, then press the space bar to select **Yes** and press [Enter] to open Menu 11.3 - Network Layer Options.

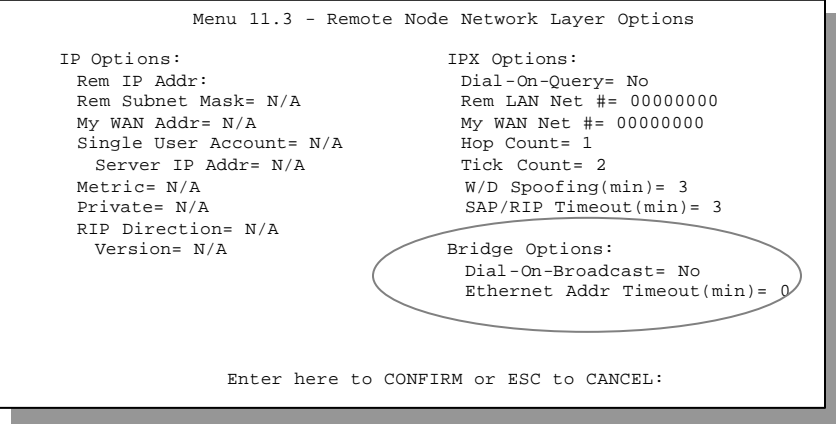

**Figure 7-2 Menu 11.3 - Remote Node Bridging Options**

The following table describes the bridging-specific parameters in the Remote Node Profile and Network Layers menus.

| <b>Field</b>                                                                                                    | <b>Description</b>                                                                                                    |  |
|----------------------------------------------------------------------------------------------------|----------------------------------------------------------------------------------------------------|--|
| <b>Bridge</b>                                                                                                    | Make sure this field is set to Yes.                                                                                                    |  |
| Edit IP/IPX/Bridge                                                                                                    | Press the space bar to change it to Yes and press Enter] to go to the<br>Network Layer Options Menu.                                                                                                    |  |
| Dial-On-Broadcast                                                                                                    | This field is necessary for your Prestige on the caller side LAN. When set<br>to Yes, any broadcasts coming from the LAN will trigger your Prestige to<br>make a call to this remote node. If it is set to No, your Prestige will not<br>make the outgoing call.                                     |  |
| Ethernet Addr Timeout (min)                                                                                                    | In this field, enter the time (number of minutes) that you wish your Prestige<br>to retain the Ethernet Addr information in its internal tables while the line is<br>down. If this information is retained, your Prestige will not have to<br>recompile the tables when the line is brought back up. |  |
| Once you have completed filling in the Network Layer Options Menu, press [Enter] to return to Menu 11.1.<br>Then press [Enter] at the message [Press ENTER to Confirm] to save your configuration, or press [Esc]<br>to cancel. |                                                                                                    |  |

**Table 7-2 Remote Node Network Layers Menu Bridge Options**

# **7.3 Bridge Static Route Setup**

Similar to network layer static routes, a bridging static route tells the Prestige about the route to a node before a connection is established. You configure bridge static routes in Menu 12.3.1, by

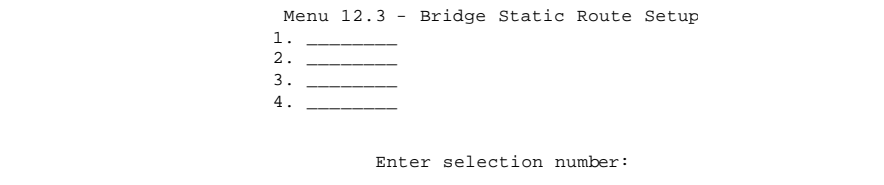

pressing 3 in menu 12 and then selecting one of the bridge static routes as shown below.

#### **Figure 7-3 Menu 12.3 - Bridge Static Route Setup**

```
Menu 12.3 - Edit Bridge Static Route
Route #: 21
Route Name=
Active= No
Ether Address= ?
IP Address=
Gateway Node= 1
Press ENTER to CONFIRM or ESC to CANCEL:
```
**Figure 7-4 Menu 12.3.1 - Edit Bridge Static Route**

The following table describes the Bridge Static Route Menu.

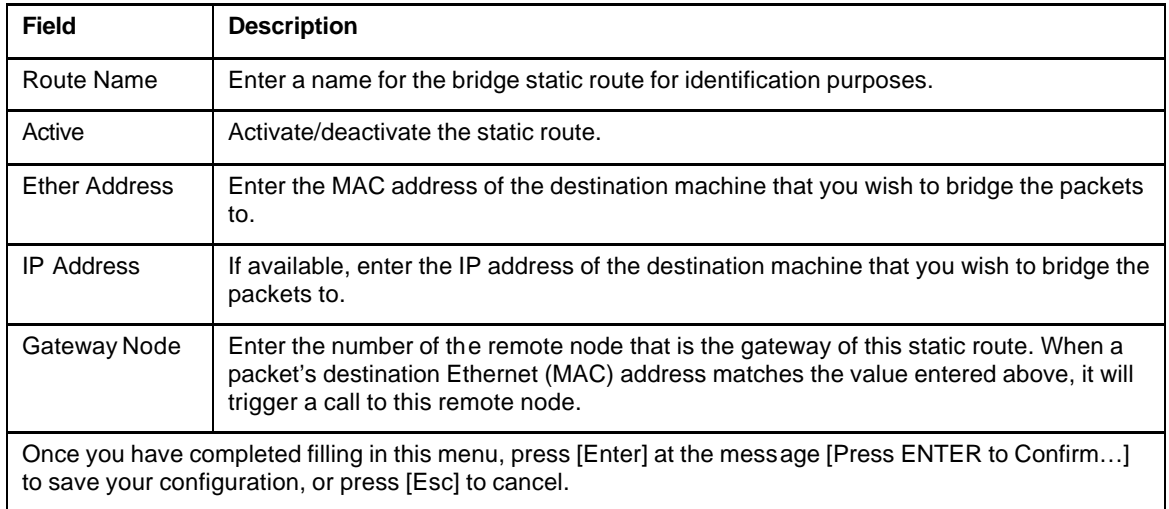

#### **Table 7-3 Bridge Static Route Menu Fields**
# Chapter 8 Dial-in Server Configuration

You can configure your Prestige to receive calls from remote dial-in users, e.g., telecommuters, as well as remote nodes. There are several differences between dial-in users and remote nodes, as summarized in the table below.

| <b>Remote Dial-in Users</b>                         | <b>Remote Nodes</b>                               |
|-----------------------------------------------------|---------------------------------------------------|
| Your Prestige will only answer calls from remote    | Your Prestige can make calls to and receive calls |
| dial-in users; it will not make call to them.       | from the remote node.                             |
| All remote dial-in users share one common set of    | Each remote node can have its own set of          |
| parameters, as defined in the Default Dial In Setup | parameters such as Bandwidth On Demand,           |
| (Menu 13).                                          | Protocol, Security, etc.                          |

**Table 8-1 Remote Dial-in Users/Remote Nodes Comparison Chart**

This chapter discusses how to setup default dial-in parameters for both remote node and remote dial-in users. The following sections give two examples of how your Prestige can be configured as a dial-in server.

Due to memory constraints, your Prestige can only store a finite number of users locally. If there are more remote dial-in users than what Prestige can support locally, you can use an external RADIUS server to provide authentication service. For details on using a RADIUS server, see the *Using RADIUS Authentication* section in *Chapter 11 - System Security*.

## **8.1 Remote Access Server**

Telecommuting enables people to work at remote sites and yet still have access to the resources in the business office. Typically, a telecommuter will use a client workstation with TCP/IP and dial-out capabilities, e.g., a Windows PC or a Macintosh. For telecommuters to call in to your Prestige, you need to configure a dial-in user profile for each telecommuter. Additionally, you need to configure the Default Dial-In Setup to set the operational parameters for all dial-in users.

An example of remote access server for telecommuters is shown in .

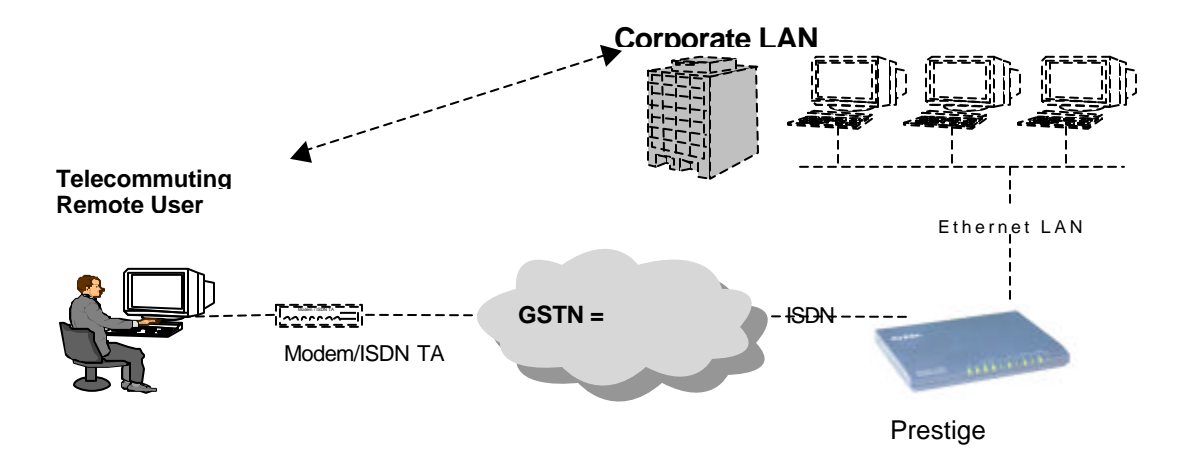

**Figure 8-1 Example of Telecommuting**

# **8.2 LAN-to-LAN Server Application**

Your Prestige can also be used as a dial-in server for LAN-to-LAN application to provide access for the workstations on a remote network. For your Prestige to be set up as a LAN-to-LAN server, you need to configure the Default Dial-In Setup to set the operational parameters for incoming calls. Additionally, you must create a remote node for the router on the remote

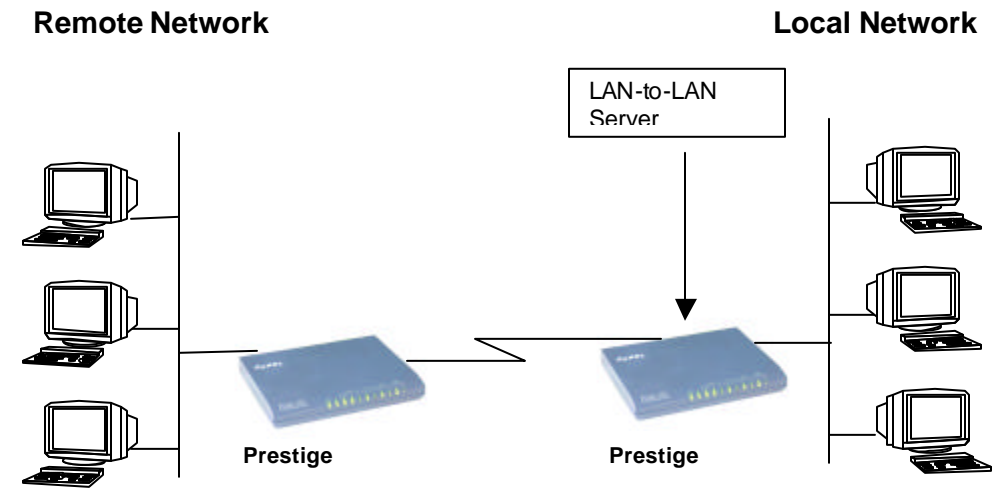

network (*see Chapter 5 - Remote Node Configuration*).

An example of your Prestige being used as a LAN-to-LAN server is shown below.

#### **Figure 8-2 Example of a LAN-to-LAN Server Application**

## **8.3 Default Dial-In Setup**

This section covers the default dial-in parameters. The parameters in Menu 13 affect incoming calls from both remote dial-in users, and remote nodes until authentication is completed. Once authentication is completed and if it matches a remote node, your Prestige will use parameters from that particular remote node.

```
Menu 13 - Default Dial-in Setup
  Telco Options:
    CLID Authen= None
  PPP Options:
   Recv Authen= CHAP/PAP
   Compression= Yes
   Mutual Authen= No
     PAP Login= N/A
     PAP Password= N/A
   Multiple Link Options:
     Max Trans Rate= 128
   Callback Budget Management:
Allocated Budget(min)=
    Period(hr)=
                                     IP Address Supplied By:
                                      Dial-in User= Yes
                                      IP Pool= No
                                       IP Start Addr= N/A
                                       IP Count(1,2)= N/A
                                   IPX Net Num Supplied By:
                                     IPX Pool= No
                                       IPX Start Net Num= N/A
                                       IPX Count(2,16) = N/ASession Options:
                                     Edit Filter Sets= No
                                      Idle Timeout= 300
                Press ENTER to CONFIRM or ESC to CANCEL:
Press Space Bar to Toggle.
```
#### **Figure 8-3 Menu 13 – Default Dial-in Setup**

From the Main Menu, enter 13 to go to Menu 13 – Default Dial-in Setup. This section describes how to configure the protocol-independent fields in this menu. For the protocoldependent fields, refer to the appropriate chapters.

The table below describes and contains information on how to configure each parameter in Menu 13 – Default Dial-in Setup.

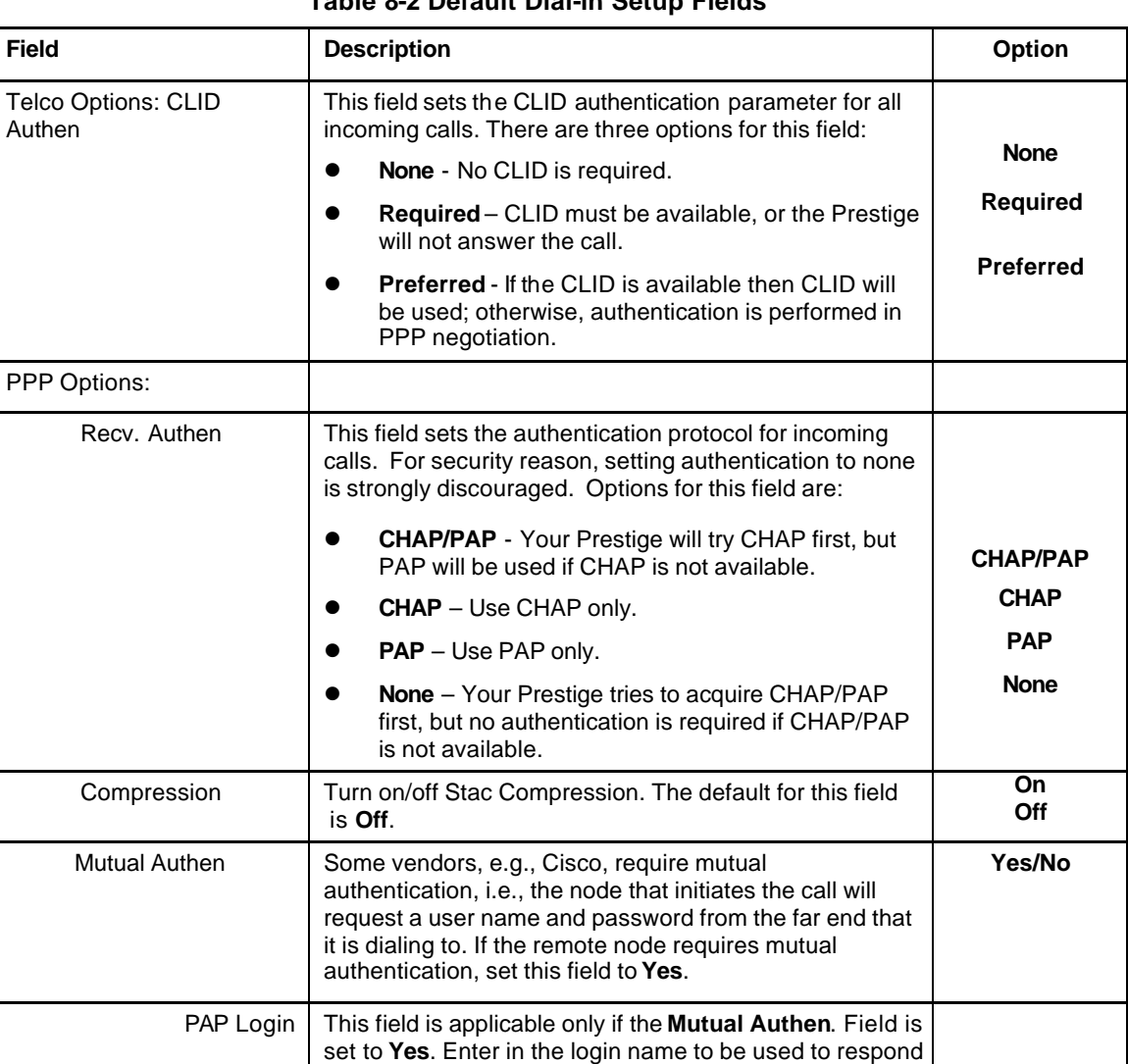

to the far end's PAP authentication request. This field

does not apply to CHAP authentication.

#### **Table 8-2 Default Dial-in Setup Fields**

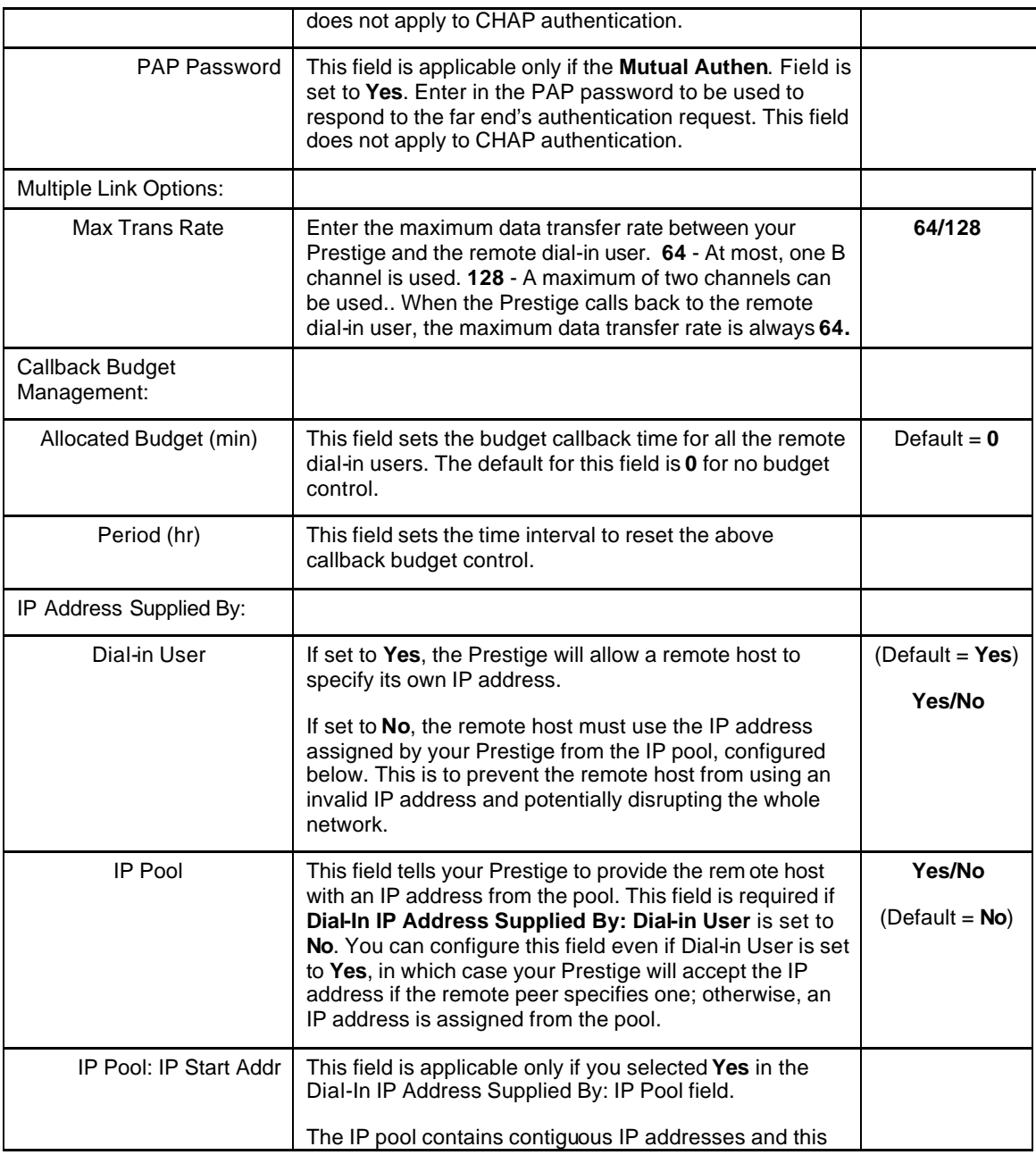

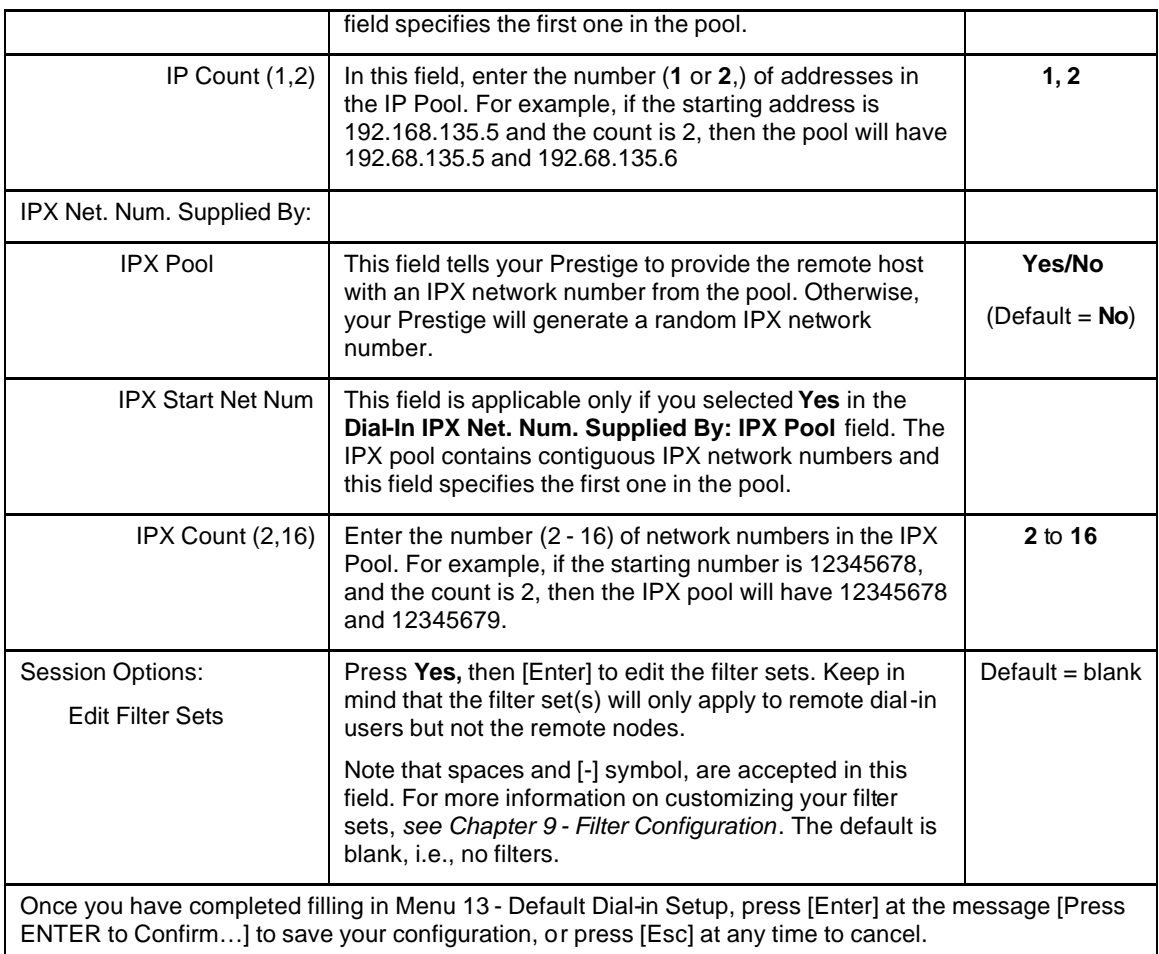

## **8.3.1 Default Dial-in Filter**

Use **Menu 13.1 – Default Dial-in Filter** to specify the filter set(s) to apply to the incoming and outgoing traffic between all dial-in users and your Prestige. Note that the filter set(s) only applies to the dial-in users but not the remote nodes. You can specify up to 4 filter sets separated by comma, e.g., 1, 5, 9, 12, in each of the **filters** field. The default is no filters.

Spaces are accepted in this field. For more information on defining the filters, *see Chapter 9*.

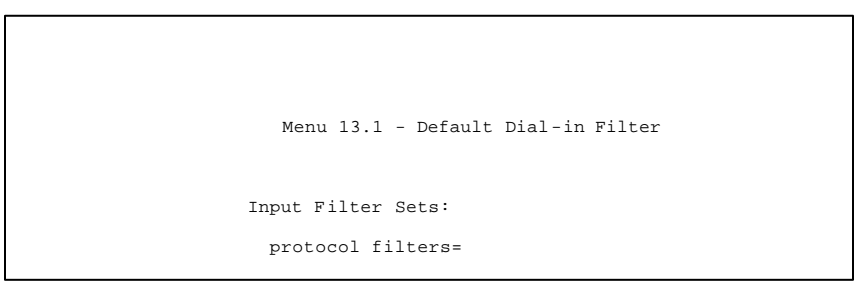

**Figure 8-4 Default Dial-in Filter**

# **8.4 Dial-In Users Setup**

The following steps describe the setup procedure for setting up a remote dial-in user.

**Step 1.** From the Main Menu, enter option 14 to go to Menu 14 - Dial-in User Setup, as shown in the figure below.

**Figure 8-5 Menu 14 - Dial-in User Setup**

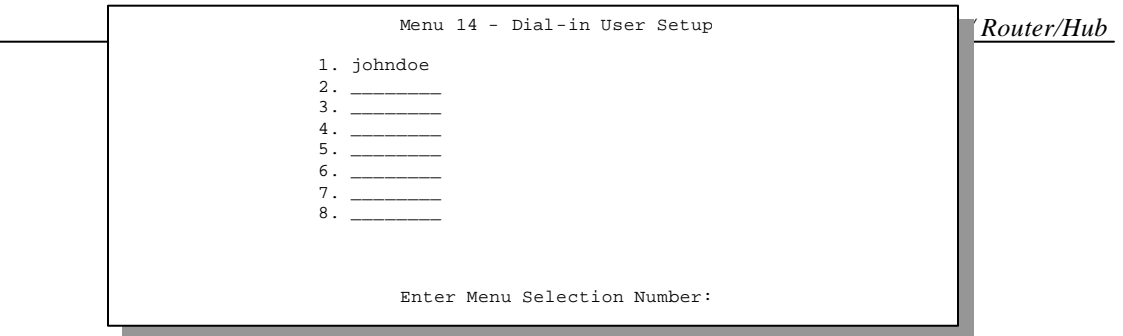

**Step 2.** Select one of the users by number, this will bring you to **Menu 14.1 - Edit Dial-in User**, as shown below.

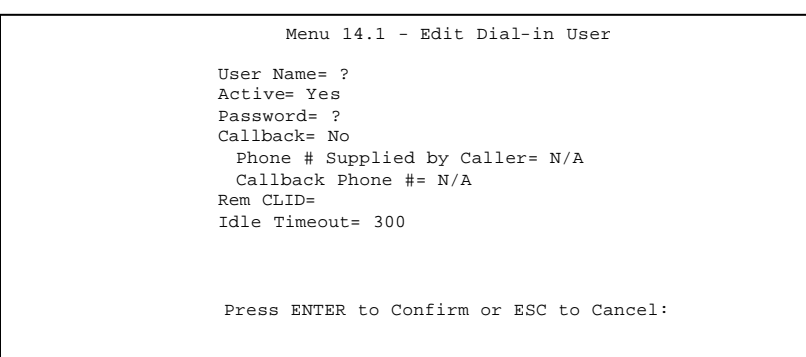

**Figure 8-6 Edit Dial-in User**

The following table provides instructions on how to fill in the Edit Dial-In User fields.

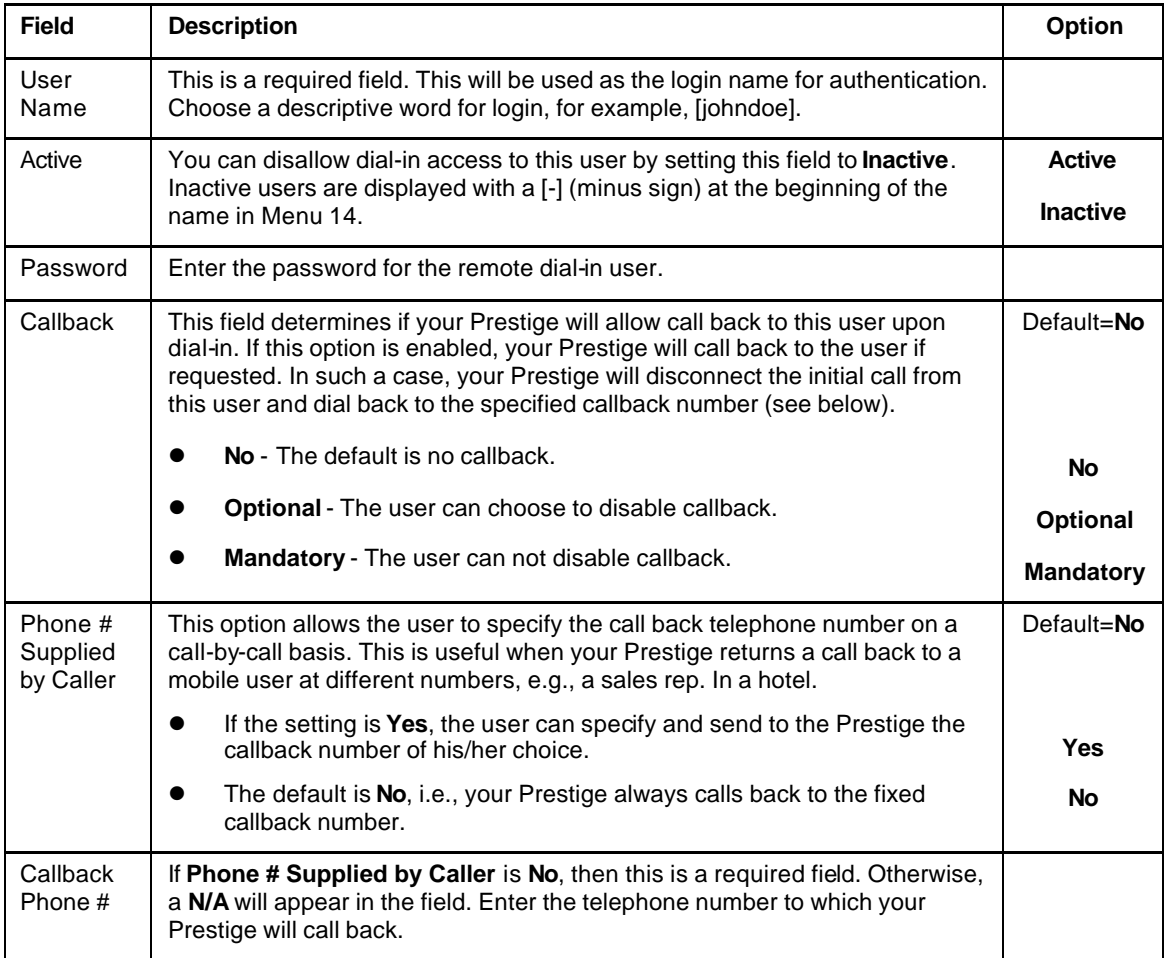

#### **Table 8-3 Edit Dial-in User Menu Fields**

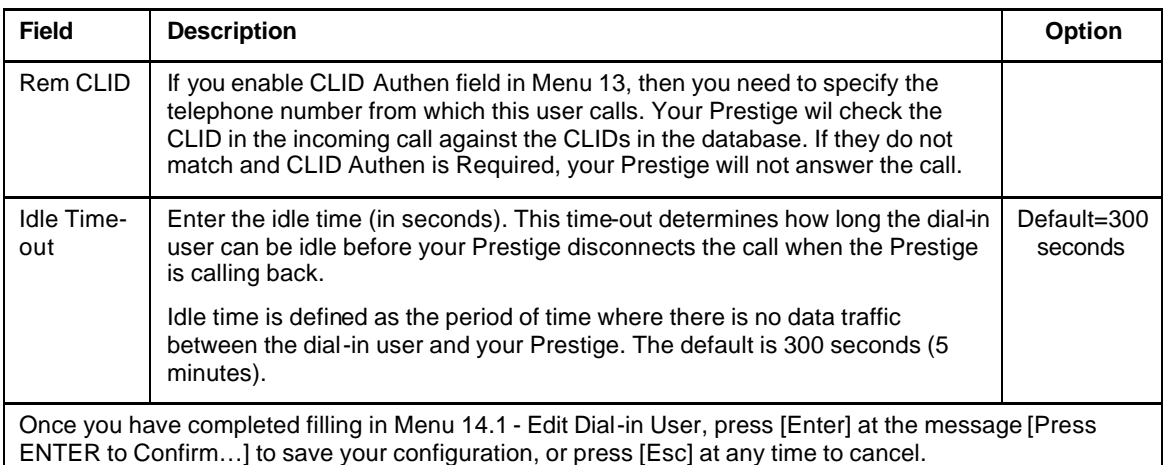

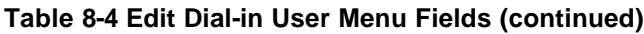

## **8.4.1 CLID Authentication**

CLID (Calling Line IDentification) authentication affords you the security of limiting a user to only initiate connections from a fixed location. The Prestige uses the caller ID sent by the switch to match against the CLIDs in the database. Please note that for CLID authentication to work on the Prestige, your telephone company must support caller ID. You must also include the AT command in the [initAT] string in Menu 2 to enable caller ID detection on the modem.

## **8.4.2 Callback**

Callback serves two purposes. One is security. When set to callback to a fixed number, an intruder will not gain access to your network even if he/she stole the password from your user, because the Prestige always calls back to the pre-configured number.

The other is ease of accounting. For instance, your company pays for the connection charges for telecommuting employees and you use your Prestige as the dial in server. When you turn on the callback option for the dial-in users, all usage is charged to the company instead of the employees, and your accounting department can avoid the hassles of accountability and reimbursement.

# **8.5 Multiple Servers behind SUA**

If you wish, you can make inside servers for different services, e.g., web or FTP, visible to the outside users, even though SUA makes your whole inside network appear as a single machine to the outside world. A service is identified by the port number, e.g., web service is on port 80 and FTP on port 21.

As an example, if you have a web server at 192.168.1.2 and an FTP server 192.168.1.3, then you need to specify for port 80 (web) the server at IP address 192.168.1.2 and for port 21 (FTP) another at IP address 192.168.1.3.

Please note that a server can support more than one service, e.g., a server can provide both FTP and DNS service, while another provides only web service. Also, since you need to specify the IP address of a server in the Prestige, a server must have a fixed IP address and not be a DHCP client whose IP address potentially changes each time it is powered on.

In addition to the servers for specific services, SUA supports a default server. A service request that does not have a server explicitly designated for it is forwarded to the default server. If the default server is not defined, the service request is simply discarded.

To make a server visible to the outside world, specify the port number of the service and the inside IP address of the server in **Menu 15, Multiple Server Configuration**.

## **8.5.1 Configuring a Server behind SUA**

Follow the steps below to configure a server behind SUA:

- 1. Enter **15** in the main menu to go to menu 15, **Multiple Server Configuration**.
- 2. Enter an index number in menu 15 to go to menu 15.1, **SUA Server Configuration**.

3. Enter the service port number in the **Port #** field and the inside IP address of the server in the

```
Menu 15 - Multiple Server Configuration
Port #
  ---- 
1.Default
 2. 0
 3. 0
 4. 0
 5. 0
 6. 0
 7. 0
 8. 0
                  IP Address
                 ---------------
                0.0.0.0
                0.0.0.0
                0.0.0.0
                0.0.0.0
                0.0.0.0
                0.0.0.0
                0.0.0.0
                0.0.0.0 
 Press ENTER to Confirm or ESC to Cancel:
```
**IP Address** field.

4. Press **ENTER** at the "Press ENTER to confirm …" prompt to save your configuration after you define all the servers or press **ESC** at any time to cancel.

#### **Figure 8-7 Multiple Server Configuration**

The most often used port numbers are:

#### **Table 8-5 Services vs. Port number**

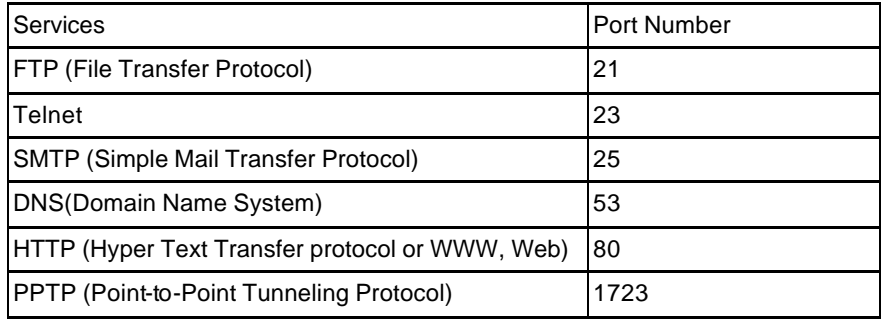

# Chapter 9 Advanced Phone Services

The Prestige 128IMH supports a comprehensive set of advanced calling features known as Supplemental Services. These features include:

- Call Waiting
- Three Way Calling (conference)
- Call Transfer
- Call Forwarding

## **9.1 Getting Started**

### **9.1.1 Things you need to know before you start using Supplemental Services.**

- ♦ Additional Call Offering (ACO) is required on your ISDN line in order to use the Call Waiting feature. Flexible Calling is required on your ISDN line in order to use the Three-Way-Calling or Call Transfer features. You need to check with your telephone company to confirm if these services are available to you and if so, are there any additional charges for them.
- ♦ In some cases, your telephone company may only enable these features on your first directory (phone) number. In this case, you may want to request that the features be enabled on your second directory number as well.

# **9.2 Setting Up Supplemental Phone Service**

All Supplemental Phone Services are enabled by default except for Call Waiting, which is disabled by default but can be enabled in **Menu 2.1**- **ISDN Advanced Setup.** The **Calling Line Indication**, or Caller ID, also in this menu decides whether the other party can see your number when you call. If set to **Enable** (default), the Prestige sends the caller ID and the party you call can see your number, otherwise, the caller ID is blocked.

# **9.3 The Flash Key**

Flashing means to press the hook for a short period of time (a few hundred milliseconds) before releasing it. On newer telephones, there should be a "flash" key (button) that generates the signal electronically. If the flash key is not available, you can tap (press and immediately release) the hook by hand to achieve the same effect. However, using the flash key is preferred since the timing is much more precise. With manually tapping, if the duration is too long, it may be interpreted as hanging up by the Prestige.

# **9.4 Call Waiting**

ISDN Call Waiting allows you to place a call on hold while you answer another incoming call on the same telephone (directory) number.

By default call waiting is disabled on both telephone ports, but can be enabled on either port from **Menu 2.1**.

## **9.4.1 How to use call waiting**

The Call Waiting feature on your ISDN line works in exactly the same way as it does on a regular analog line (which almost everyone is familiar with). To put the current call on hold and answer the incoming call, press the flash key after hearing a call waiting indicator tone.

#### **Dropping current call to switch to incoming/holding call.**

After hearing a Call Waiting indicator tone, simply hang up the telephone and wait for the telephone to ring before answering the incoming/holding call.

**Notes:** An incoming caller receives a busy signal if

- You have two calls active (one active and one on hold, or both active using Three Way Calling) already.
- ♦ You are dialing a number on the B-Channel the incoming caller is attempting to reach, but have not yet established a connection.

## **9.5 Three way calling**

The Three Way Call feature allows you to add a third party to an existing call. This service must be subscribed from your telephone company.

## **9.5.1 How To Use Three Way Calling**

If you wish to call someone and conference him/her in with an existing call:

- ♦ Press the flash key to put the existing call on hold and receive a dial tone.
- ♦ Dial the third party's telephone number.
- ♦ When you are ready to conference the calls together, press the flash key again to establish a Three Way Conference Call.

**Note:** If you wish to cancel your attempt to establish the conference call because the third party's line in busy or if they don't answer, simply hang-up the telephone and pick it back up after it starts ringing to return to the first caller.

#### **To drop the last call added to the three-way-call**:

Simply press the flash key. The last call that was added to the conference is dropped.

**To drop yourself from the conference call**:

If you hang up your telephone during a three-way-call and the two other callers remain on the line, the ISDN network will do an implicit transfer to directly connect the two remaining callers together.

## **9.6 Call Transfer**

Call Transfer allows you to transfer an active call to a third party. This service must be subscribed from your telephone company.

## **9.6.1 How To Use Call Transfer**

#### **Transferring an active call to a third party:**

- ♦ Once you have an active call (Caller A), press the flash key to put Caller A on hold and receive a dial tone.
- ♦ Dial the third party's telephone number (Caller B).
- ♦ When you are ready to conference the two calls together, press the flash key to establish a Three-Way-Conference call.
- Hang up the telephone. The ISDN network does an implicit transfer to directly connect Caller A with Caller B.

## **9.6.2 To Do A Blind Transfer:**

- ♦ Once you have an active call (Caller A), press the flash key to put the existing call on hold and receive a dial tone.
- ♦ Dial the third party's telephone number (Caller B).
- ♦ Before Caller B picks up the call, you can transfer the call by pressing the flash key. The call is automatically transferred.

# **9.7 Call Forwarding**

Call forwarding means the switch will ring another number at a place where you will be when someone dials your directory number.

There are two methods to activate call forwarding. The first is exactly the same as on an analog line, i.e., you pick up the handset and dial the access code assigned by your telephone company and the number that you want the calls forwarded.

The second is with the "phone flash" commands where you pick up the handset and press the flash key before dialing the following:

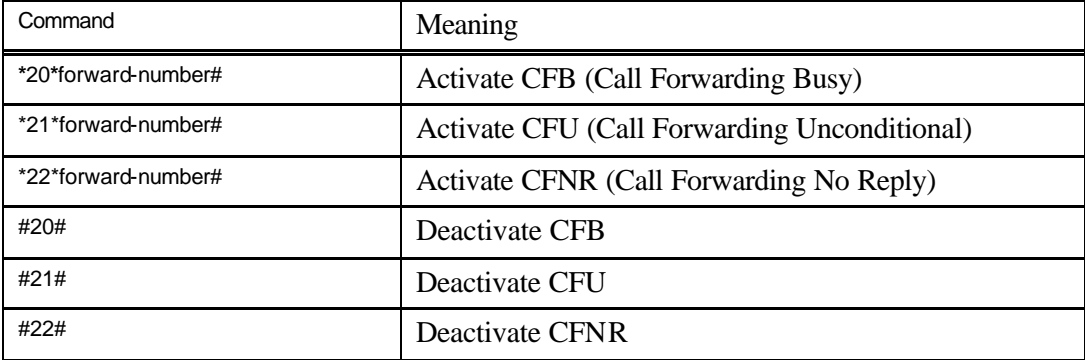

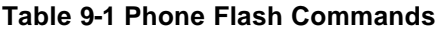

Either method should work fine, and you can use whichever one you are most comfortable with.

# Chapter 10 Filter Configuration

## **10.1 About Filtering**

Your Prestige uses filters to decide whether or not to allow passage of a data packet and/or to make a call. There are two types of filters: data filters and call filters.

Data filters screen the data to determine if the packet should be allowed to pass. Data filters are further divided into incoming and outgoing filters, depending on the direction of the packet relative to a port. Call filters are used to determine if a packet should be allowed to trigger a call.

Outgoing packets must pass through the data filters before they encounter the call filters. Call filters are divided into two groups, the built-in call filters and user-defined call filters. Your Prestige has built-in call filters that prevent administrative, e.g., RIP and SAP (Service Advertising Protocol), packets from triggering calls. These filters are always enabled and not accessible to you. Your Prestige applies the built-in filters first and then the user-defined call filters, if applicable, as illustrated in the figure below, *Figure 10-1 Outgoing Packet* Filtering Process.

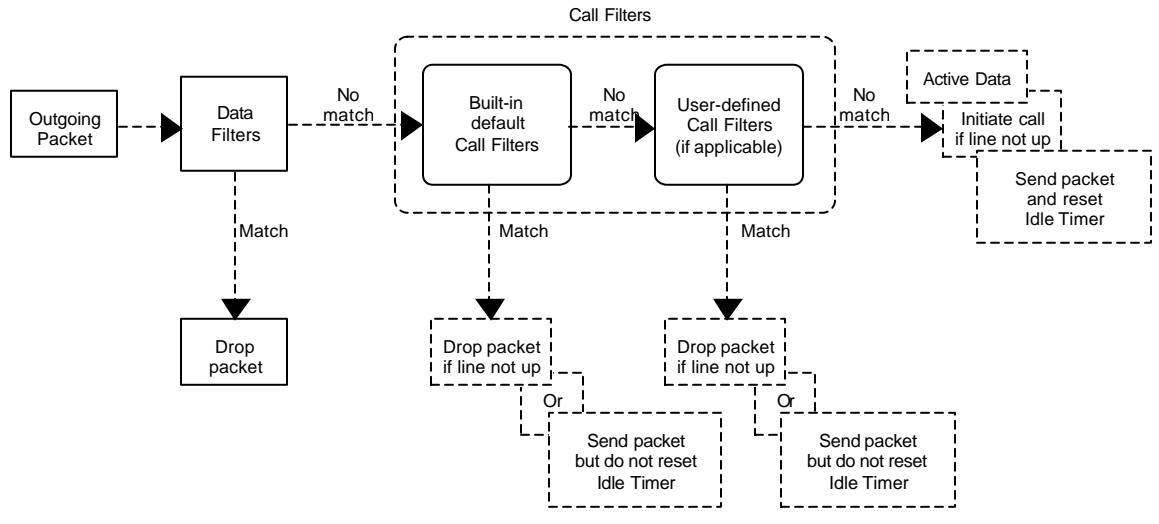

**Figure 10-1 Outgoing Packet Filtering Process**

For incoming packets, your Prestige applies data filters only. Packets are processed depending upon whether a match is found. The following sections describe how to configure filter sets.

#### **The Filter Structure of the Prestige**

A filter set consists of one or more filter rules. Usually, you would group related rules, e.g., all the rules for NetBIOS, into a single set and give it a descriptive name. The Prestige allows you to configure up to twelve filter sets with six rules in each set, for a total of 72 filter rules in the system.

You can apply up to four filter sets to a particular port to block multiple types of packets. With each filter set having up to six rules, you can have a maximum of 24 rules active for a single port.

## **10.2 Configuring a Filter Set**

To configure a filter sets, follow the procedure below:

**Step 1.** Select option **21. Filter Set Configuration** from the Main Menu to open Menu 21.

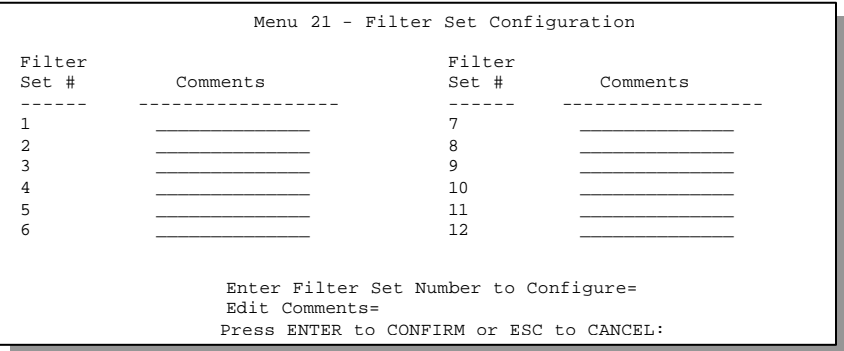

**Figure 10-2 Menu 21 - Filter Set Configuration**

- **Step 2.** Select the filter set you wish to configure (no. 1-12) and press [Enter].
- **Step 3.** Enter a descriptive name or comment in the Edit Comments field and press Enter.
- **Step 4.** Press [Enter] at the message: [Press ENTER to confirm] to open Menu 21.1 Filter Rules Summary.

Menu 21.1 - Filter Rules Summary # A Type Filter Rules M m n - - ---- -------------------------------------------- --------- - - - 1 N 2 N 3 N 4 N 5 N 6 N Enter Filter Rule Number (1-6) to Configure:

**Figure 10-3 Menu 21.1 - Filter Rules Summary**

### **10.2.1 Filter Rules Summary Menu**

This screen shows the summary of the existing rules in the filter set. The following tables contain a brief description of the abbreviations used in Menu 21.1.

| <b>Abbreviations</b> | <b>Description</b>                                                   | <b>Display</b>                         |
|----------------------|----------------------------------------------------------------------|----------------------------------------|
| #                    | Refers to the filter rule number (1-6).                              |                                        |
| A                    | Refers to Active.                                                    | [Y] means the filter rule is active.   |
|                      |                                                                      | [N] means the filter rule is inactive. |
| <b>Type</b>          | Refers to the type of filter rule.                                   | [GEN] for Generic                      |
|                      | This shows GEN for generic, IP for<br>TCP/IP and IPX for Novell IPX. | [IP] for TCP/IP                        |
|                      |                                                                      | [IPX] for Novell IPX                   |

**Table 10-1 Abbreviations Used in the Filter Rules Summary Menu**

| <b>Abbreviations</b> | <b>Description</b>                                                | <b>Display</b>                              |
|----------------------|-------------------------------------------------------------------|---------------------------------------------|
| <b>Filter Rules</b>  | The filter rule parameters will be<br>displayed here (see below). |                                             |
| м                    | Refers to More.                                                   | [Y] means there are more rules to check.    |
|                      |                                                                   | [N] means there are no more rules to check. |
| m                    | Refers to Action Matched.                                         | [F] means to forward the packet.            |
|                      |                                                                   | [D] means to drop the packet.               |
|                      |                                                                   | [N] means check the next rule.              |
| n                    | Refers to Action Not Matched                                      | [F] means to forward the packet.            |
|                      |                                                                   | [D] means to drop the packet.               |
|                      |                                                                   | [N] means check the next rule.              |

**Table 10-2 Abbreviations Used in the Filter Rules Summary Menu (continued)**

The protocol dependent filter rules abbreviation are listed as follows:

l If the filter type is IP, the following abbreviations listed in the following table will be used.

**Table 10-3 Abbreviations Used If Filter Type Is IP**

| <b>Abbreviation</b> | <b>Description</b>         |
|---------------------|----------------------------|
| Pr                  | Protocol                   |
| SА                  | Source Address             |
| SP                  | Source Port number         |
| DA                  | <b>Destination Address</b> |
| DΡ                  | Destination Port number    |

If the filter type is IPX, the following abbreviations listed in the following table will be used.

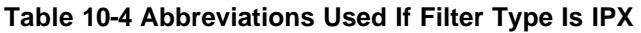

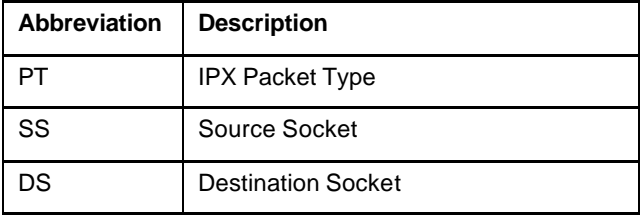

l If the filter type is GEN (generic), the following abbreviations listed in the following table will be used.

**Table 10-5 Abbreviations Used If Filter Type Is GEN** 

| Abbreviation | <b>Description</b> |
|--------------|--------------------|
| лĦ           | Offset             |
| en           | Length             |

Refer to the next section for information on configuring the filter rules.

## **10.3 Configuring a Filter Rule**

To configure a filter rule, enter its number in Menu 21.1 - Filter Rules Summary and press Enter to open Menu 21.1.1 for the rule.

There are three types of filter rules: TCP/IP, IPX and Generic. Depending on the type of rule, the parameters below the type will be different. Use the space bar to select the type of rule that you wish to create in the Filter Type field and press Enter to open the respective menu.

The network layer (TCP/IP and IPX) filters are collectively called protocol filters. When NAT/SUA (Network Address Translation/Single User Account) is enabled, the inside IP address and port number are replaced on a connection-by-connection basis, which makes it impossible to know the exact address and port on the wire. Therefore, the Prestige applies the protocol filters to the "native" IP address and port number before NAT/SUA for outgoing packets and after NAT/SUA for incoming packets. On the other hand, the generic, or device, filters are applied to the raw packets that appear on the wire.

To speed up filtering, all rules in a filter set must be of the same class, i.e., protocol filters or generic filters. The class of a filter set is determined by the first rule that you create. When applying the filter sets to a port, separate menu fields are provided for protocol and device filter sets. If you include a protocol filter set in a device filters field or vice versa, the Prestige will warn you and will not allow you to save.

### **10.3.1 TCP/IP Filter Rule**

This section shows you how to configure a TCP/IP filter rule. TCP/IP rules allow you to base the rule on the fields in the IP and the upper layer protocol, e.g., UDP and TCP, headers.

To configure a TCP/IP rules, select TCP/IP Filter Rule from the Filter Type field and press Enter to open Menu 21.1.1 - TCP/IP Filter Rule, as shown below.

```
Menu 21.1.1 - TCP/IP Filter Rule
               Filter #: 1,1
               Filter Type= TCP/IP Filter Rule
               Active= No
               IP Protocol= 0 IP Source Route= No
               Destination: IP Addr=
                            IP Mask=
                            Port #= 0
                            Port # Comp= None
                    Source: IP Addr=
                            IP Mask=
                            Port #= 0
                            Port # Comp= None
               TCP Estab= N/A
               More= No Log= None
               Action Matched= Check Next Rule
               Action Not Matched= Check Next Rule
                 Press ENTER to Confirm or ESC to Cancel:
Press Space Bar to Toggle.
```
**Figure 10-4 Menu 21.1.1 - TCP/IP Filter Rule**

The following table describes how to configure your TCP/IP filter rule.

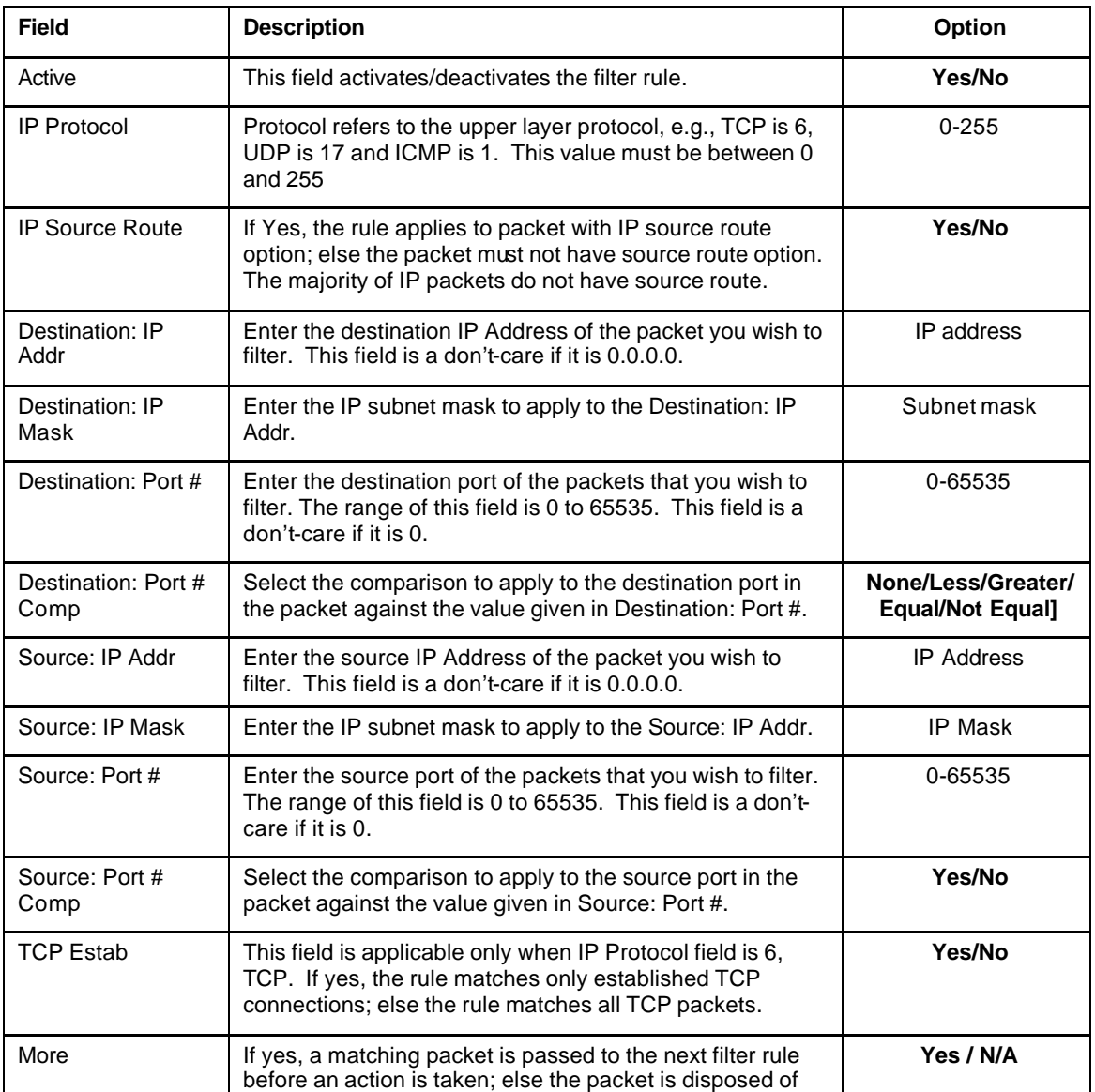

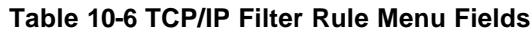

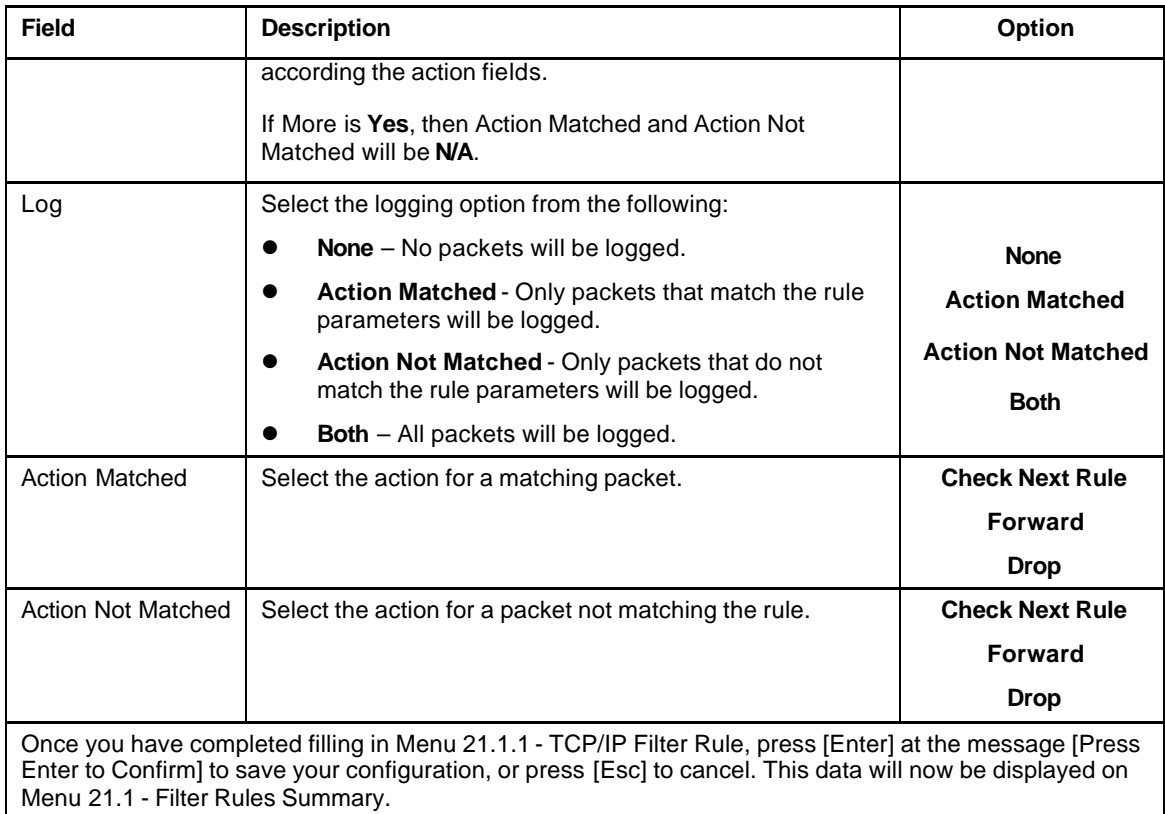

## **10.3.2 Generic Filter Rule**

This section shows you how to configure a generic filter rule. The purpose of generic rules is to allow you to filter non-IP/IPX packets. For IP and IPX packets, it is generally easier to use the IP and IPX rules directly.

For generic rules, the Prestige treats a packet as a byte stream as opposed to an IP or IPX packet. You specify the portion of the packet to check with the Offset (from 0) and the Length fields, both in bytes. The Prestige applies the Mask (bit-wise ANDing) to the data portion before comparing the result against the Value to determine a match. The Mask and Value are specified in hexadecimal numbers. Note that it takes two hexadecimal digits to represent a byte, so if the length is 4, the value in either field will take 8 digits, e.g., FFFFFFFF.

To configure a generic rule, select Generic Filter Rule in the Filter Type field and press Enter to open Menu 21.1.2 - Generic Filter Rule, as shown below.

```
Menu 21.1.2 - Generic Filter Rule
Filter #: 1,1
Filter Type= Generic Filter Rule
Active= No
Offset= 0
Length= 0
Mask= N/A
Value= N/A<br>More= No
                   Log= None
Action Matched= Check Next Rule
Action Not Matched= Check Next Rule
Press ENTER to Confirm or ESC to Cancel:
```
**Figure 10-5 Menu 21.1.2 - Generic Filter Rule**

The table below describes the fields in the Generic Filter Rule Menu.

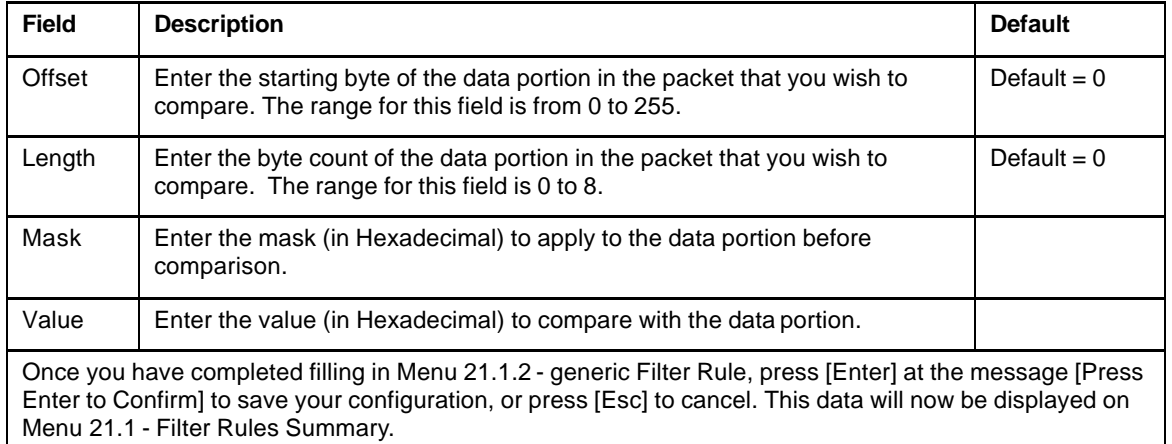

#### **Table 10-7 Generic Filter Rule Menu Fields**

# **10.4 Novell IPX Filter Rule**

This section shows you how to configure an IPX filter rule. IPX filters allow you to base the rules on the fields in the IPX headers.

To configure an IPX rules, select IPX Filter Rule from the Filter Type field and press Enter to open Menu 21.1.3 IPX Filter Rule, as shown in the figure below.

```
Menu 21.1.3 - IPX Filter Rule
                 Filter #: 1,1
                 Filter Type= IPX Filter Rule
                 Active= No
                 IPX Packet Type=
                 Destination: Network #=
                             Node #=
                             Socket #=
                             Socket # Comp= None
                     Source: Network #=
                             Node #=
                             Socket #=
                             Socket # Comp= None
                 Operation= N/A
                 More= No Log= None
                 Action Matched= Check Next Rule
                 Action Not Matched= Check Next Rule
                 Press ENTER to Confirm or ESC to Cancel:
Press Space Bar to Toggle.
```
**Figure 10-6 Menu 21.1.3 - IPX Filter Rule**

The table below describes the IPX Filter Rule.

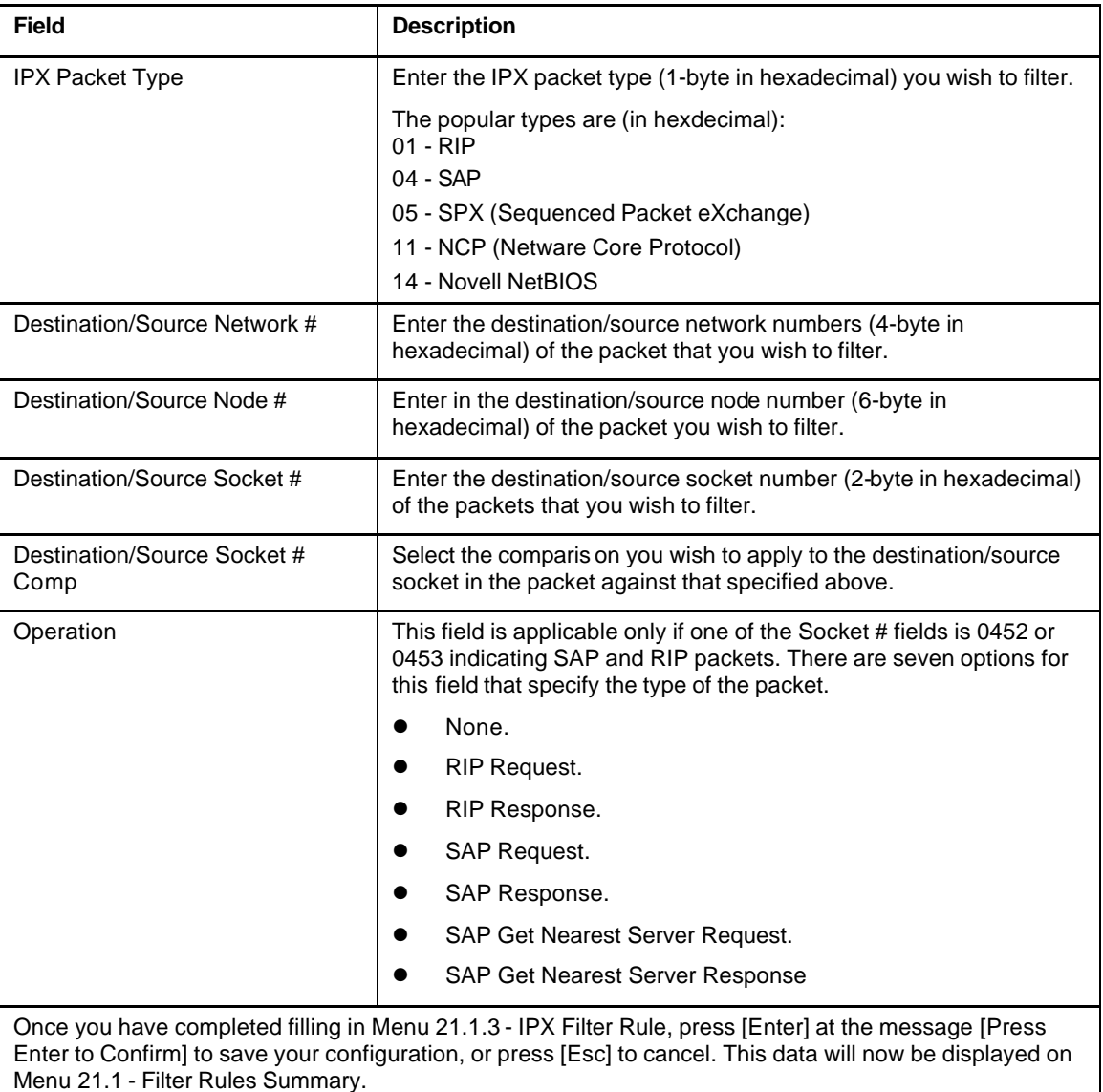

#### **Table 10-8 IPX Filter Rule Menu Fields**

# Chapter 11 SNMP Configuration

## **11.1 About SNMP**

SNMP (Simple Network Management Protocol) is a protocol for network management and monitoring. Your Prestige supports SNMP agent functionality, which allows a manager station to manage and monitor the Prestige through the network. Keep in mind that SNMP is only available if TCP/IP is configured on your Prestige.

## **11.2 Configuring SNMP**

To configure SNMP, select option **SNMP Configuration**from the Main Menu to open Menu 22 - SNMP Configuration, as shown in the figure below. The "community" for Get, Set and Trap fields is simply SNMP's terminology for password.

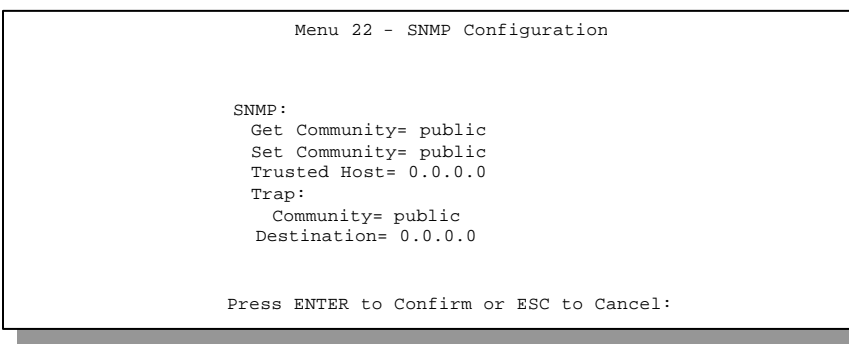

**Figure 11-1 Menu 22 - SNMP Configuration**

The following table describes the SNMP configuration parameters.

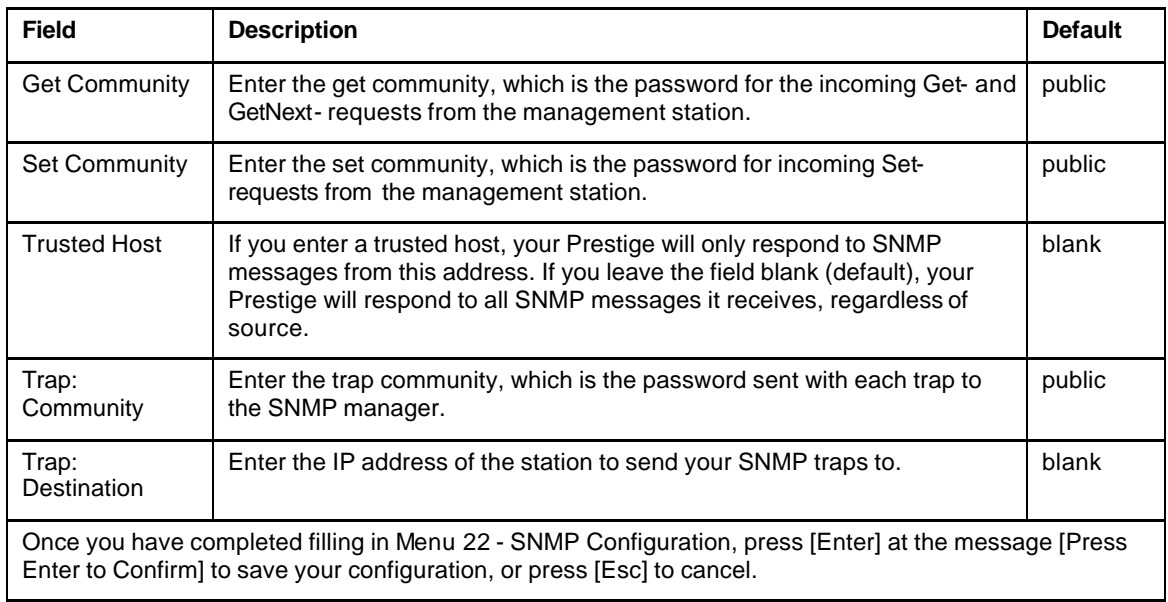

#### **Table 11-1 SNMP Configuration Menu Fields**
# Chapter 12 System Security

This chapter covers Menu 23, which is for you to change the system password and to configure an external authentication server.

# **12.1 Changing the System Password**

To change the system password, following steps below:

**Step 1.** Select option **System Security** in the Main Menu to open Menu 23 – System Security as shown below.

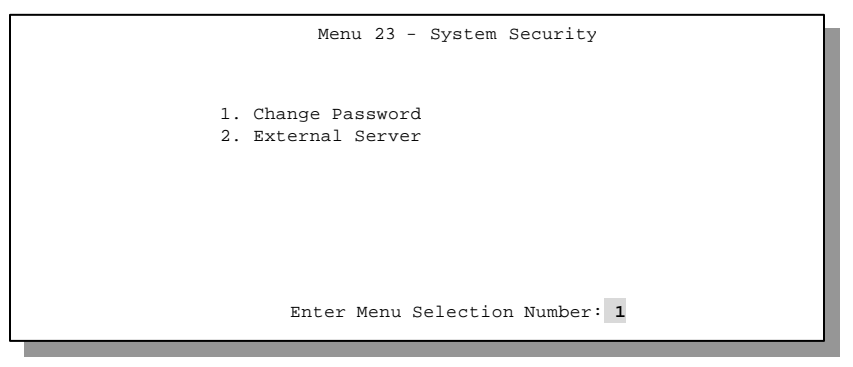

**Figure 12-1 Menu 23 - System Security**

- **Step 2.** From the System Security Menu, select option **Change Password** to open Menu 23.1 - System Security - Change Password.
- **Step 3.** Enter your existing system password and press [Enter].

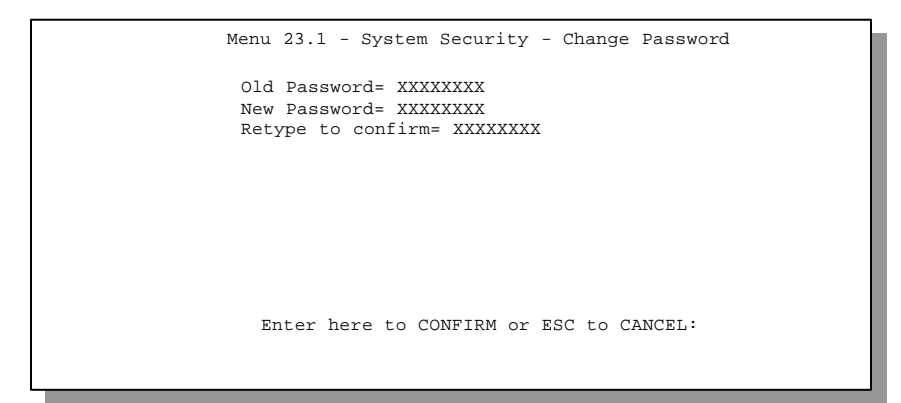

**Figure 12-2 Menu 23.1 - System Security - Change Password**

- **Step 4.** Enter your new system password and press [Enter].
- **Step 5.** Re-type your new system password for confirmation and press [Enter].

As you enter the password, the screen displays an (X) for each character you type.

# **12.2 Using RADIUS Authentication**

Your Prestige has a built-in dial-up user list; however, the number of users that can be stored locally is limited due to memory constraints. If you have more users than what the Prestige can store locally, use an external RADIUS (Remote Authentication Dial-In User Service) server that provides authentication service for unlimited number of users.

## **12.2.1 Installing a RADIUS Server**

To use RADIUS authentication, you need to have a UNIX or Windows NT machine on your network as the RADIUS server, as well as the RADIUS software itself.

You can obtain the RADIUS server software, along with documentation, at

```
http://www.livingston.com/Tech/FTP/pub-le-radius.shtml or
ftp://ftp.livingston.com/pub/le/radius/
```
Follow the included instructions to install the software on your server.

After you install the server software, you will need to edit the dictionary file in the RADIUS configuration directory (usually /etc/raddb). Using any text editor, add the following lines to the dictionary file:

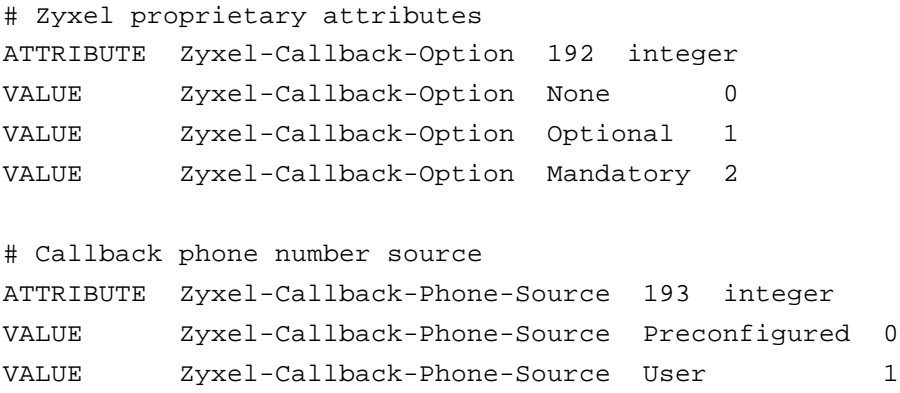

These changes add the support for CLID authentication, as described in the section below.

## **12.2.2 RADIUS Server Configuration**

To configure the RADIUS server, select option 23, System Security, from the Main Menu to open Menu 23 - System Security. Select option 2, External Server from this menu to open Menu 23.2 - System Security - External Server, shown below.

```
Menu 23.2 - System Security - External Server
                   Authentication Server:
                     Active= No
                     Type: RADIUS
                     Server Address= ?
                     Port #= 1645
                     Key= ?
                 Press ENTER to Confirm or ESC to Cancel:
Press Space Bar to Toggle.
```
**Figure 12-3 Menu 23.2 - System Security - External Server**

The fields in the System Security - External Server Menu are listed in the following table.

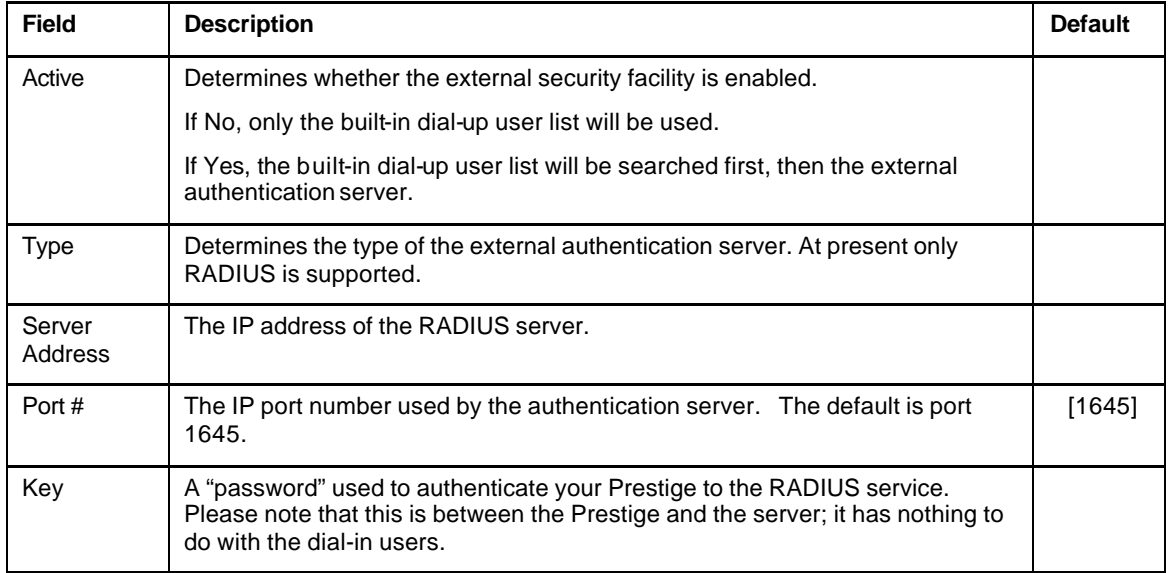

#### **Table 12-1 System Security - External Server Menu Fields**

## **12.2.3 The Key Field**

The "key", or password, must match that in the client file in the RADIUS server's /etc/raddb directory, as shown in the following example:

# Client Name Key #------------------------- 192.168.1.1 1234

After you configure a RADIUS server, your Prestige will use it to authenticate all users that it can not find in its internal dial-up user list (*see* Menu 14)

## **12.2.4 Adding Users to the RADIUS Database**

To add a user to the RADIUS database, edit the users file in the RADIUS server's /etc/raddb directory, and add a line similar to the following:

```
Joeuser Password = "joepassword"
```
## **12.2.5 Using RADIUS Authentication for CLID**

To use RADIUS for CLID authentication, create a user record in the users file where the user name (the first field) is the telephone number, and the password (the second field) is always Zyxel-CLID (case-sensitive). The regular user name is put in a User-Name field. The following is an example of a CLID user record:

```
5551212 Password = "Zyxel-CLID"
User-Name = "joeuser"
Zyxel-Callback-Option = Mandatory
Zyxel-Callback-Phone-Source = Preconfigured
Dialback-No = "5551212"
```
Note that if CLID is turned off in your Prestige, you need to have a separate user record for joeuser so the regular user name/password mechanism still works.

# Chapter 13 Telnet Configuration and Capabilities

# **13.1 About Telnet Configuration**

Before the Prestige is properly setup for TCP/IP, the only option for configuring it is through the console port. Once your Prestige is configured, you can use telnet to configure it remotely as shown below.

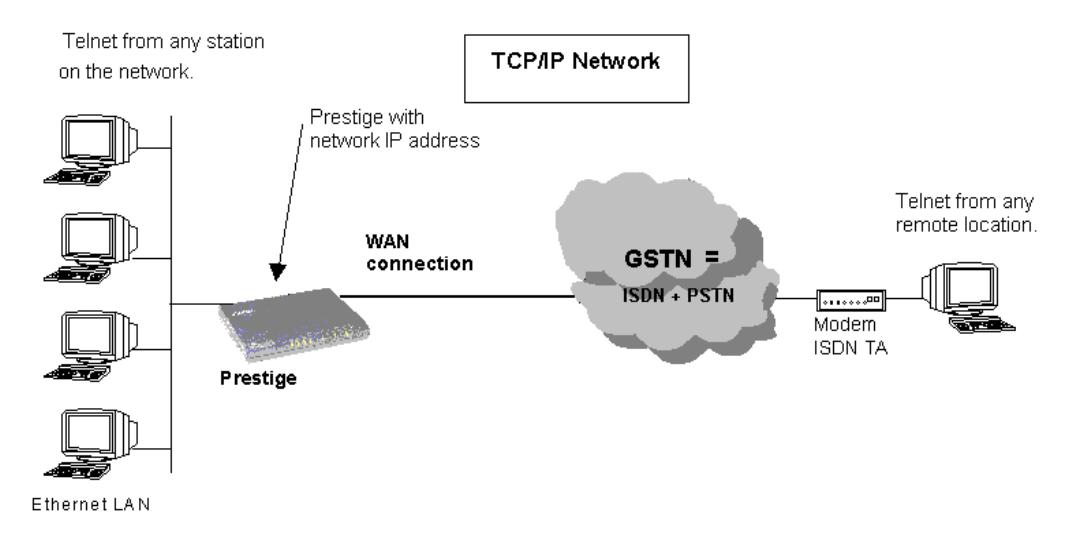

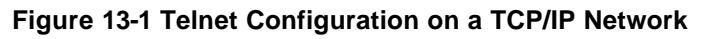

If your Prestige is configured for IPX but not IP routing in Menu 1, telnet is still available provided you assign the Prestige a correct IP address and subnet mask. When IP routing is disabled, the Prestige can still function as a host.

# **13.2 Telnet Under SUA**

When Single User Account (SUA) is enabled and an inside server is specified, telnet connections from the outside will be forwarded to the inside server. So to configure the Prestige via telnet from the outside, you must first telnet to the inside server, and then telnet from the server to the Prestige using its inside LAN IP address. If no insider server is specified, telnet to the SUA's IP address will connect to the Prestige directly.

# **13.3 Telnet Capabilities**

## **13.3.1 Single Administrator**

To prevent confusion and discrepancy on the configuration, your Prestige only allows one administrator to log in at any time. Your Prestige also gives priority to the console port over telnet. If you have already connected to your Prestige via telnet, you will be logged out if another user logs in to the Prestige via the console port.

# **13.3.2 System Timeout**

There is a system timeout of 5 minutes (300 seconds) for either the console port or telnet. Your Prestige will automatically log you out if you do nothing in this timeout period, except when it is continuously updating the status in Menu 24.1.

# Chapter 14 System Maintenance

This chapter covers the diagnostic tools that help you to maintain your Prestige. These tools include updates on system status, port status, log and trace capabilities and upgrades for the system software. This chapter describes how to use these tools in detail.

Select menu 24 in the main menu to open Menu 24 - System Maintenance, as shown below.

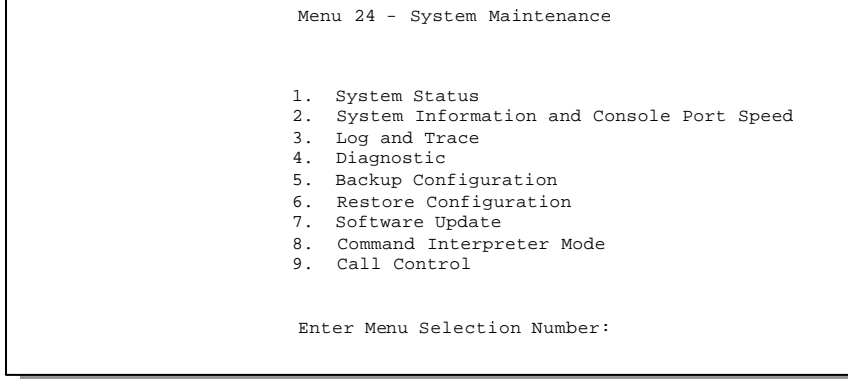

#### **Figure 14-1 Menu 24 - System Maintenance**

# **14.1 System Status**

The first selection, System Status, gives you information on the version of your system firmware and the status and statistics of the ports, as shown in below. System Status is a tool that can be used to monitor your Prestige. Specifically, it gives you information on your system software version, ISDN telephone line status, number of packets sent and number of packets received.

To get to the System Status, select number **24** to go to **Menu 24 - System Maintenance.** From this menu, select number **1, System Status.** There are five commands in **Menu 24.1 - System Maintenance - Status**. Entering **1** disconnects the current B1 channel call; **2** disconnects the current B2 channel call, **3** resets the counters, **4** drops both B1 and B2 and **ESC** takes you back to the previous screen.

The table below describes the fields present in **Menu 24.1 - System Maintenance - Status**. It should be noted that these fields are READ-ONLY and are meant to be used for diagnostic purposes.

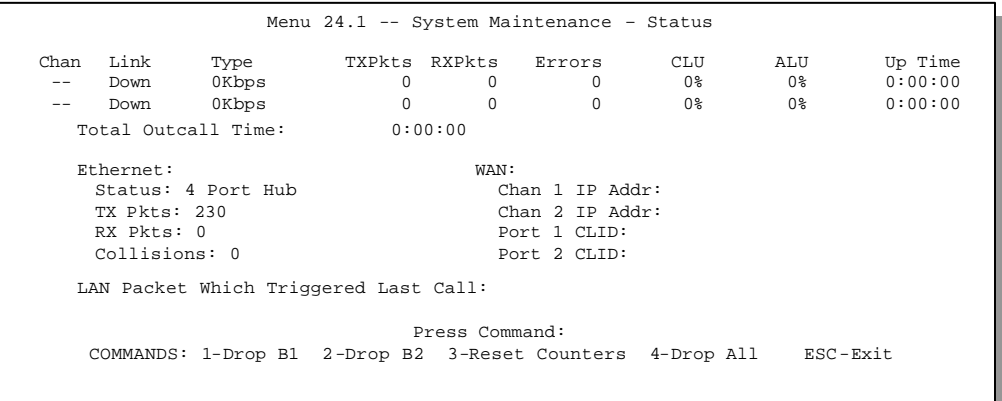

#### **Figure 14-2 Menu 24.1 - System Maintenance – Status**

The following table describes the fields present in Menu 24.1 - System Maintenance - Status.

| <b>Field</b>                       | Description                                                                                                    |
|------------------------------------|----------------------------------------------------------------------------------------------------|
| Chan                               | Shows statistics for <b>B1</b> and <b>B2</b> channels respectively. This is<br>the information displayed for each channel:                           |
| Link                               | Shows the name of the remote node or the user the channel is<br>currently connected to or the status of the channel (Idle,<br>Calling or Answering). |
| Type                               | The current connecting speed $(56K)$ or $64K$ ).                                                                                                    |
| <b>TXPkt</b>                       | The number of transmitted packets on this channel.                                                                                                   |
| <b>RXPkt</b>                       | The number of received packets on this channel.                                                                                                    |
| Error                              | The number of error packets on this channel.                                                                                                    |
| CLU                                | (Current Line Utilization) percentage of current bandwidth<br>used on this channel                                                                   |
| <b>ALU</b>                         | (Average Line Utilization) a 5-second moving average of<br>channel usage for this channel.                                                           |
| Up Time                            | Time this channel has been connected to the current remote<br>node.                                                                                  |
| <b>Total Outgoing call</b><br>Time | Shows the total outgoing call time for both $B1$ and $B2$<br>channels since the system has been powered up.                                          |
| Ethernet                           |                                                                                                    |
| <b>Status</b>                      | Shows the current transmission speed and mode of the LAN.                                                                                            |
| <b>TX Pkt</b>                      | The number of transmitted packets to LAN.                                                                                                    |
| <b>RX Pkt</b>                      | The number of received packets from LAN.                                                                                                    |
| Collision                          | Number of collisions.                                                                                                    |

**Table 14-1 System Maintenance - Status Menu Fields**

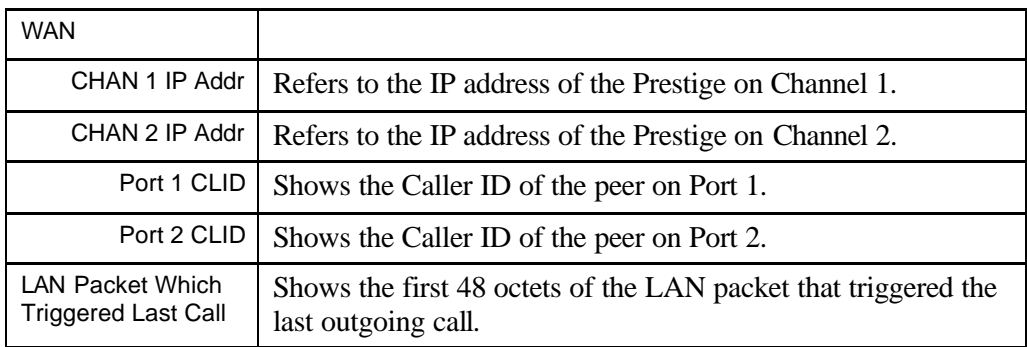

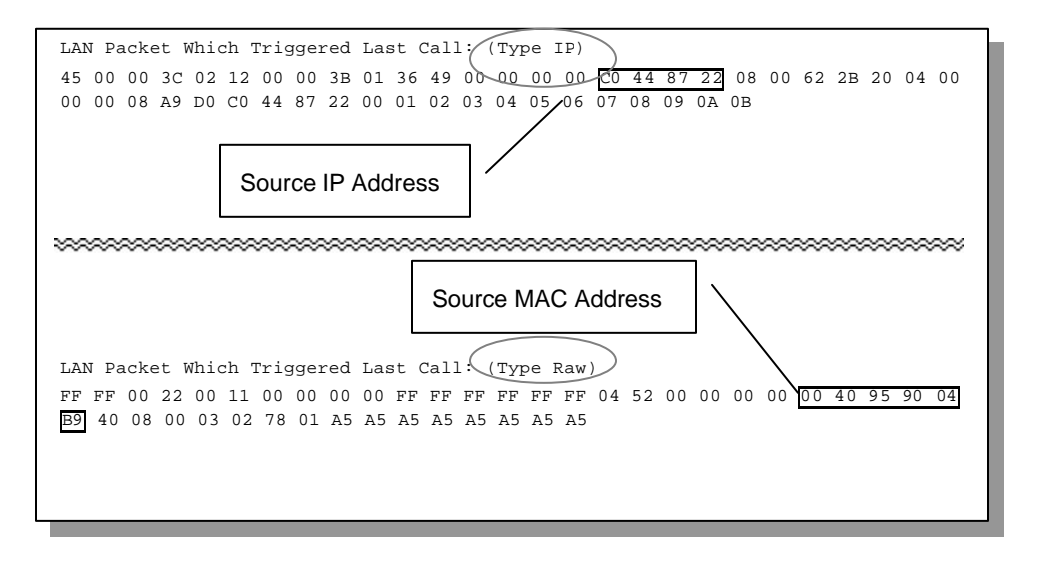

#### **Figure 14-3 LAN Packet That Triggered Last Call**

The figure above shows two examples of triggering packets from the LAN: the first of an ICMP ping packet (Type: IP) and the second a SAP broadcast packet (Type: Raw). With this information, you can determine the workstation from the source IP address or the source MAC address of the packet.

## **14.1.1 System Information**

```
 Menu 24.2.1 – System Maintenance - Information
 Name: 
Routing: IP
RAS S/W Version: V2.21B01 | 11/6/98
ISDN F/W Version: V 099
Country Code: 238
 LAN
   Ethernet Address:00:a0:c5:02:34:56
   IP Address: 192.168.1.1
   IP Mask: 255.255.255.0
   DHCP: Server
    Press ESC or RETURN to Exit:
```
**Figure 14-4 System Maintenance - Information**

| <b>Field</b>               | Description                                                                                               |
|----------------------------|----------------------------------------------------------------------------------------------------|
| Name                       | displays the system name of your Prestige. This information<br>can be modified in Menu 1 - General Setup. |
| Routing                    | refers to the routing protocol used.                                                                      |
| RAS S/W<br>Version         | refers to the version of the ZyNOS software.                                                              |
| <b>ISDN F/W</b><br>Version | refers to the version of the ISDN firmware.                                                               |
| <b>Country Code</b>        | refers to the one byte country code value (in decimal<br>notation),                                       |
| <b>Ethernet Address</b>    | refers to the Ethernet MAC (Media Access Control) of your<br>Prestige.                                    |
| <b>IP Address</b>          | This is the IP address of the Prestige in dotted decimal<br>notation.                                     |
| IP Mask                    | This shows the subnet mask of the Prestige.                                                               |
| <b>DHCP</b>                | This field shows the DHCP setting (None or Server) of the<br>Prestige.                                    |

**Table 14-2 Fields in System Maintenance** 

## **14.1.2 Console Port Speed**

You can set up different port speeds for the console port through Menu 24.2.2 – Console Port Speed. Your Prestige supports 9600 (default), 19200, 38400, 57600, and 115200bps for the console port. Use the space bar to select the desired speed in Menu 24.2.2, as shown below.

```
Menu 24.2.2 – System Maintenance – Change Console Port Speed 
                Console Port Speed: 115200
                Press ENTER to Confirm or ESC to Cancel:
Press Space Bar to Toggle.
```
**Figure 14-5 Menu 24.2.2 – System Maintenance – Change Console Port Speed**

# **14.2 Log and Trace**

There are two logging facilities in the Prestige. The first is the error logs and trace records that are stored locally. The second is the UNIX syslog facility for message logging.

## **14.2.1 Viewing Error Log**

The first place you should look for clues when something goes wrong is the error/trace log. Follow the procedure below to view the local error/trace log:

- **Step 1.** Select option 24 from the Main Menu to open Menu 24 System Maintenance.
- **Step 2.** From Menu 24, select option 3 to open Menu 24.3 System Maintenance Log and Trace.
- **Step 3.** Select the first option from Menu 24.3 System Maintenance Log and Trace to display the error log in the system.

After the Prestige finishes displaying, you will have the option to clear the error log.

Examples of typical error and information messages are presented in the figure below.

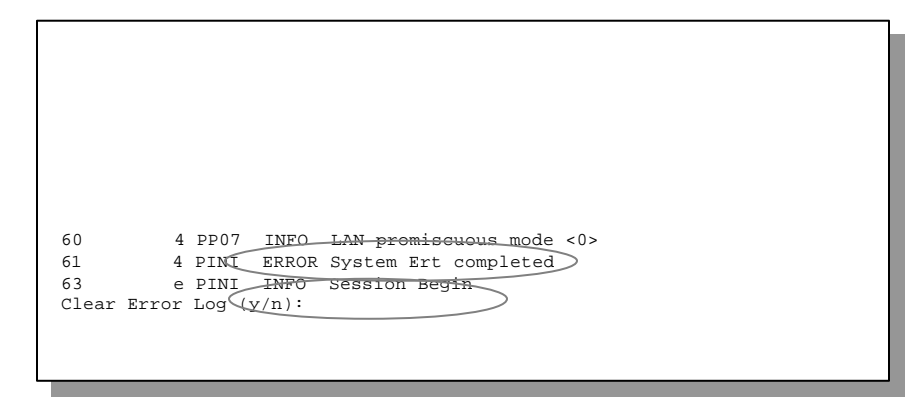

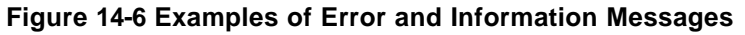

## **14.2.2 Syslog And Accounting**

The Prestige uses the UNIX syslog facility to log the CDR (Call Detail Record) and system messages to a syslog server. Syslog and accounting can be configured in Menu 24.3.2 - System Maintenance - Syslog and Accounting, as shown below.

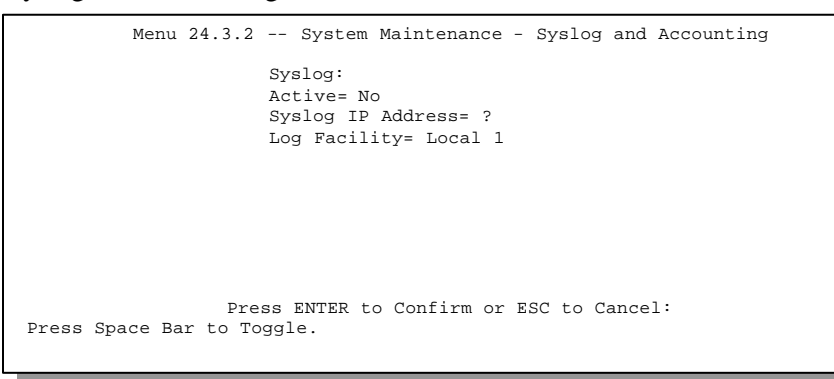

**Figure 14-7 Menu 24.3.2 - System Maintenance - Syslog and Accounting**

You need to configure the following 3 parameters described in the table below to activate syslog.

| <b>Parameter</b>  | <b>Description</b>                                                                                                    |
|-------------------|----------------------------------------------------------------------------------------------------|
| Active            | Use the space bar to turn on or off syslog.                                                                                                    |
| Syslog IP Address | Enter the IP Address of your syslog server.                                                                                                    |
| Log Facility      | Use the space bar to toggle between the 7 different Local options. The log<br>facility allows you to log the message in different files in the server. Please<br>refer to your UNIX manual for more detail. |

**Table 14-3 System Maintenance Menu Syslog Parameters**

Your Prestige sends three types of syslog messages: call information messages (i.e. CDR), error information messages and session information messages. Some examples of these syslog messages are shown below:

#### 1. Call Information Messages:

line 1 channel 1, call 41, C01, Incoming Call, 40001 line 1 channel 1, call 41, C01, ANSWER Connected, 49K 40001 line 1 channel 1, call 41, C01, Incoming Call, Call Terminated

#### 2. Error Information Messages:

line 1, channel 1, call 44, E01, CLID call refuse line 1, channel 1, call 45, E02, IP address mismatch

#### 3. Session Information Messages:

line 1, channel 1, call 41, I01, IPCP up, myPrestige line 1, channel 1, call 41, I01, IPCP down, myPrestige

# **14.3 Diagnostic**

The diagnostic facility allows you to test the different aspects of your Prestige to determine if it is working properly. Menu 24.4 allows you to choose among various types of diagnostic tests to evaluate your system, as shown below.

```
Menu 24.4 - System Maintenance - Diagnostic
WAN
 1. Hang Up B1 Call
 2. Hang Up B2 Call
 3. Reset ISDN
 4. ISDN Connection Test
 5. Manual Call
TCP/IP
 11. Internet Setup Test
 12. Ping Host
                                  System
                                   21. Reboot System
                                   22. Command Mode
                   Enter Menu Selection Number:
              Select WAN Port=
              Manual Call Remote Node= N/A
              Host IP Address= N/A
```
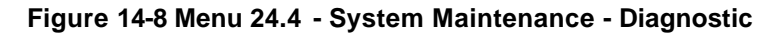

Follow the procedure below to get to Diagnostic

- **Step 1.** From the Main Menu, select option 24 to open Menu 24 System Maintenance.
- **Step 2.** From this menu, select option 4. Diagnostic. This will open Menu 24.4 System Maintenance - Diagnostic.

The following table describes the diagnostic tests available in Menu 24.4 for your Prestige and the connections.

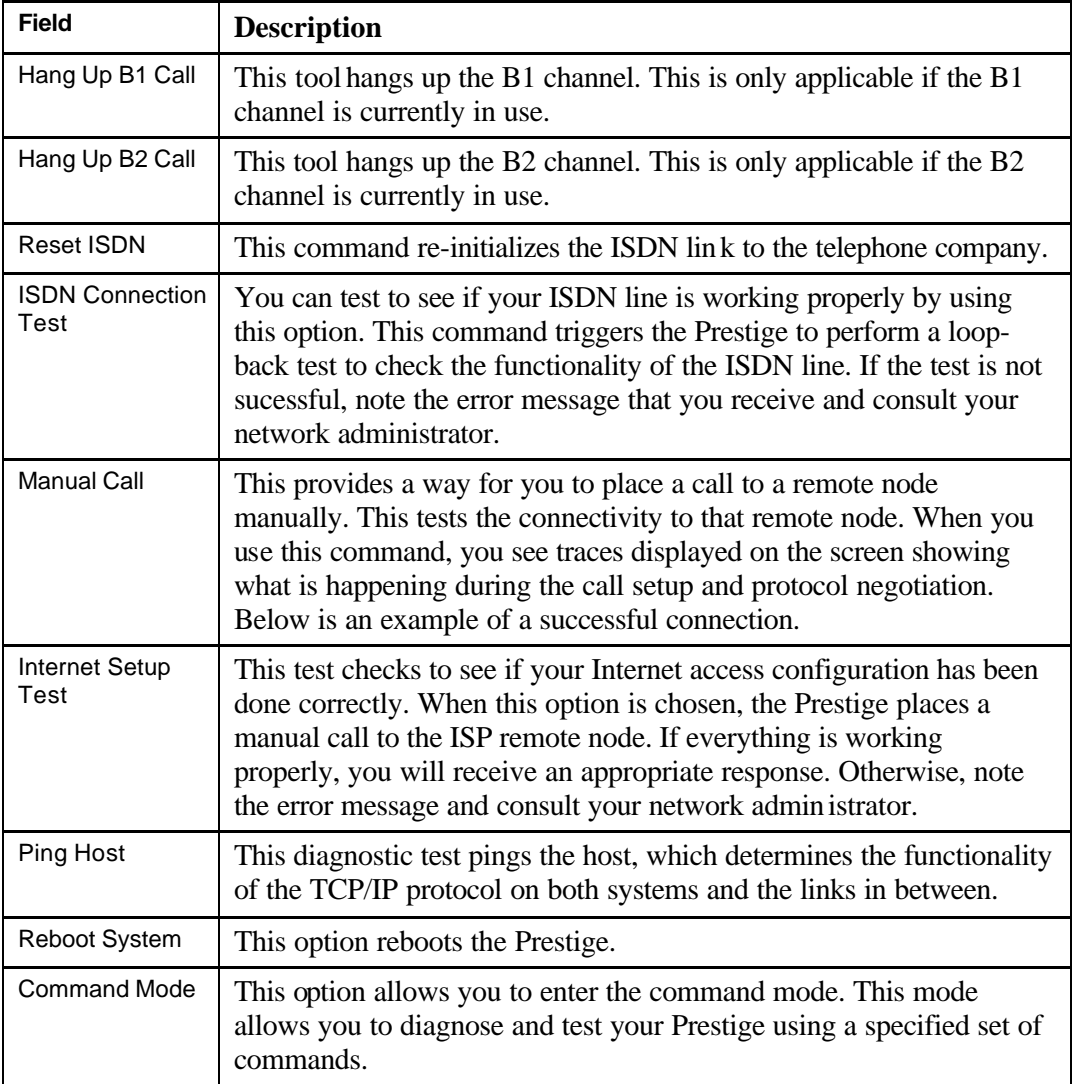

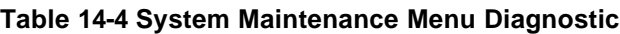

The following figure shows an example of a successful connection after selecting option **Manual Call** in Menu 24.4.

```
Start dialing for node <1>
### Hit any key to continue. ###
Dialing chan<2> phone<last 9-digit>:12345
Call CONNECT speed<64000> chan<2> prot<1>
LCP up
CHAP send response
CHAP login to remote OK!
IPCP negotiation started
IPCP up
```
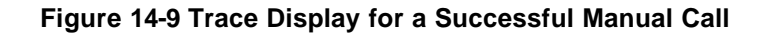

This figure shows a trace example where authentication failed.

```
Strat dialing for node <1>
### Hit any key to continue. ###
Dialing chan<2> phone<last 9-digit>:23456
Call CONNECT speed<64000> chan<2> prot<1>
LCP up
CHAP send response
***Login to remote failed. Check name/passwd.
Receive Terminal REQ
IPCP down
Line Down chan<2>
```
**Figure 14-10 Trace Display for a Failed Authentication**

# **14.4 Backup Configuration**

Option 5 from Menu 24 - System Maintenance allows you to backup the current Prestige configuration to your workstation. Backup is highly recommended once your Prestige is functioning properly.

You must perform the backup and restore through the console port. Any serial communications program should work fine; however, you must use XMODEM protocol to perform the download/upload.

Please note that terms "download" and "upload" are relative to the workstation. Download means to transfer from another machine to the workstation, while upload means from your workstation to another machine.

# **14.5 Restore Configuration**

Selecting option 6 from Menu 24 - System Maintenance to restore the configuration from your workstation to the Prestige. Again, you must use the console port and XMODEM protocol to restore the configuration.

Keep in mind that the configuration is stored in the flash ROM in the Prestige, so even if power failure should occur, your configuration is safe.

# **14.6 Firmware Update**

Menu 24.7 -- System Maintenance - Upload Firmware allows you to upgrade the firmware and the configuration file via the console port. Note that this function erases the old data before installing the new one; please do not attempt to update unless you have the new firmware at hand. There are 2 components in the system: the router firmware and the configuration file, as shown

```
14-14 System Maintenance
                   Menu 24.7 -- System Maintenance - Upload Firmware
                      1. Upload Router Firmware
                       2. Upload Router Configuration File
```
below.

#### **Figure 14-11 Menu 24.7 - System Maintenance - Upload Firmware**

## **14.6.1 Upload Router Firmware**

The firmware is the program that controls the functions of the Prestige. Menu 24.7.1 shows you the instructions for uploading the firmware. If you answer yes to the prompt, the Prestige will go into debug mode. Follow the procedure below to upload the firmware:

- 1. Enter "atur" after the "Enter Debug Mode" message.
- 2. Wait for the "Starting XMODEM upload" message before activating Xmodem upload on your terminal.
- 3. After successful firmware upload, enter "atgo" to restart the Prestige.

```
Menu 24.7.1 -- System Maintenance - Upload Router Firmware
   Menu 24.7.1 - System Maintenance - Upload Router Firmware
 To upload router firmware:
 1. Enter "y" at the prompt below to go into debug mode.
 2. Enter "atur" after "Enter Debug Mode" message.
 3. Wait for "Starting XMODEM upload" message before activating
    Xmodem upload on your terminal.
 4. After successful firmware upload, enter "atgo" to restart the
   router.
 Warning: Proceeding with the upload will erase the current router
 firmware.
                   Do You Wish To Proceed:(Y/N)
```
**Figure 14-12 Menu 24.7.1 - Uploading Router Firmware**

# **14.6.2 Uploading Router Configuration File**

The configuration data, system-related data, the error log and the trace log are all stored in the configuration file. Please be aware that uploading the configuration file replaces everything contained within.

Menu 24.7.2 shows you the instructions for uploading the configuration file. If you answer yes to the prompt, the Prestige will go into debug mode. Follow the procedure below to upload the configuration file:

- 1. Enter "atur3" after the "Enter Debug Mode" message.
- 2. Wait for the "Starting XMODEM upload" message before activating Xmodem upload on your terminal.
- 3. After successful firmware upload, enter "atgo" to restart the Prestige.

If you replace the current configuration file with the default configuration file, i.e., p128IMH.rom, you will lose all configurations that you had before and the speed of the console port will be reset to the default of 9600 bps with 8 data bit, no parity and 1 stop bit (8n1) . You will need to change your serial communications software to the default before you can connect to the Prestige again. The password will be reset to the default of 1234, also.

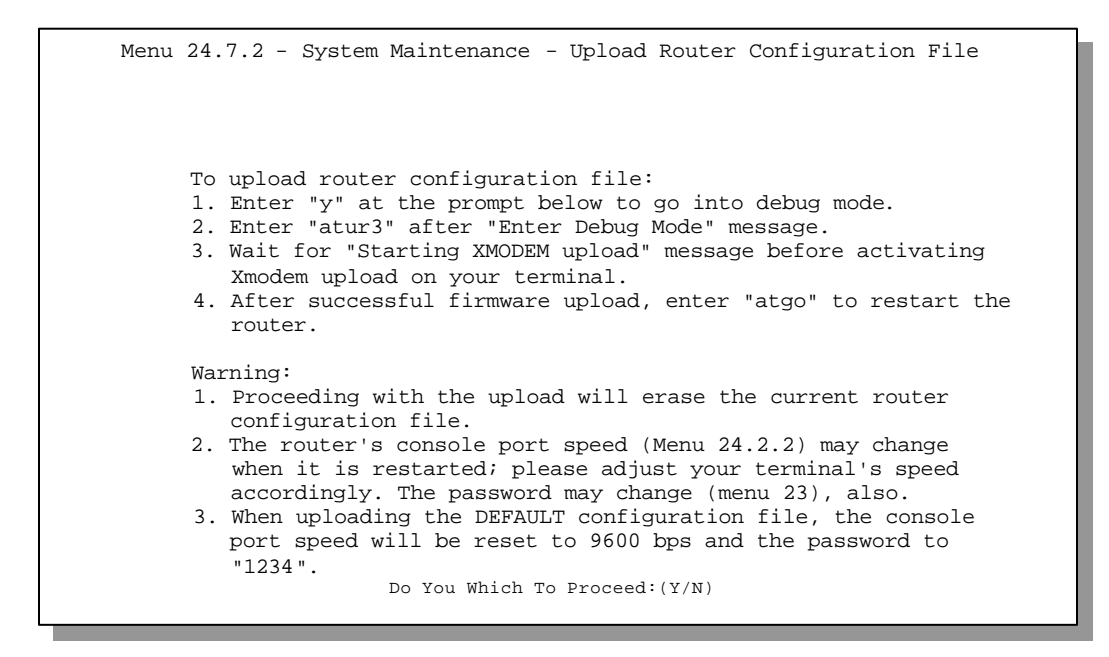

#### **Figure 14-13 Menu 24.7.2 - System Maintenance - Upload Router Configuration File**

### **14.6.3 TFTP Transfer**

In addition to the direct console port connection, the Prestige supports the up/downloading of the firmware and the configuration file using TFTP (Trivial File Transfer Protocol) over LAN. Even though TFTP should work over WAN as well, it is not recommended because of the potential data corruption problem.

To use TFTP, your workstation must have both telnet and TFTP clients. To transfer the firmware and the configuration file, follow the procedure below:

Step 1. Use telnet from your workstation to connect to the Prestige and log in. Because TFTP does not have any security check, the Prestige records the IP address of the telnet client and accepts TFTP requests only from this address.

- Step 2. Put the SMT in command interpreter (CI) mode by entering 8 in **Menu 24 System Maintenance**.
- Step 3. Enter command "sys stdio 0" to disable SMT timeout, so the TFTP transfer will not be interrupted.
- Step 4. Launch TFTP client on your workstation and connect to the Prestige. Set the transfer mode to binary before starting data transfer.
- Step 5. Use the TFTP client to transfer files between the Prestige and the workstation. The file name for the firmware is "ras" and for the configuration file, "rom-0" (romzero, not capital o).

If you upload the firmware to the Prestige, it will reboot automatically when the file transfer is completed.

Note that the telnet connection must be active and the SMT in CI mode before and during the TFTP transfer. For details on TFTP commands, please consult the documentation of your TFTP client program. For UNIX, use "get" to transfer from the Prestige to the workstation, "put" the other way around, and "binary" to set binary transfer mode.

## **14.6.4 Boot module commands**

Prestige boot module commands are shown below. For ATBAx, x denotes the number preceeding the colon to give the baud rate following the colon in the list of numbers that follows; e.g. ATBA3 will give a baud of 9.6 kbps. ATSE displays the seed that is used to generate a password to turn on the debug flag in the firmware. The ATSH command shows product related information such as boot module version, vendor name, product model, RAS code revision, ISDN code revision, etc.

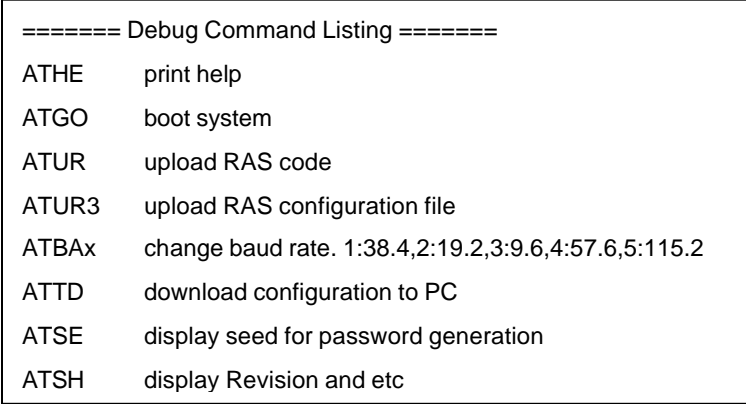

#### **Figure 14-14 Boot module commands**

# **14.7 Command Interpreter Mode**

This option allows you to enter the command interpreter mode. A list of valid commands can be found by typing [help] at the command prompt. For more detailed information, check the ZyXEL

```
 Enter Menu Selection Number: 8
Copyright (c) 1994 - 1998 ZyXEL Communications Corp.
ras> ?
Valid commands are:
sys exit device ether
isdn radius ip ppp<br>bridge ipx
bridge
```
Web site or send e-mail to the ZyXEL Support Group.

#### **Figure 14-15 Command mode**

# **14.8 Call Control**

The Prestige provides four call control functions: call control parameters, blacklist, budget management andcall history..

Call control parameters allows you to set a dial out time limit, the number of times a number should be called before it is added to the blacklist and the interim between calls.

The budget management function allows you to set a limit on the total outgoing call time of the Prestige over a period of time. When the total outgoing call time exceeds the limit, the current call will be dropped and any future outgoing calls will be blocked.

The blacklist function prevents the Prestige from re-dialing to an unreachable phone number. It is a list of phone numbers, up to a maximum of 14, to which the Prestige will not make an outgoing call. If the Prestige tries to dial to a phone number and fails a certain number of times

(configurable in Menu 24.9.1), then the phone number is put in the blacklist. You will have to enable the number manually before the Prestige will dial that number again.

Call history chronicles preceding incoming and outgoing calls.

To enter the call control menu, select option **9. Call Control** in Menu 24 to go to Menu 24.9 - System Maintenance - Call Control, as shown in the table below.

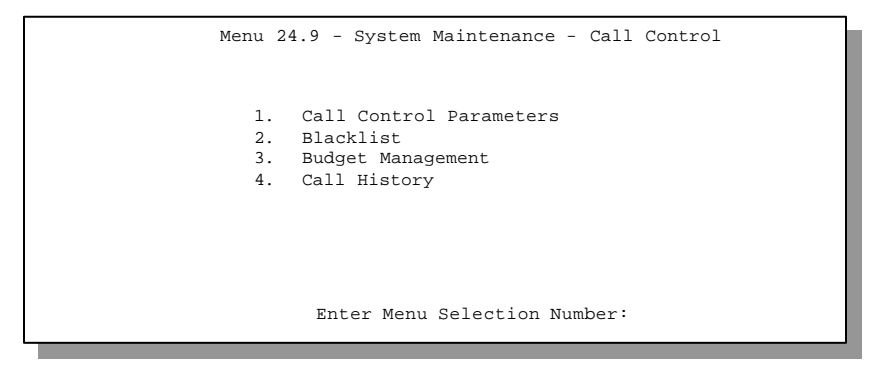

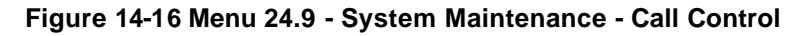

### **14.8.1 Call Control Parameters**

 Menu 24.9.1 - Call Control Parameters Dialer Timeout: Digital Call(sec)= 30 Retry Counter= 0 Retry Interval(sec)= N/A Press ENTER to confirm or ESC to Cancel:

#### **Figure 14-17 Call Control Parameters**

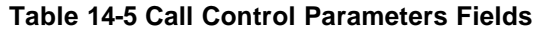

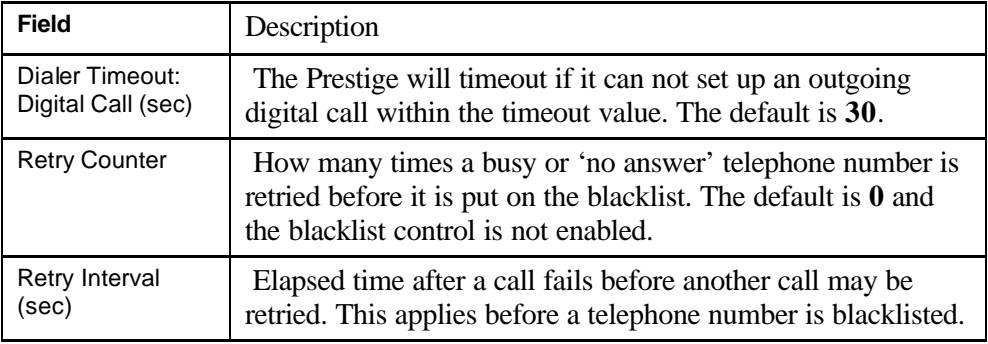

## **14.8.2 Blacklist**

The phone numbers on the bla cklist are numbers that the Prestige had problems connecting in the past. The only operation allowed is for you to take a number off the list by entering its index number.

Menu 24.9.2 shows the list of telephone numbers that have been blacklisted.

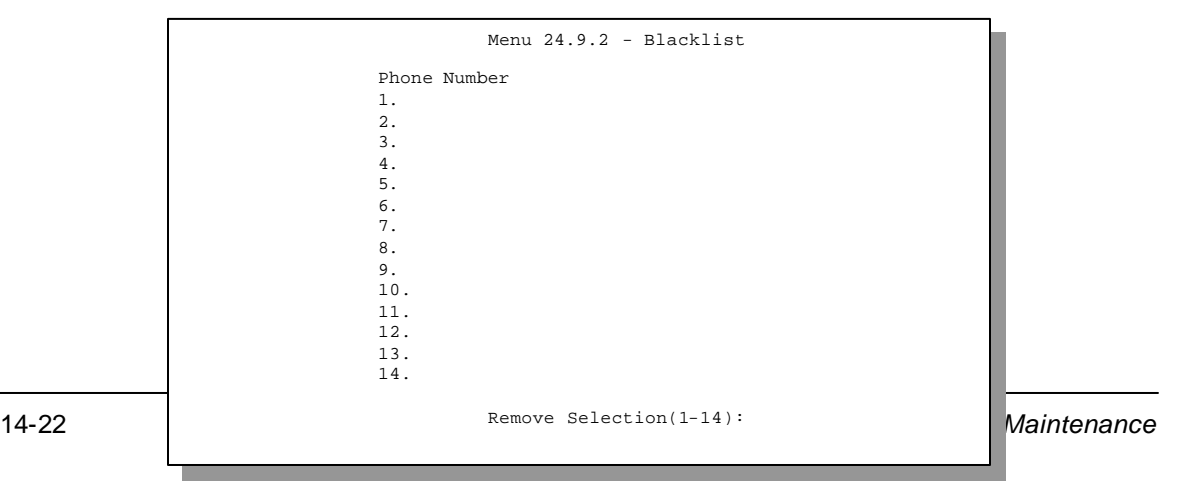

**Figure 14-18 Menu 24.9.2 - Blacklist**

## **14.8.3 Budget Management**

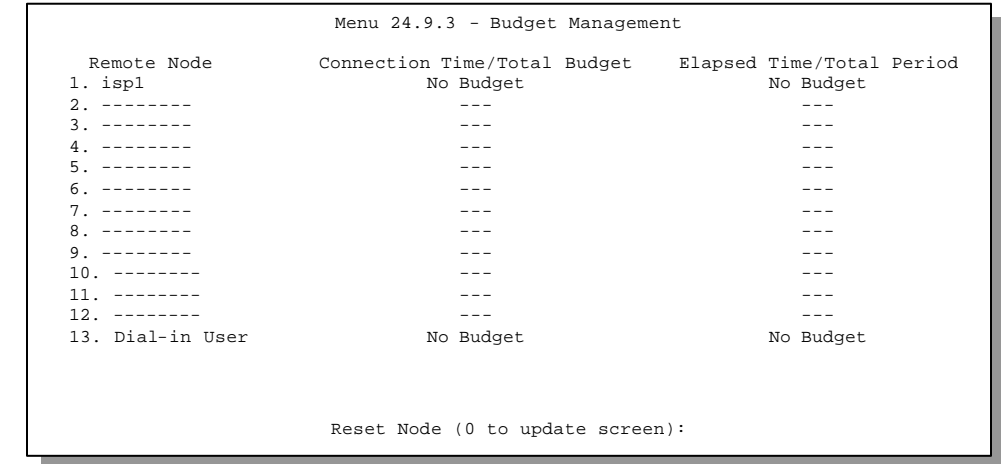

Menu 24.9.3 shows the budget management statistics for outgoing calls.

**Figure 14-19 Menu 24.9.3 - Budget Management**

The total budget is the time limit on the accumulated time for outgoing call to a remote node or for calling back to the dial-in users collectively. When this limit is reached, the call will be dropped and further outgoing calls to that remote node or dial-in user (callback) will be blocked. After each period, the total budget is reset. The default for the total budget is 0 minutes and the period is 0 hours, meaning no budget control. You can reset the accumulated connection time in this menu by entering the index of a remote node or the dial-in users. The budget and the reset period can be configured in the Menu 11 and 13 for a remote node and for the dial-in user, respectively.

## **14.8.4 Call History**

This is the fourth option in Call Control and relays information about past incoming and outgoing calls.

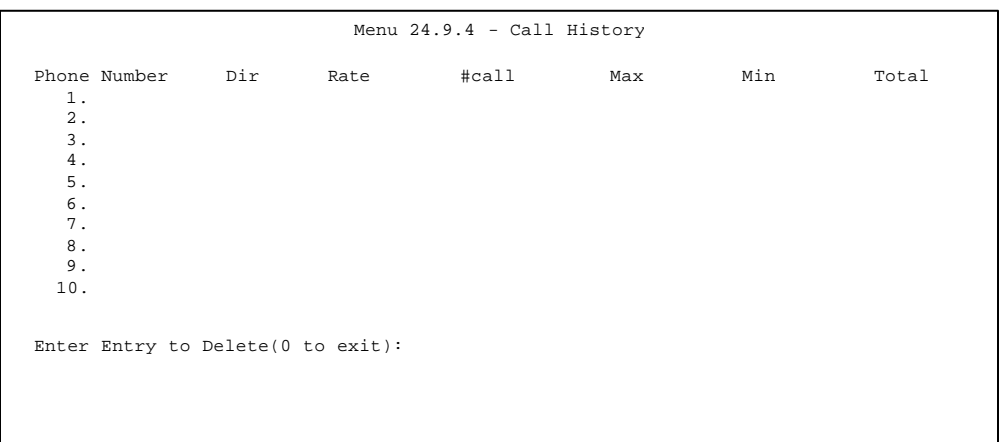

#### **Figure 14-20 Call History**

#### **Table 14-6 Call History Fields**

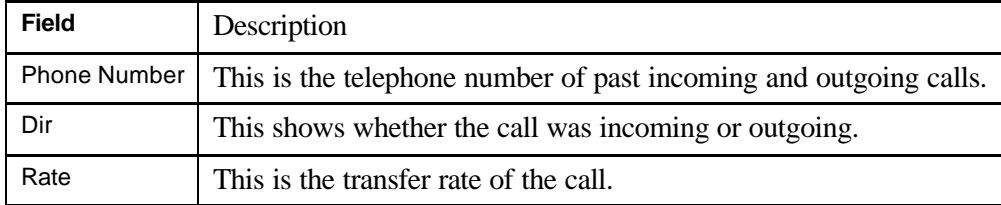

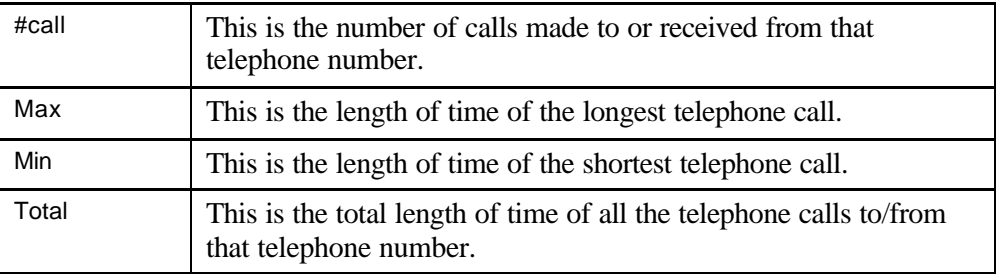
# Chapter 15 **Troubleshooting**

This chapter covers the potential problems you may run into and the possible remedies. After each problem description, some instructions are provided to help you to diagnose and to solve the problem.

## **15.1 Problems Starting Up the Prestige**

| Problem                                                   | <b>Corrective Action</b>                                                                                                    |                                     |
|-----------------------------------------------------------|----------------------------------------------------------------------------------------------------|-------------------------------------|
| None of the LEDs are on when<br>you power on the Prestige | Check the connection between the AC adapter and the Prestige.                                                                                   |                                     |
|                                                           | If the error persists, you may have a hardware problem. In this case<br>you should contact technical support.                                   |                                     |
| Cannot access the Prestige via<br>the console port.       | 1. Check to see if the Prestige is connected to your computer's serial<br>port.                                                                 |                                     |
|                                                           | 2. Check to see if the<br>communications program is<br>configured correctly. The<br>communications software should<br>be configured as follows: | VT100 terminal emulation            |
|                                                           |                                                                                                    | 9600 bps                            |
|                                                           |                                                                                                    | No parity, 8 Data bits, 1 Stop bit. |

**Table 15-1 Troubleshooting the Start-Up of your Prestige**

## **15.2 Problems With the ISDN Line**

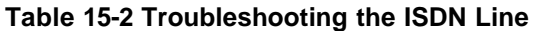

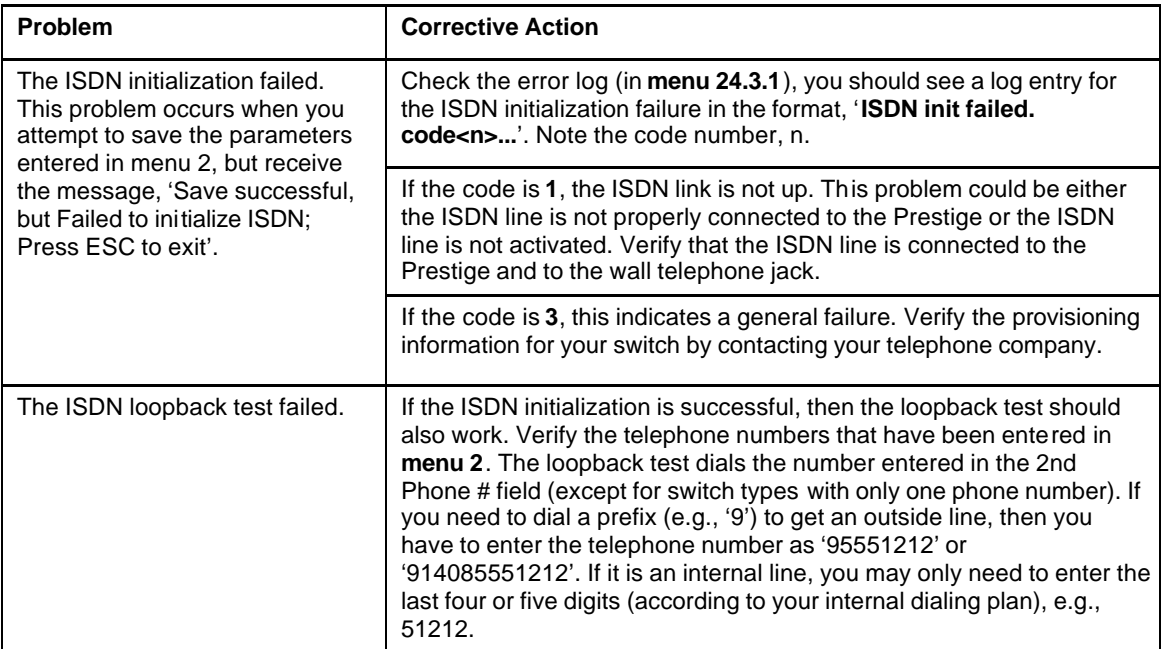

### **15.3 Problems with the LAN Interface**

#### **Table 15-3 Troubleshooting the LAN Interface**

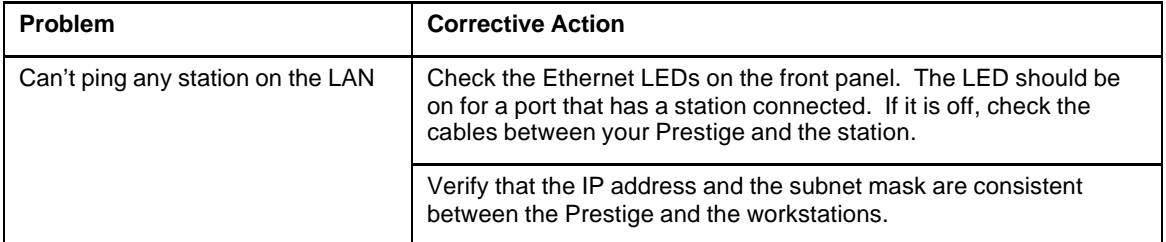

### **15.4 Problems Connecting to a Remote Node or ISP**

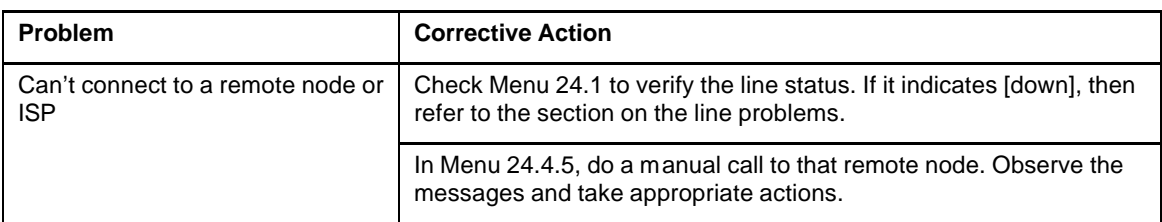

#### **Table 15-4 Troubleshooting a Connection to a Remote Node or ISP**

### **15.5 Problems for Remote User to Dial-in**

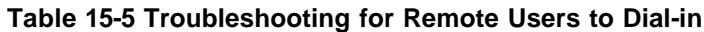

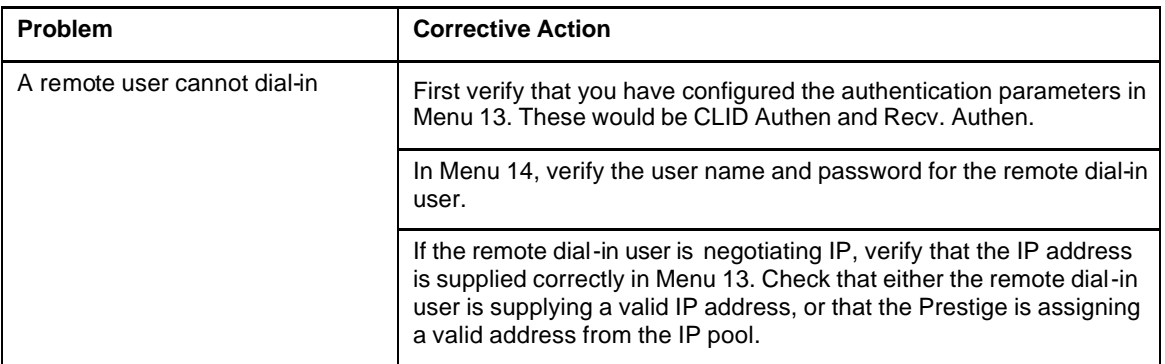

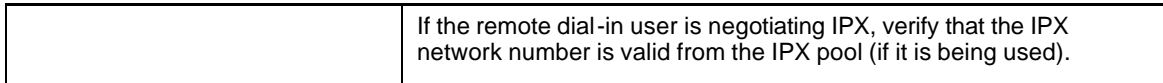

## ISDN Information Worksheet

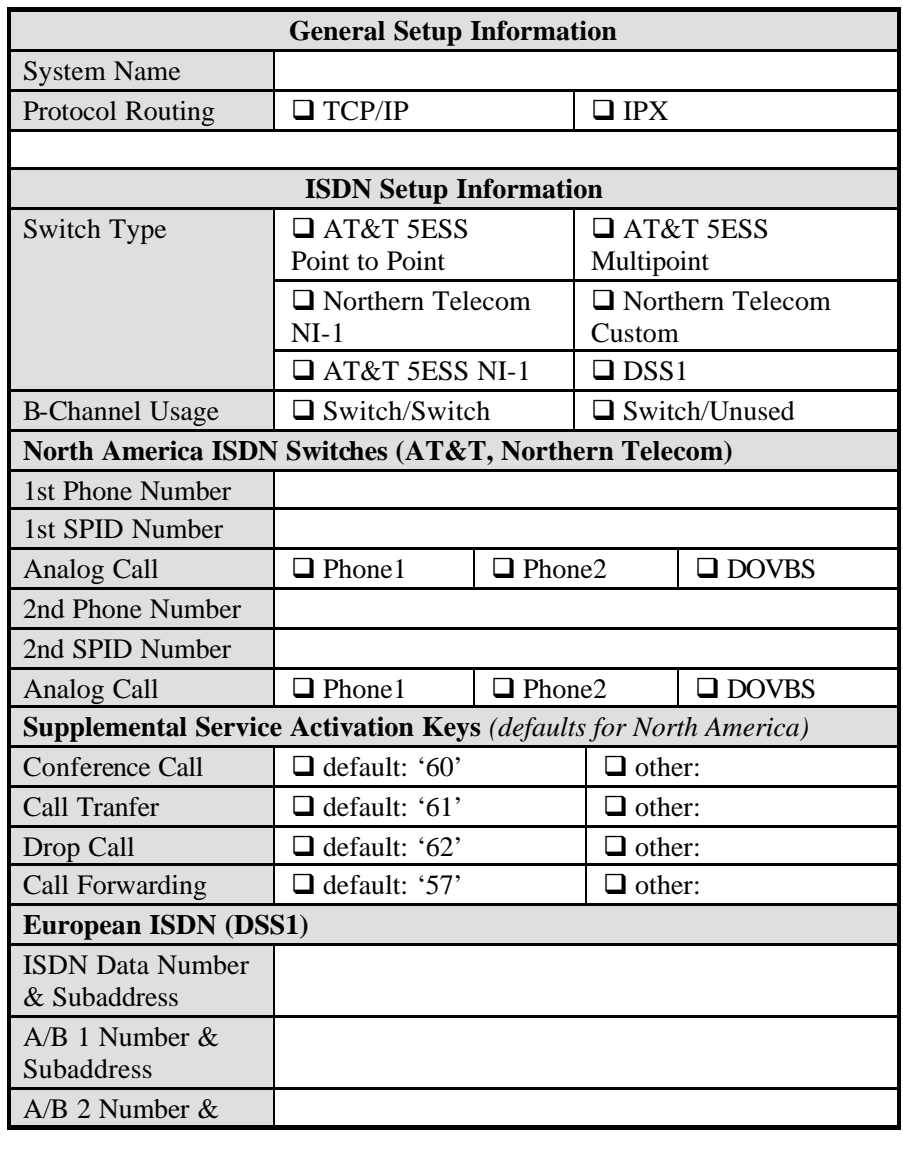

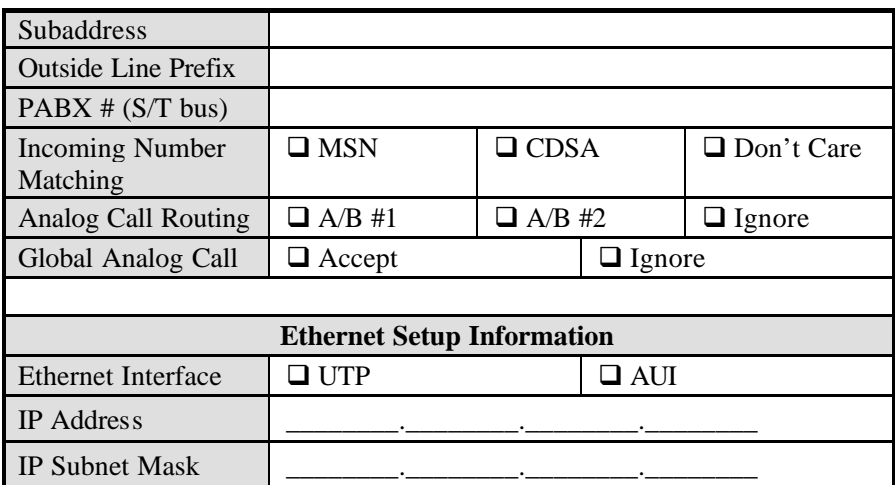

## Acronyms and Abbreviations

- BAP/BACP Bandwidth Allocation Protocol/Bandwidth Allocation Control protocol
- BOD Bandwidth on Demand
- CDR Call Detail Record
- CHAP Challenge Handshake Authentication Protocol
- CLID Calling Line IDentification
- CSU/DSU Channel Service Unit/Data Service Unit
- DCE Data Communications Equipment
- DHCP Dynamic Host Configuration Protocol
- DNS Domain Name System
- DTE Data Terminal Equipment
- IANA Internet Assigned Number Authority
- IP Internet protocol
- IPCP IP Control Protocol
- IPX Internetwork Packet eXchange
- ISDN Integrated Service Digital Network
- ISP Internet Service Provider
- LAN Local Area Network
- MAC Media Access Control
- MP (PPP) Multilink Protocol
- NAT Network Address Translation
- PAP Password Authentication Protocol
- POTS Plain Old Telephone Service
- **PPP** Point to Point Protocol

#### Prestige 128IMH ISDN Modem/ Router/Hub

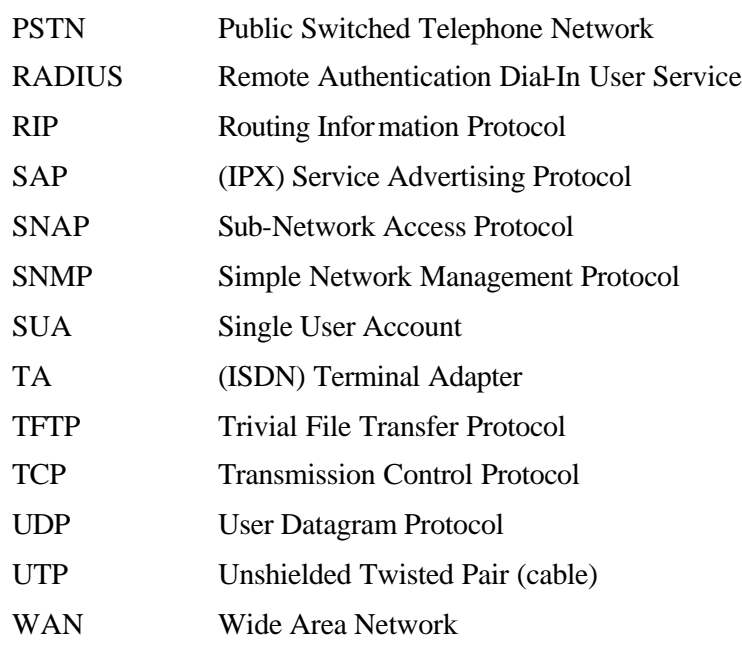

## Index

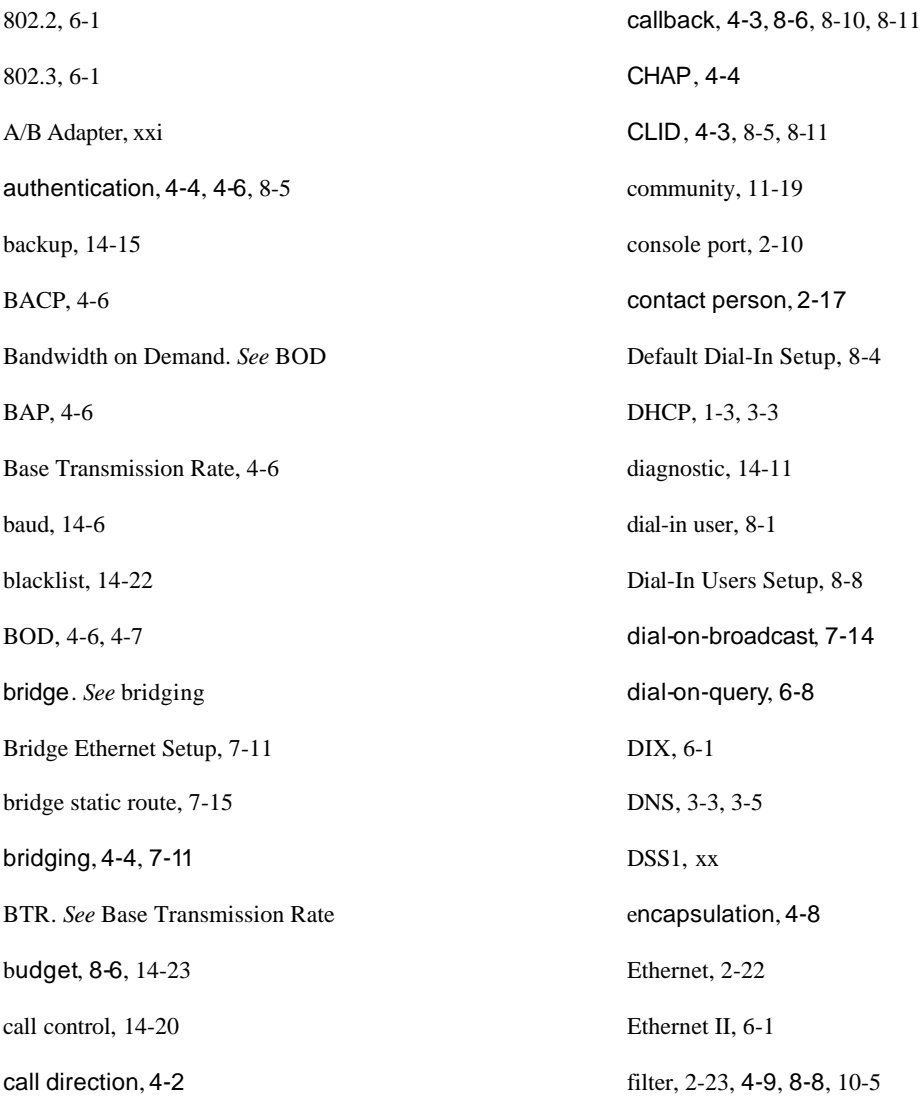

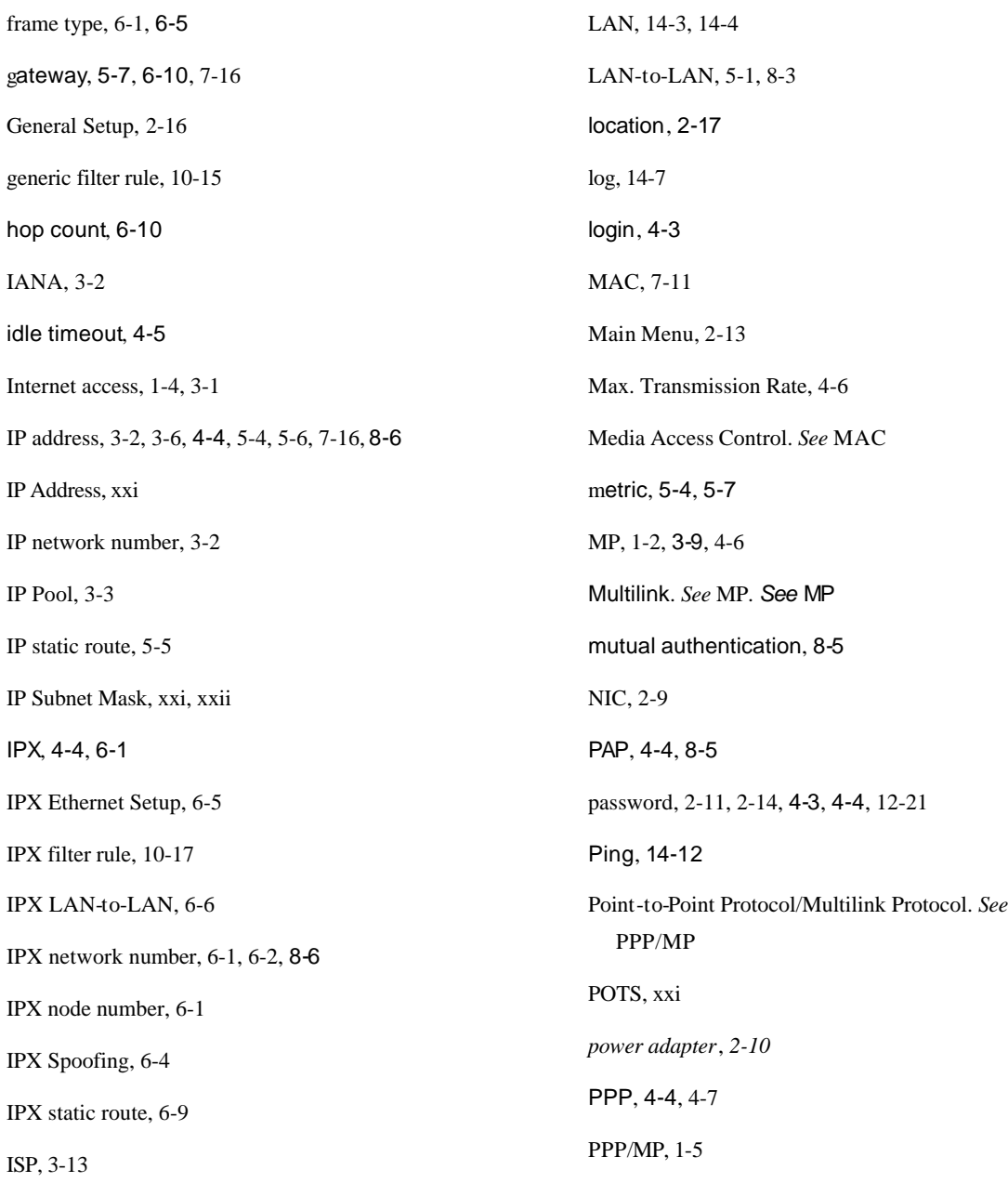

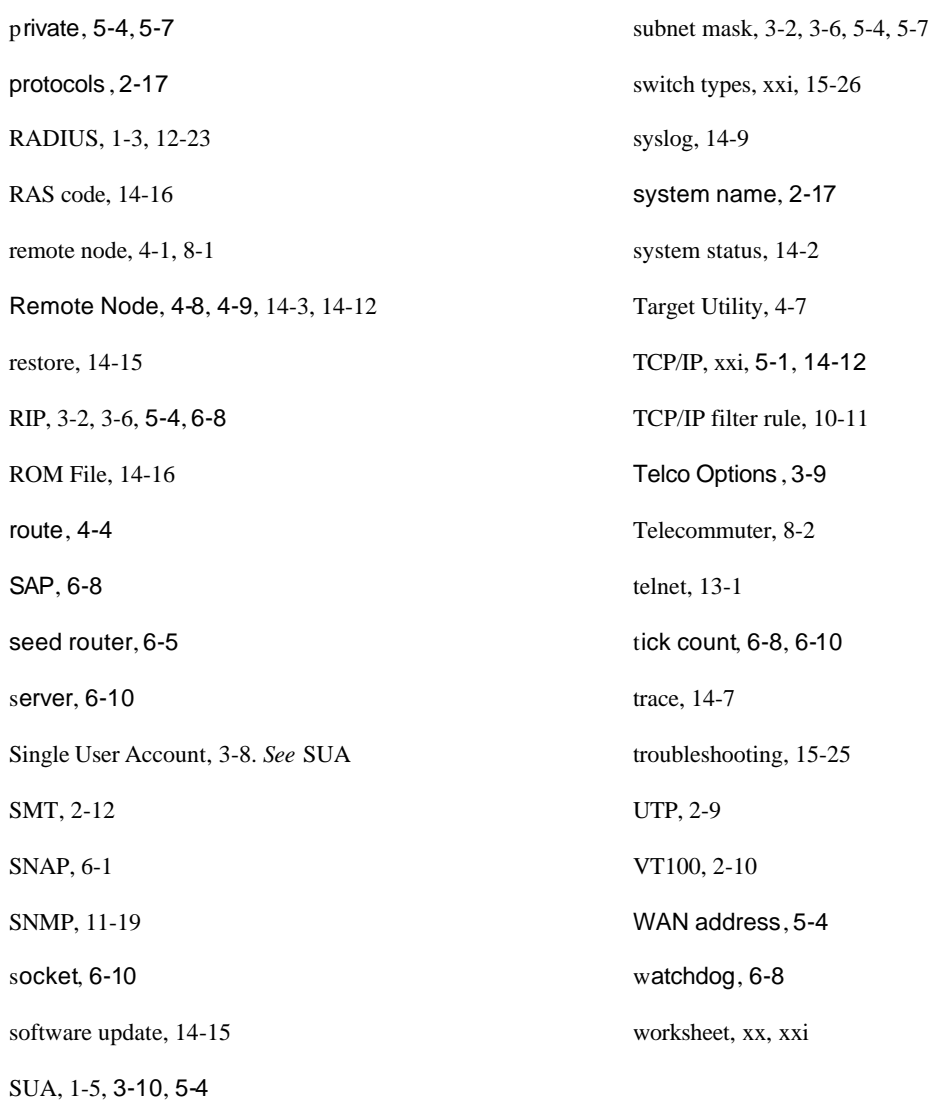